# **brother**

# MFC-9840CDW

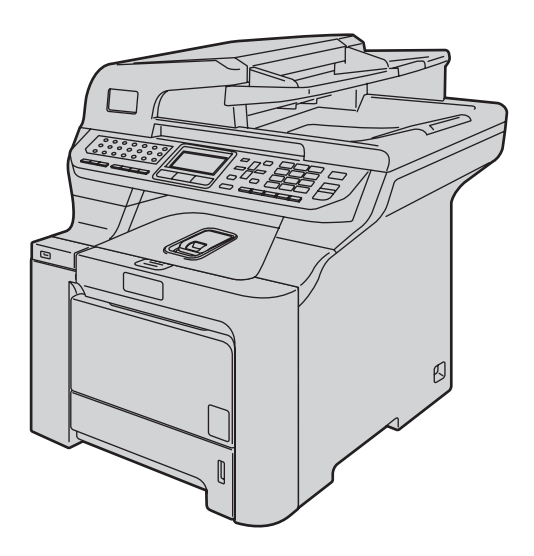

Ennen laitteen käyttöä on laite asetettava käyttökuntoon ja asennettava ohjain. Lue tämän Pikaasennusoppaan valmistelu- ja asennusohjeet huolellisesti.

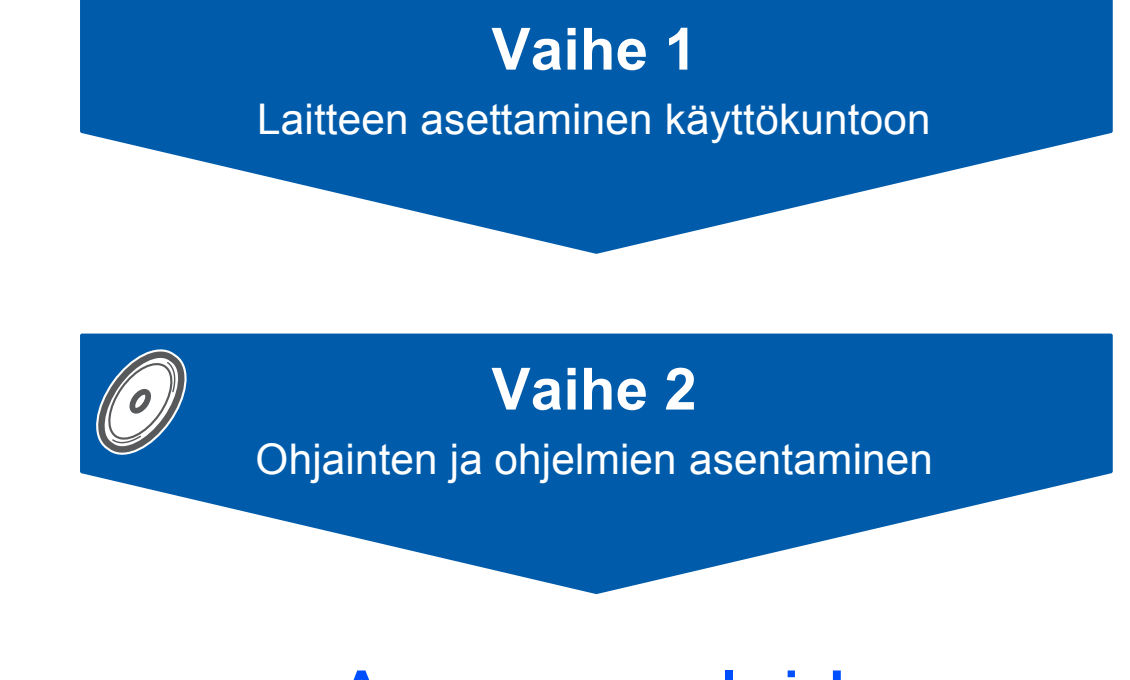

**Asennus on valmis!**

Pidä tämä Pika-asennusopas ja mukana toimitettu CD-ROM-levy tallessa, jotta voit katsoa niistä ohjeita tarvittaessa.

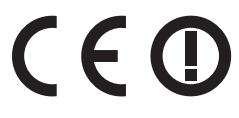

# **<sup>1</sup> Oppaassa käytetyt merkinnät**

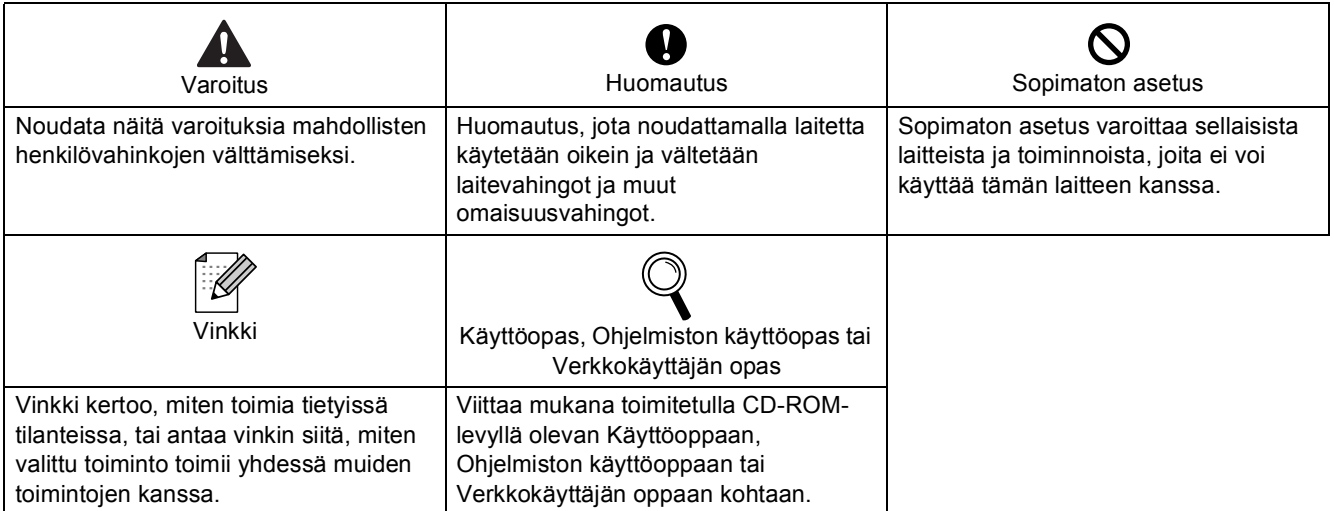

# Ennen käyttöönottoa

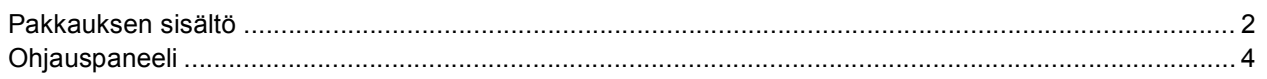

# Vaihe 1 - Laitteen asettaminen käyttökuntoon

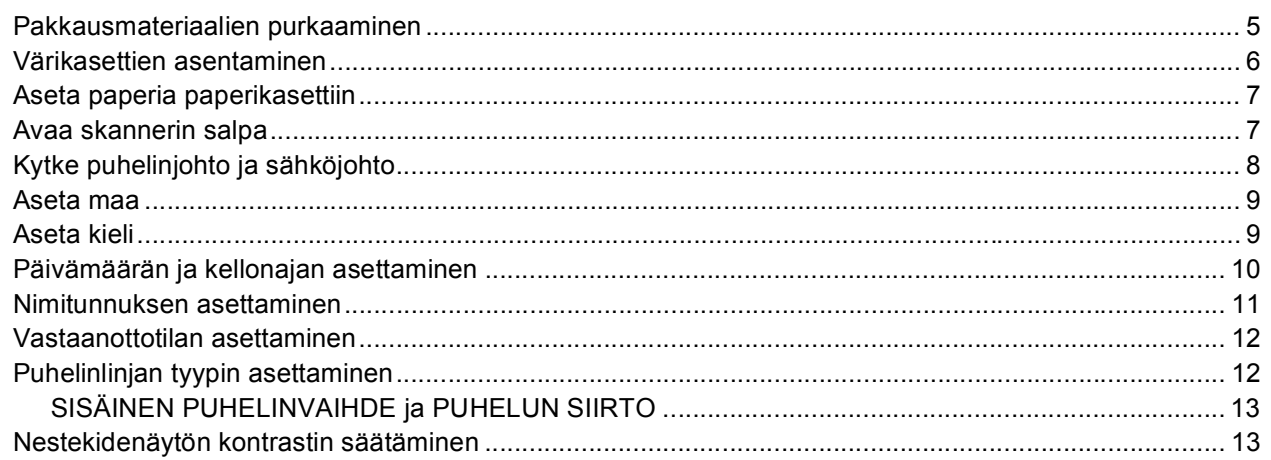

# Vaihe 2-Ohjainten ja ohjelmien asentaminen

# **Windows**<sup>®</sup>

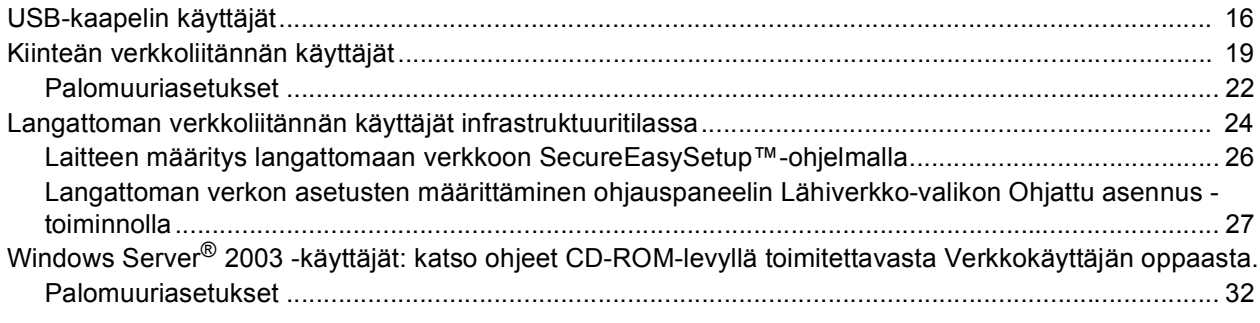

# Macintosh<sup>®</sup>

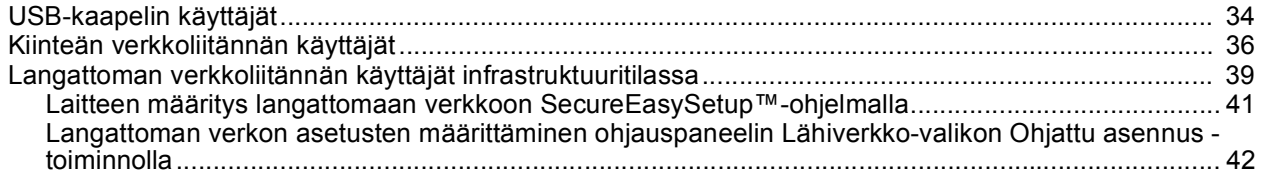

# Verkkokäyttäjät

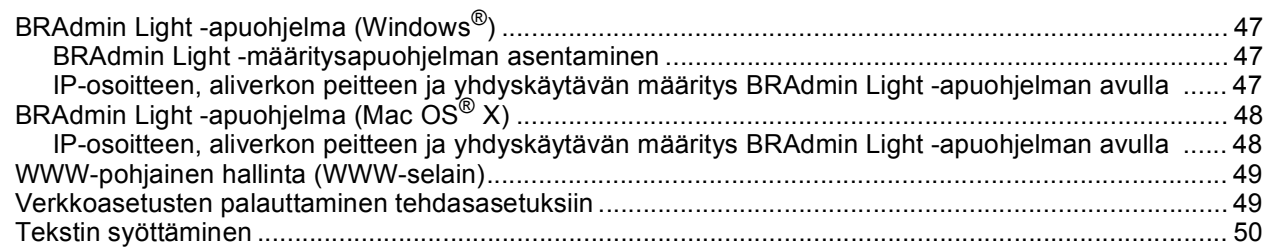

# Lisävarusteet ja tarvikkeet

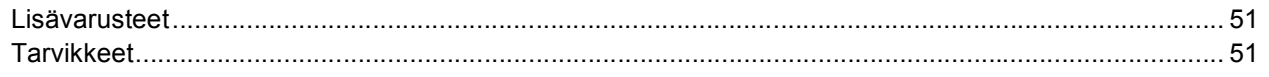

<span id="page-3-1"></span><span id="page-3-0"></span>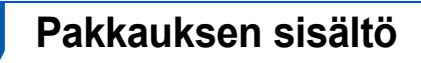

Pakkauksen sisältö voi vaihdella eri maissa. Säilytä pakkausmateriaalit ja tulostimen laatikko mahdollista kuljetusta varten.

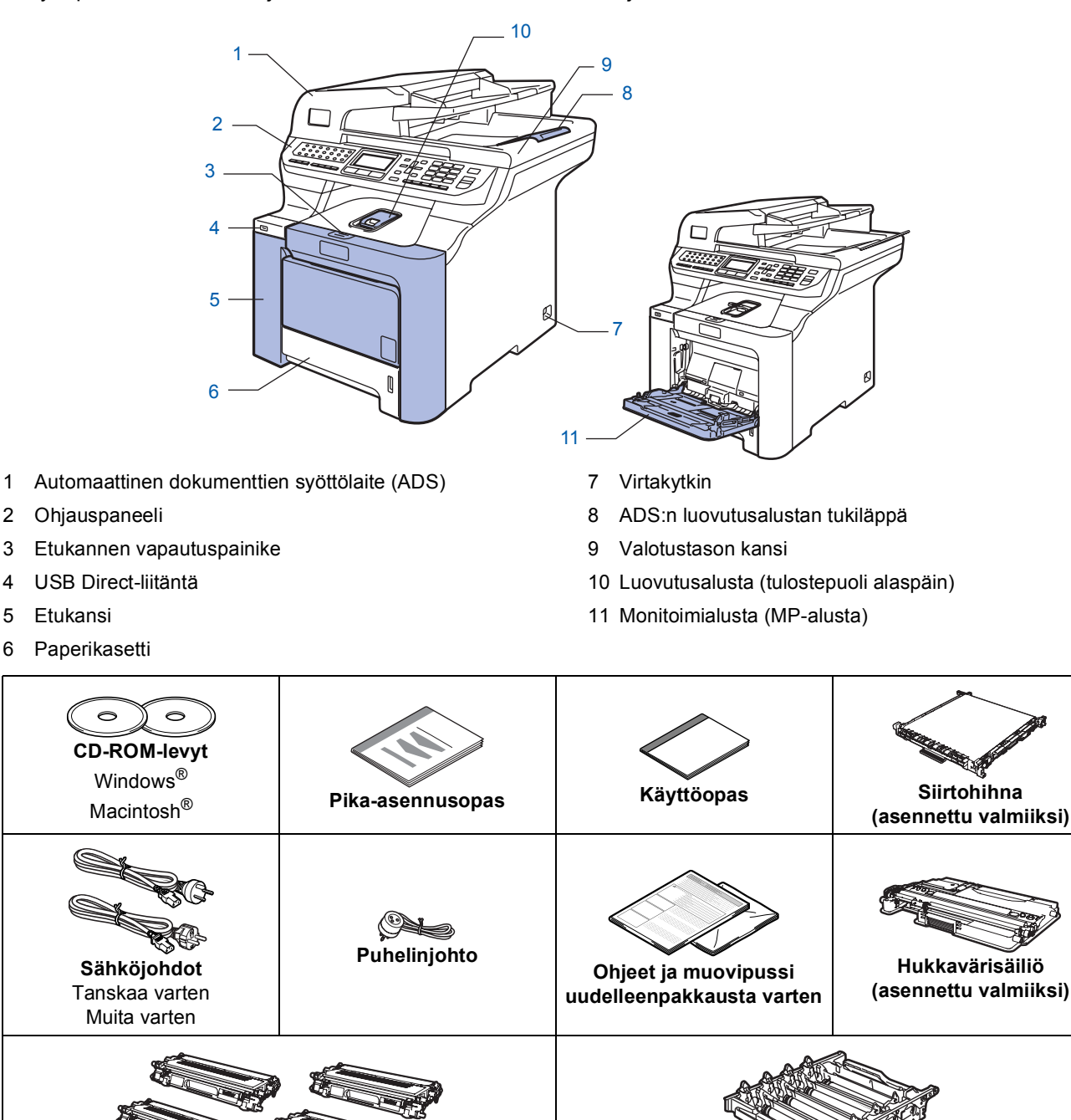

## **Värikasetit (musta, syaani, magenta ja keltainen) Rumpuyksikkö (asennettu valmiiksi)**

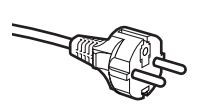

#### **Käyttäjät Suomessa, Ruotsissa ja Norjassa:**

Tämän laitteen mukana toimitetaan kaksipinninen sivuilta maadoitettu pistoke. Varmista, että tämä pistoke sopii pistorasiaan. Laite on kytkettävä maadoitettuun pistorasiaan. Jos olet epävarma, ota yhteys sähköliikkeeseen.

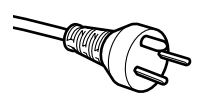

#### **Käyttäjät Tanskassa:**

Tämän laitteen mukana toimitetaan maadoitettu kolminastainen pistoke. Varmista, että tämä pistoke sopii pistorasiaan. Laite on kytkettävä maadoitettuun pistorasiaan. Jos olet epävarma, ota yhteys sähköliikkeeseen.

- Jotta laitteen käyttö olisi turvallista on verkkojohto kytkettävä vain maadoitettuun pistorasiaan. Maadoitus poistaa sähköiskujen vaaran ja estää radiotaajuisia sähkökenttiä häiritsemästä laitteen toimintaa.
- Liitäntäkaapeli ei kuulu toimitukseen. Hanki käyttämääsi liitäntään sopiva kaapeli (USB- tai verkkokaapeli).
- ÄLÄ kytke liitäntäkaapelia tässä vaiheessa. Liitäntäkaapeli kytketään ohjelmiston asennuksen yhteydessä. ■ USB-kaapeli
- Käytä USB 2.0 -kaapelia, joka on enintään 2 metriä pitkä. Jos käytetään USB-kaapelia, se on kytkettävä tietokoneen USB-porttiin. Sitä ei saa kytkeä näppäimistön USB-porttiin tai virrattomaan USB-keskittimeen. ■ Verkkokaapeli
- Käytä 10BASE-T tai 100BASE-TX Fast Ethernet -verkossa suoraa luokan 5 (tai korkeampi) parikaapelia.

<span id="page-5-0"></span>**<sup>2</sup> Ohjauspaneeli**

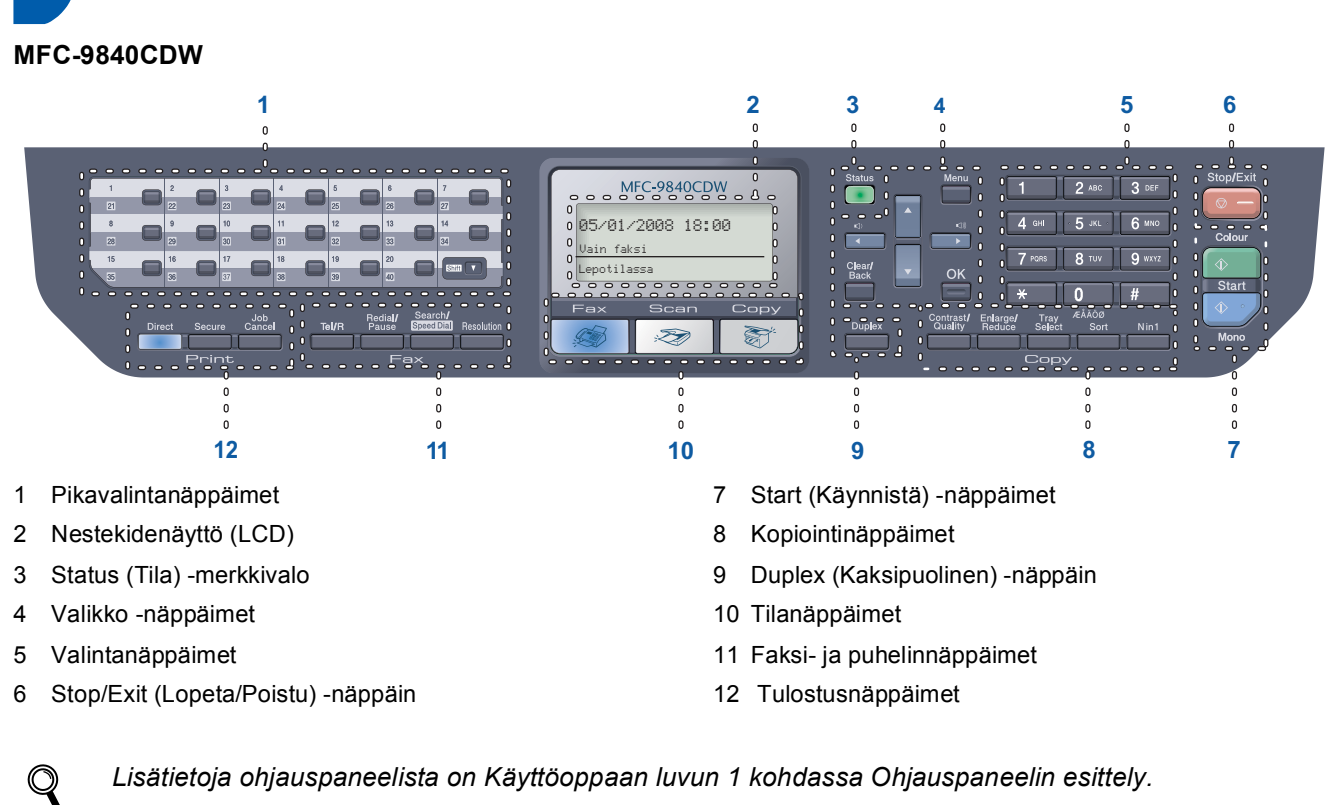

*Lisätietoja ohjauspaneelista on Käyttöoppaan luvun 1 kohdassa Ohjauspaneelin esittely.*

# **Vinkki**

Laite on painava. Se painaa 38 kg. Nosta laitetta aina kahden ihmisen voimin, jotta vältytään henkilövahingoilta. Varo, etteivät sormet jää puristuksiin, kun laite lasketaan takaisin alas.

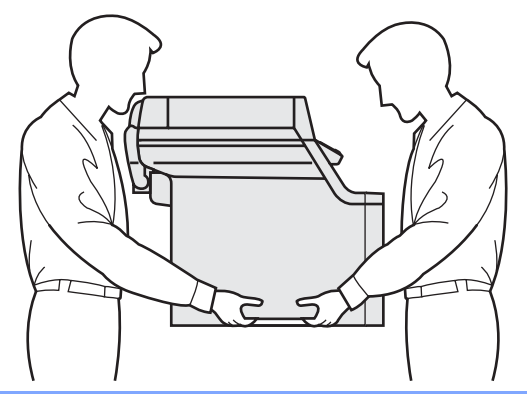

# <span id="page-6-0"></span>**Laitteen asettaminen käyttökuntoon Vaihe 1**

<span id="page-6-1"></span>

# <span id="page-6-2"></span> **1 Pakkausmateriaalien purkaaminen**

#### **Tärkeää**

**Säilytä pakkausmateriaalit ja laatikko mahdollista kuljetusta varten.**

**Sopimaton asetus**

**ÄLÄ kytke vielä sähköjohtoa.**

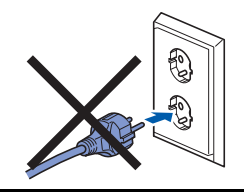

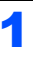

**1** Poista pakkausteippi laitteen ulko-osasta.

2 Avaa etukansi painamalla etukannen vapautusvipua.

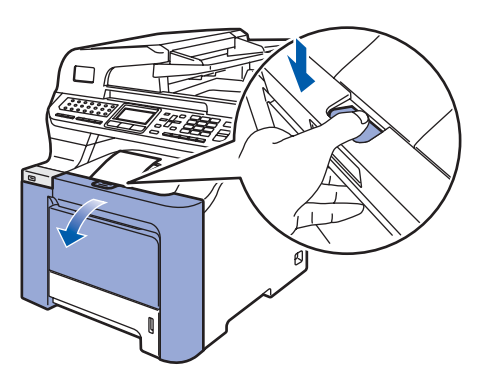

3 Poista neljä oranssia pakkausmateriaalin palasta kuvan osoittamalla tavalla.

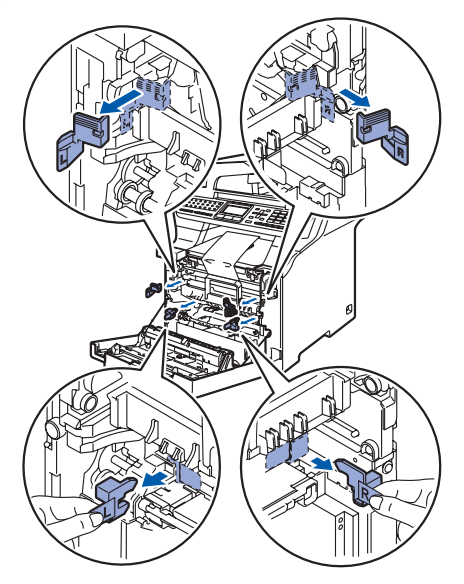

**4** Tartu rumpuyksikön vihreään kahvaan. Nosta rumpuyksikkö ylös ja vedä sitä ulos, kunnes se pysähtyy.

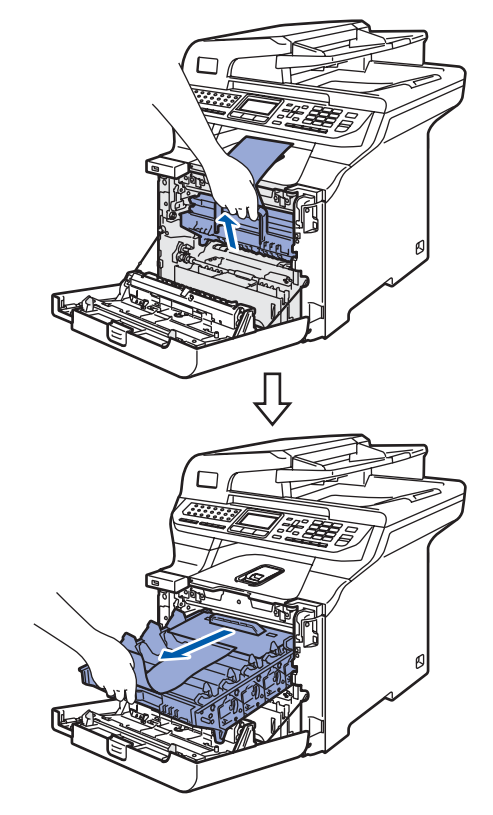

5 Poista oranssi pakkausmateriaali kuvan osoittamalla tavalla.

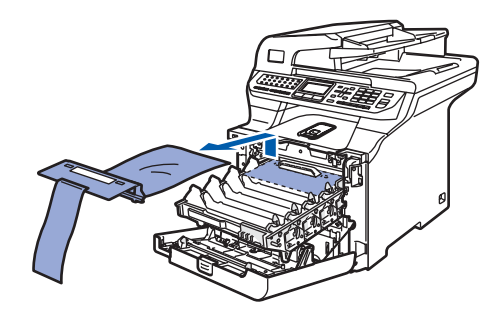

<span id="page-7-1"></span><span id="page-7-0"></span>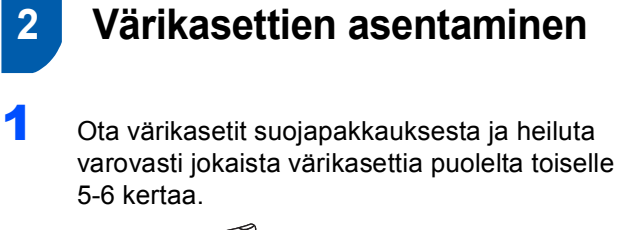

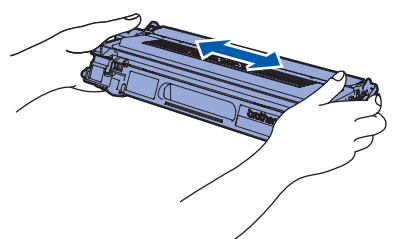

2 Vedä suojakansi irti.

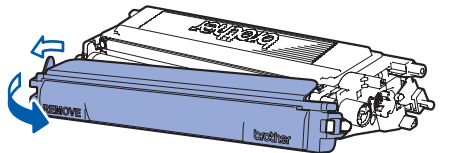

<span id="page-7-2"></span>3 Ota kiinni värikasetin kahvasta ja liu'uta värikasetti rumpuyksikköön. Varmista, että asetat värikasetin samanvärisellä tarralla merkittyyn rumpuyksikön kohtaan, ja muista laskea värikasetin kahva (1) alas, kun värikasetti on paikallaan.

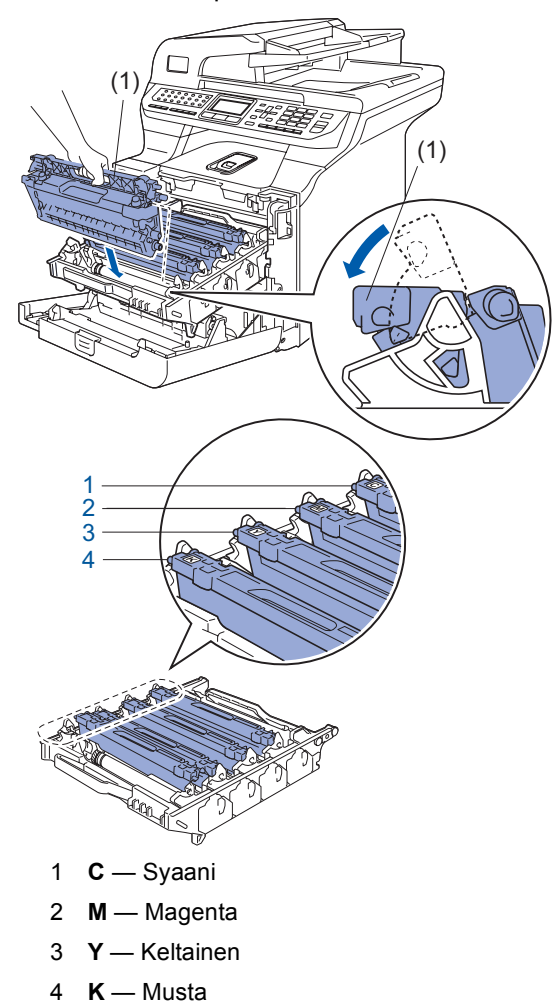

4 Toista vaiheet [1](#page-7-1) - [3](#page-7-2) seuraaville värikaseteille.

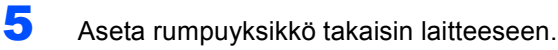

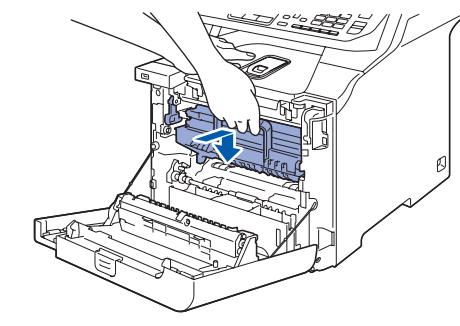

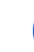

6 Sulje laitteen etukansi.

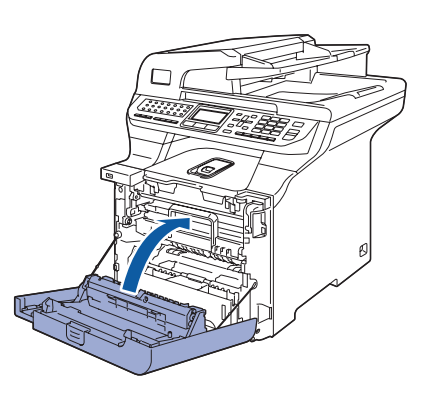

# **Laitteen asettaminen käyttökuntoon**

- <span id="page-8-0"></span> **3 Aseta paperia paperikasettiin**
- 1 Vedä paperikasetti kokonaan ulos laitteesta.

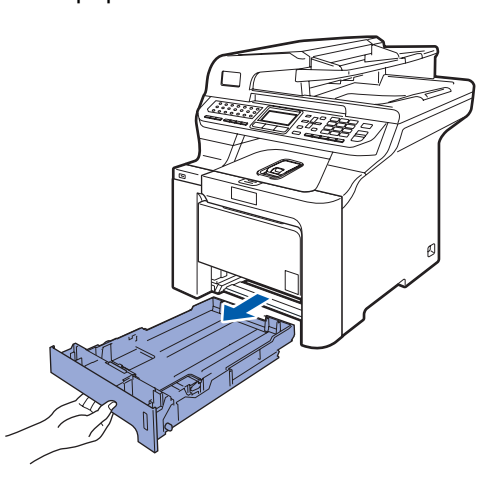

2 Paina paperiohjaimen vihreää vapautusvipua (1) ja säädä samalla ohjaimet sopivaan kohtaan paperikoon mukaan. Varmista, että ohjaimet ovat tukevasti kasetin aukoissa.

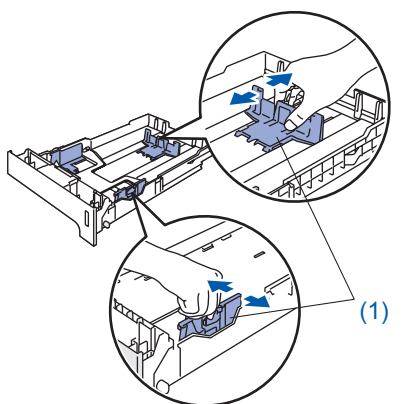

 $3$  Vältä paperin juuttuminen ja syöttövirheet leyhyttelemällä paperit.

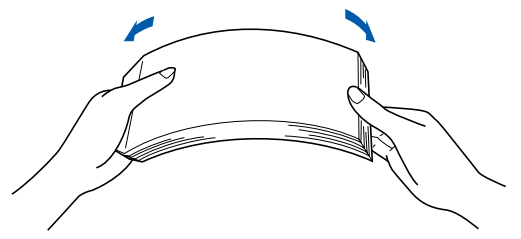

**4** Aseta paperipino paperikasettiin. Varmista, että pinon reunat ovat tasaiset ja pino ei peitä yläreunan merkkiä.

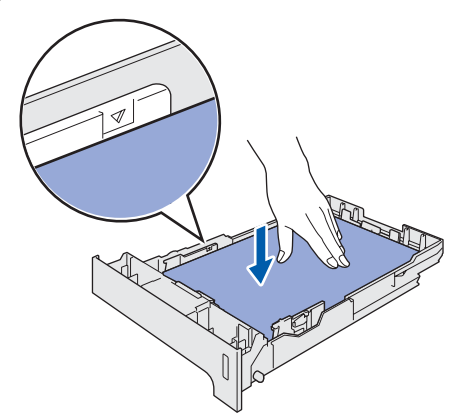

5 Aseta paperikasetti kunnolla takaisin laitteeseen.

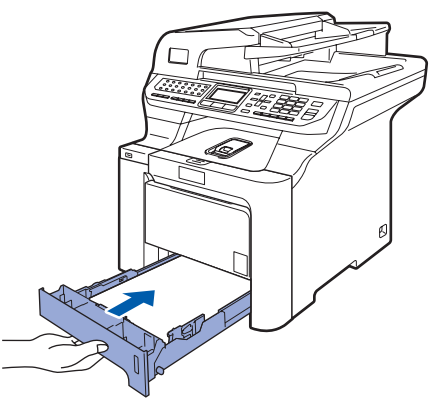

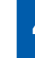

# <span id="page-8-1"></span> **4 Avaa skannerin salpa**

1 Paina vipua **(1)** kuvan osoittamaan suuntaan avataksesi skannerin.

(Harmaa skannerin lukitusvipu sijaitsee takana vasemmalla valotustason kannen alla **(2)**.)

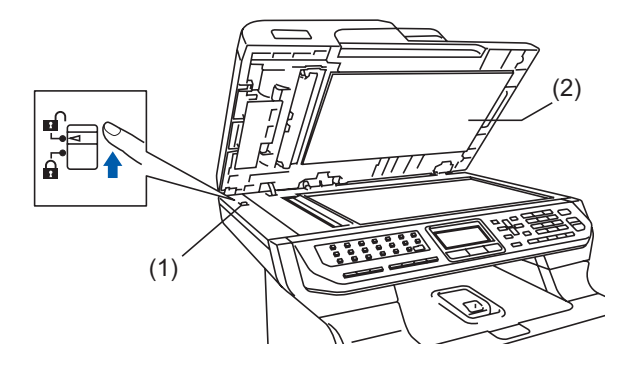

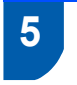

# <span id="page-9-0"></span> **5 Kytke puhelinjohto ja sähköjohto**

1 Tarkista, että laite on sammutettu virtakytkimestä. Poista sähköjohdon liitäntää peittävä suoja-arkki.

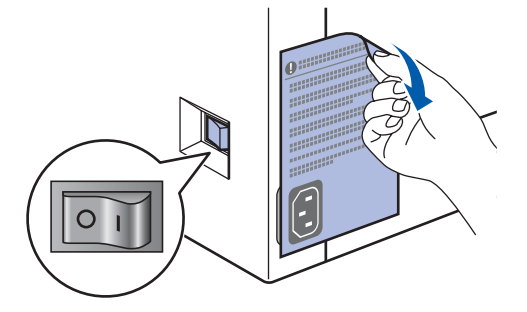

2 Kytke sähköjohto laitteeseen.

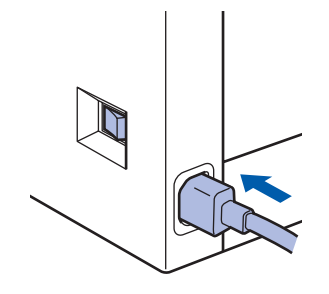

3 Kytke sähköjohto pistorasiaan. Käynnistä laite virtakytkimestä.

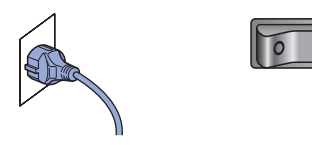

4 Kytke puhelinjohdon toinen pää laitteen liitäntään, jossa on merkki **LINE**, ja toinen pää puhelinpistorasiaan.

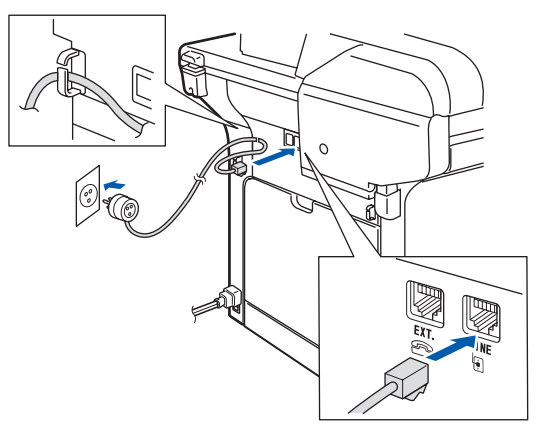

## **Varoitus**

- Laite on kytkettävä maadoitettuun pistorasiaan.
- Koska laite on maadoitettu sähköverkon kautta, voit suojautua televerkon mahdollisilta vaarallisilta ylijännitteiltä kytkemällä laitteen verkkovirtaan puhelinjohdon yhdistämisen ajaksi. Kun laitetta on siirrettävä, suojaa itsesi samalla tavalla irrottamalla ensin puhelinjohto ja sitten verkkojohto.

# **Vinkki**

*Jos linjaan on kytketty myös ulkoinen puhelin, liitä se alla osoitetulla tavalla.*

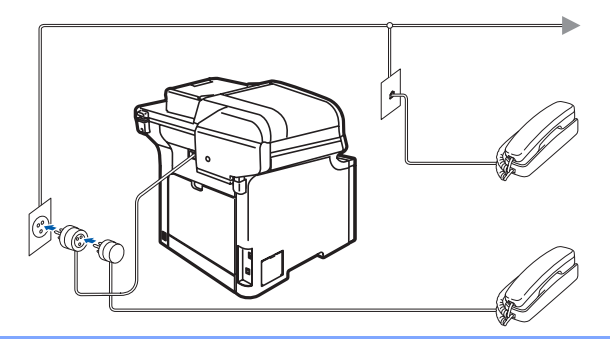

# **Vinkki**

*Jos linjaan on kytketty myös ulkoinen puhelinvastaaja, kytke se alla osoitetulla tavalla.*

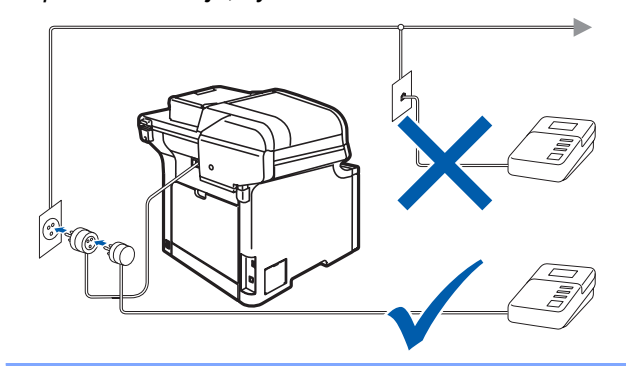

*Valitse vastaanottotilaksi Ulk.puh/Puh.vas..*

*Lisätietoja on kohdassa [Vastaanottotilan](#page-13-2)  [asettaminen sivulla 12](#page-13-2) ja Käyttöoppaan luvun 7 kohdassa Ulkoisen puhelinvastaajan kytkeminen.*

# **Laitteen asettaminen käyttökuntoon**

# <span id="page-10-0"></span> **6 Aseta maa**

Maa on asetettava, jotta laite toimisi oikein paikallisessa puhelinverkossa.

- 1 Tarkista, että sähköjohto on kytketty. Kytke laite päälle virtakytkimestä.
- <span id="page-10-3"></span>2 Paina tai ja valitse maa (Suomi, Norge, Sverige, Danmark tai Others).

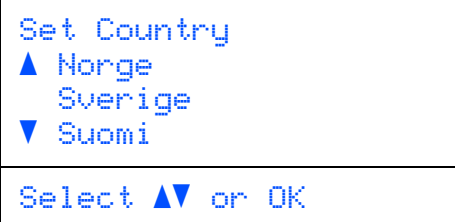

Kun nestekidenäytössä näkyy haluamasi maa, paina **OK**.

3 Sinua pyydetään varmistamaan maavalintasi.

```
Aseta maa
   Suomi
      1.Kyllä
      2.Ei
Syötä numero
```
- 4 Kun nestekidenäytössä näkyy oikea maa, paina **1** ja siirry vaiheeseen [5](#page-10-2). tai palaa vaiheeseen [2](#page-10-3) painamalla **2** ja valitse maa uudelleen.
- <span id="page-10-2"></span>5 Kun nestekidenäytössä on näkynyt Hyväksytty kahden sekunnin ajan, laite käynnistyy automaattisesti uudelleen. Kun laite on käynnistynyt uudelleen, nestekidenäytössä näkyy Odota hetki.

<span id="page-10-1"></span>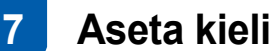

Voit valita näytölle suomen, ruotsin, norjan, tanskan tai englannin kielen.

- 1 Paina **Menu**.
- 2 Paina **0**.
- 3 Paina **0**.
- $\overline{4}$  Valitse kieli painamalla  $\overline{1}$  tai  $\overline{.}$ Paina **OK**.
- 5 Paina **Stop/Exit**.

**Laitteen asettaminen käyttökuntoon Vaihe 1**

<span id="page-11-1"></span><span id="page-11-0"></span>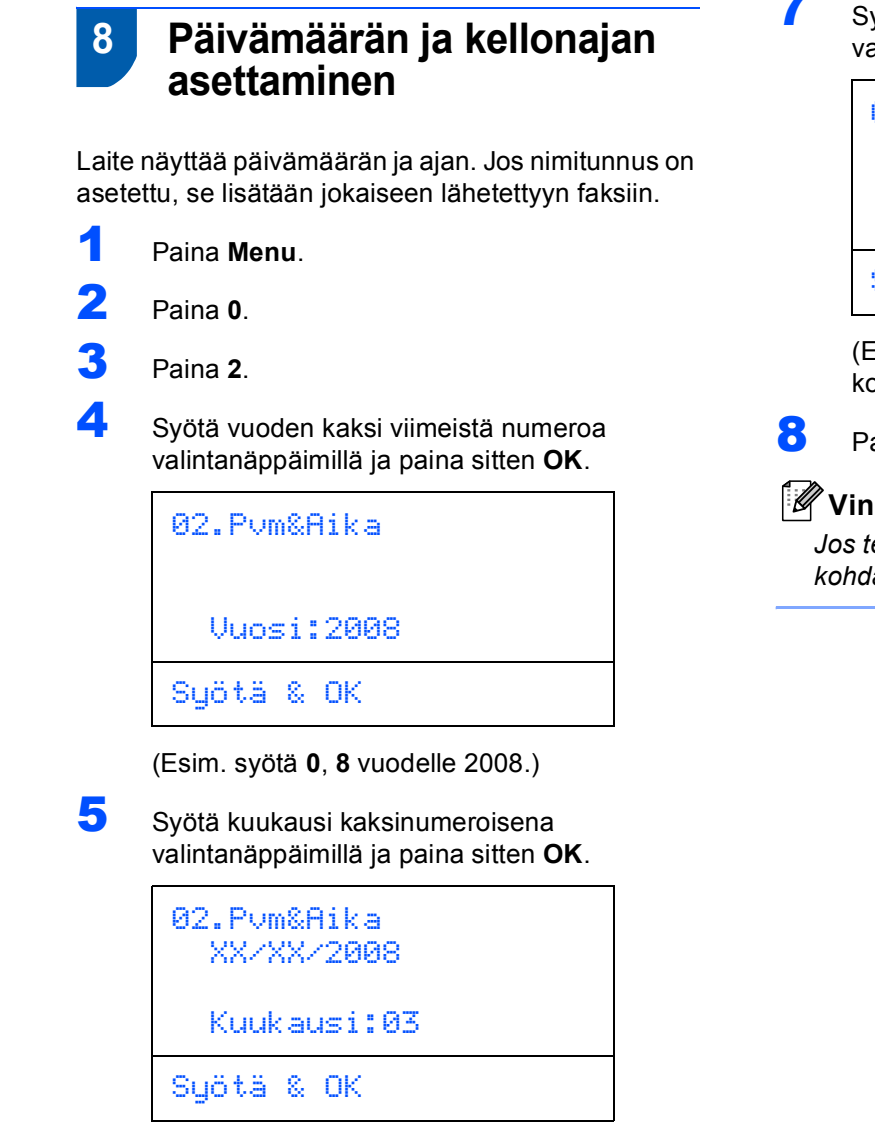

(Esim. maaliskuu on **0**, **3**.)

6 Syötä päivä kaksinumeroisena valintanäppäimillä ja paina sitten **OK**.

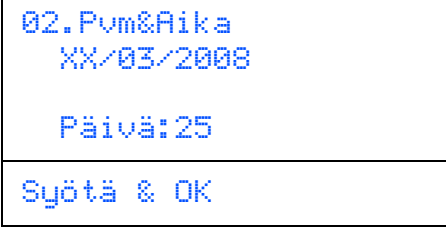

(Esim. syötä **2**, **5**.)

7 Syötä aika 24 tunnin muodossa valintanäppäimillä ja paina sitten **OK**.

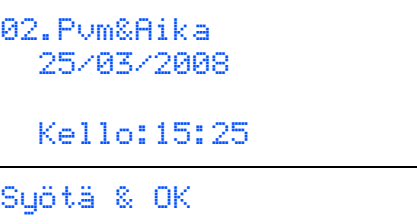

(Esim. **1**, **5**, **2**, **5**, jos kello on 25 minuuttia yli kolme iltapäivällä.)

8 Paina **Stop/Exit**.

# **Vinkki**

*Jos teit virheen, paina Stop/Exit, niin voit aloittaa kohdasta* **[1](#page-11-1)***.*

# <span id="page-12-0"></span> **9 Nimitunnuksen asettaminen**

On hyvä tallentaa oma nimi ja faksinumero niin, että ne tulostuvat jokaiselle faksattavalle sivulle.

- 1 Paina **Menu**.
- 2 Paina **0**.
- 3 Paina **3**.
- 4 Syötä faksinumero (enintään 20 numeroa) valintanäppäimillä ja paina sitten **OK**. Ulkomaantunnuksen merkki "+" annetaan painamalla **l**. Esimerkiksi Suomen maatunnus  $"+358"$  annetaan painamalla  $*$ , **3**, **5**, **8**, jonka jälkeen syötetään puhelinnumeron loput numerot.

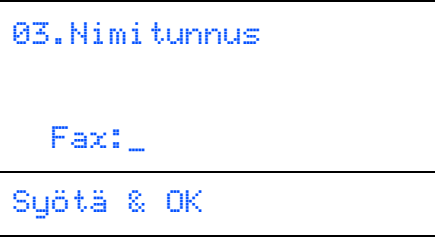

5 Syötä puhelinnumero (enintään 20 numeroa) valintanäppäimillä ja paina sitten **OK**.

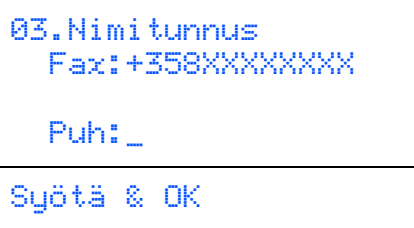

6 Syötä nimi (enintään 20 merkkiä) valintanäppäimillä ja paina sitten **OK**.

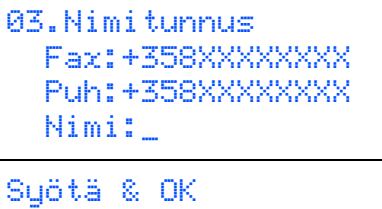

# **Vinkki**

- *Katso ohjeet nimen syöttämiseen seuraavasta taulukosta.*
- *Jos seuraava syötettävä merkki on samassa näppäimessä kuin edellinen, paina , niin kohdistin siirtyy oikealle.*
- *Jos syötit väärän kirjaimen ja haluat muuttaa sen, siirrä kohdistin virheellisen merkin kohdalle painamalla ja paina Clear/Back.*

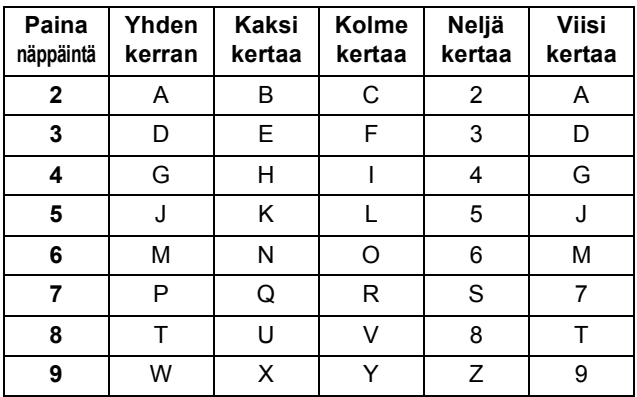

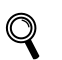

*Lisätietoja on kohdassa [Tekstin syöttäminen](#page-51-0)  [sivulla 50.](#page-51-0)*

## 7 Paina **Stop/Exit**.

<span id="page-13-2"></span>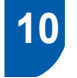

## <span id="page-13-0"></span> **10 Vastaanottotilan asettaminen**

Vastaanottotiloja on neljä: Vain faksi, Faksi/Puhelin, Manuaalinen ja Ulk.puh/Puh.vas.. Valitse käyttötarkoitusta parhaiten vastaava Vastaustila.

Haluatko käyttää laitteesi puhelinominaisuuksia (jos käytettävissä) tai ulkoista puhelinta tai ulkoista puhelinvastaajaa, joka on liitetty samaan linjaan kuin laite?

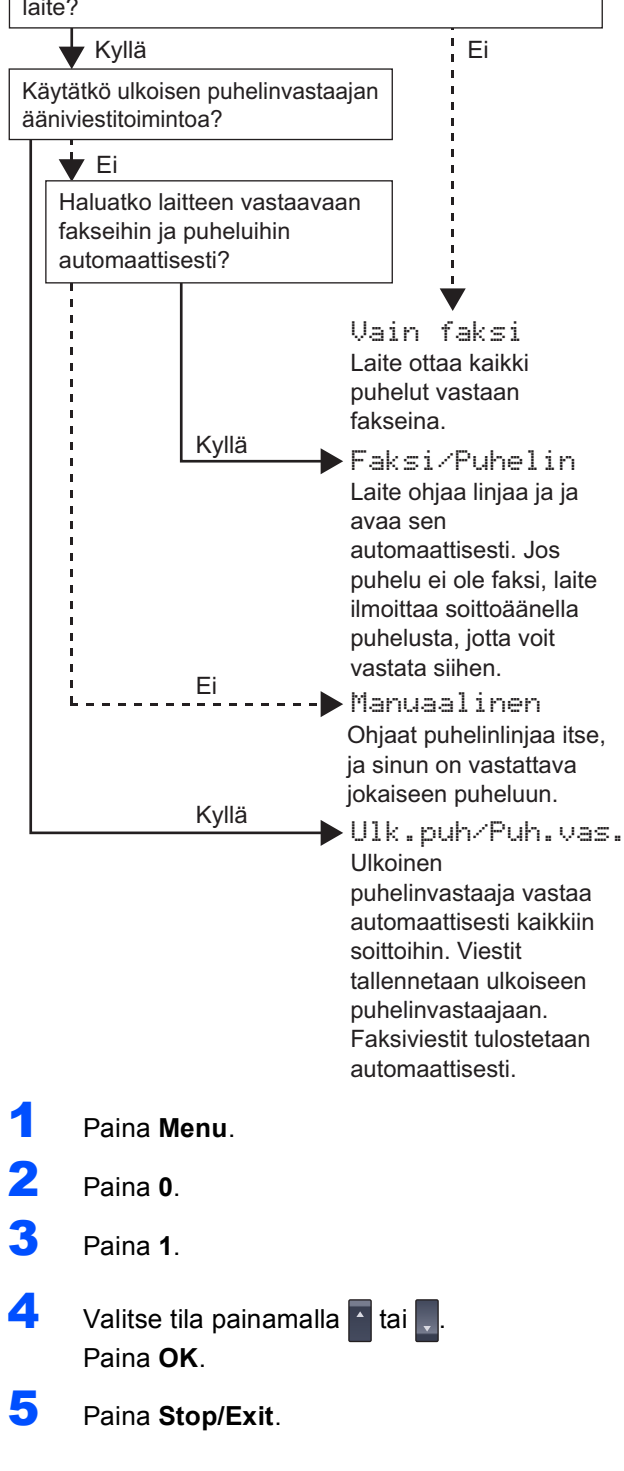

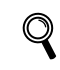

<span id="page-13-5"></span><span id="page-13-3"></span>*Lisätietoja on Käyttöoppaan luvun 6 kohdassa Faksin vastaanottaminen.*

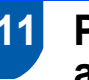

# <span id="page-13-1"></span> **11 Puhelinlinjan tyypin asettaminen**

Jos kytket laitteen sisäisen puhelinvaihdejärjestelmän linjaan tai puhelinlinjassa on myös ISDN-liitäntä, puhelinlinjatyyppi on muutettava vastaavasti faksien lähettämistä tai vastaanottamista varten seuraavien ohjeiden mukaan.

<span id="page-13-4"></span>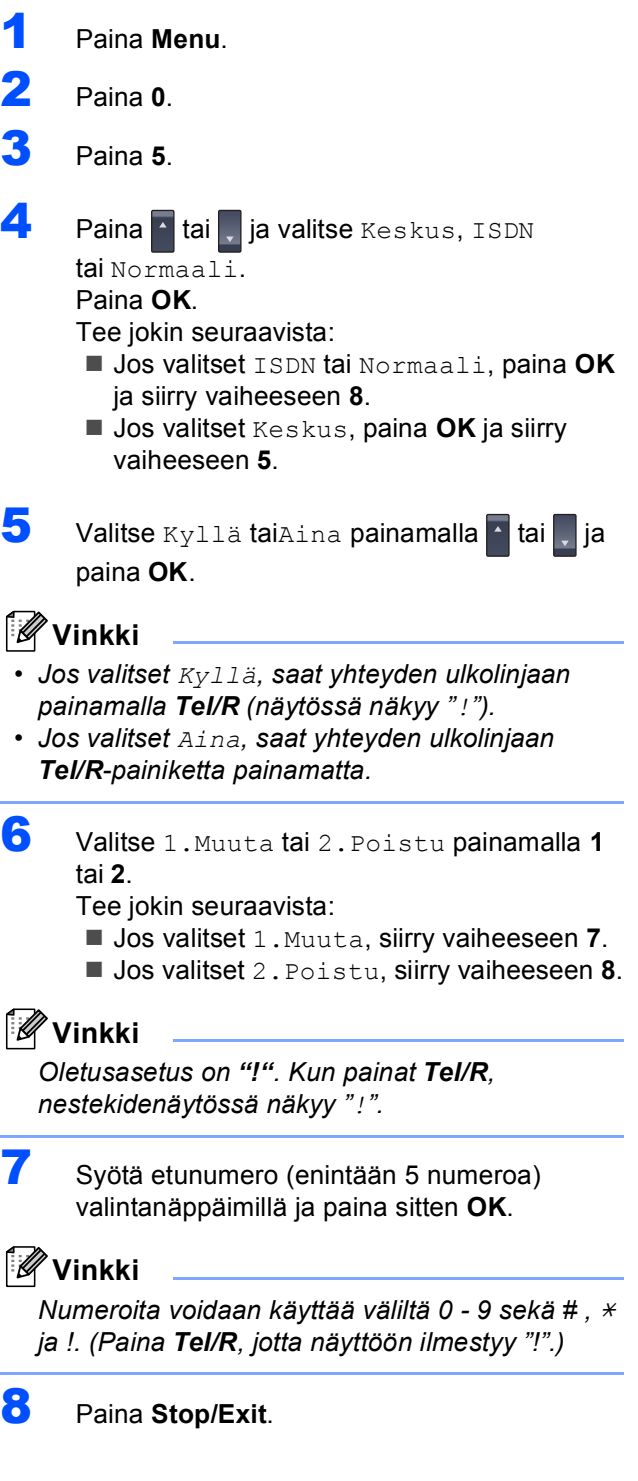

## <span id="page-14-0"></span>**SISÄINEN PUHELINVAIHDE ja PUHELUN SIIRTO**

Laitteen alkuperäinen asetus on Normaali, mikä mahdollistaa yhteyden yleiseen valintaiseen puhelinverkkoon. Monissa konttoreissa käytetään kuitenkin puhelinkeskusjärjestelmää eli sisäistä puhelinvaihdetta (PABX). Tämä laite voidaan yhdistää useimpiin sisäisiin puhelinvaihteisiin. Laittessa on ainoastaan katkotyyppinen maadoitusnäppäin (TBR). TBR toimii useimpien sisäisten vaihdejärjestelmien kanssa ja mahdollistaa soitot ulkoisiin numeroihin ja puhelujen siirron toiseen alanumeroon. Tätä toimintoa käytetään painamalla **Tel/R**-näppäintä.

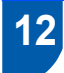

# <span id="page-14-1"></span> **12 Nestekidenäytön kontrastin säätäminen**

Voit muuttaa näyttöä vaaleammaksi tai tummemmaksi säätämällä kontrastia.

- 1 Paina **Menu**.
- 2 Paina **1**.
- 3 Paina **8**.
- 4 Lisää kontrastia painamalla ...

**—TAI—**

Vähennä kontrastia painamalla **...** Paina **OK**.

5 Paina **Stop/Exit**.

# <span id="page-15-0"></span>**<sup>1</sup> Pakkauksen mukana toimitettu CD-ROM-levy "MFL-Pro Suite"**

# **Windows®**

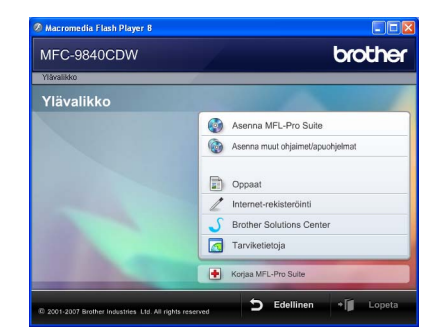

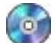

#### **Asenna MFL-Pro Suite**

Voit asentaa MFL-Pro Suite -ohjelman ja monitoimiohjaimia.

#### **Asenna muut ohjaimet/apuohjelmat**

Voit asentaa muita MFL-Pro Suite -apuohjelmia. Voit myös asentaa ilman ScanSoft™ PaperPort™ 11SE:tä, jossa NUANCEn tekstintunnistusohjelma, tai voit asentaa pelkästään tulostinohjaimen.

#### **Oppaat** z

Lue Käyttöopas, Ohjelmiston käyttöopas sekä Verkkokäyttäjän opas HTML-muodossa. Oppaita voi myös lukea PDF-muodossa Brother Solutions Centerin sivuilta. (Vaatii internet-yhteyden) Ohjelmiston käyttöoppaassa sekä Verkkokäyttäjän oppaassa käsitellään ominaisuuksia, jotka ovat käytettävissä, kun laite on liitetty tietokoneeseen. (esim. tietoa tulostustamisesta, skannaamisesta ja verkkoyhteyksistä )

#### **Internet-rekisteröinti**

Voit rekisteröidä laitteesi Brotherin tuotteiden rekisteröintiin tarkoitetulla Internet-sivulla.

#### **Brother Solutions Center**

Brother Solutions Center on Internet-sivusto, jossa on tietoa hankkimastasi Brother-tuotteesta sekä usein kysyttyjä kysymyksiä, Käyttöoppaita,

ohjainpäivityksiä ja käyttövinkkejä. (Vaatii internetyhteyden)

## **Tarviketietoja**

Tutustu Brotherin alkuperäisiin ja aitoihin tarvikkeisiin osoitteessa [http://www.brother.com/original/.](http://www.brother.com/original/)

#### **Korjaa MFL-Pro Suite (vain USB-kaapelin käyttäjille)**

Jos MFL-Pro Suiten asennuksen aikana tapahtuu virhe, tämän toiminnon avulla voidaan korjata virhe ja asentaa MFL-Pro Suite uudelleen automaattisesti.

# **Vinkki**

*MFL-Pro Suite -ohjelmisto sisältää tulostinohjaimen, skanneriohjaimen, Brother ControlCenter3- sekä ScanSoft™ PaperPort™ 11SE -sovelluksen. ScanSoft™ PaperPort™ 11SE on asiakirjojen hallintasovellus, jota käytetään asiakirjojen skannaukseen ja katseluun.*

# **Macintosh®**

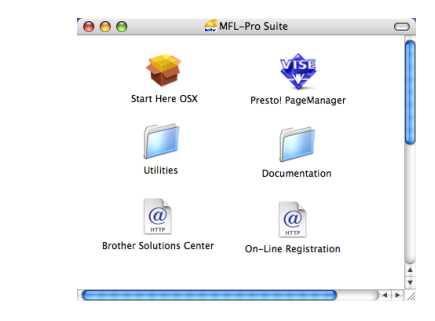

#### **Start Here OSX (Aloita tästä OSX)**

Voit asentaa MFL-Pro Suiten, joka sisältää tulostinohjaimen, skanneriohjaimen, Brother ControlCenter2 -sovelluksen sekä BRAdmin Light apuohjelman, Mac OS® X 10.2.4 -käyttöjärjestelmään tai uudempaan.

# **Documentation (Oppaat)**

Lue Käyttöopas, Ohjelmiston käyttöopas sekä Verkkokäyttäjän opas HTML-muodossa. Oppaita voi myös lukea PDF-muodossa Brother Solutions Centerin sivuilta. (Vaatii internet-yhteyden) Ohjelmiston käyttöoppaassa sekä Verkkokäyttäjän oppaassa käsitellään ominaisuuksia, jotka ovat käytettävissä, kun laite on liitetty tietokoneeseen. (esim. tietoa tulostustamisesta, skannaamisesta ja verkkoyhteyksistä )

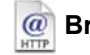

#### **Brother Solutions Center**

Brother Solutions Center on Internet-sivusto, jossa on tietoa hankkimastasi Brother-tuotteesta sekä usein kysyttyjä kysymyksiä, Käyttöoppaita, ohjainpäivityksiä ja käyttövinkkejä. (Vaatii internetyhteyden)

#### **Presto! PageManager**

jolla lisäät tekstintunnistusominaisuuden Brother ControlCenter2:een ja jolla helposti skannaat, jaat ja järjestelet valokuvia ja asiakirjoja.

#### **On-Line Registration (Internet-rekisteröinti)**

Voit rekisteröidä laitteesi Brotherin tuotteiden rekisteröintiin tarkoitetulla Internet-sivulla.

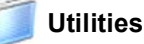

Tästä kansiosta löytyy seuraavat apuohjelmat.

- Ohjattu langattoman laitteen asennus
- Presto!<sup>®</sup> PageManager<sup>®</sup> -asennuksen poistoohjelma
- **BRAdmin Light**

# <span id="page-16-0"></span>**Ohjainten ja ohjelmien asentaminen Vaihe 2**

Siirry sille sivulle, jossa käsitellään käyttämäsi liitäntää.

Uusimmat laiteohjaimet, käyttöoppaat ja yleisimpien ongelmien ratkaisut saat Brother Solutions Centeristä, jonne pääset suoraan CD-ROMilta, ohjaimelta tai menemällä osoitteeseen <http://solutions.brother.com>.

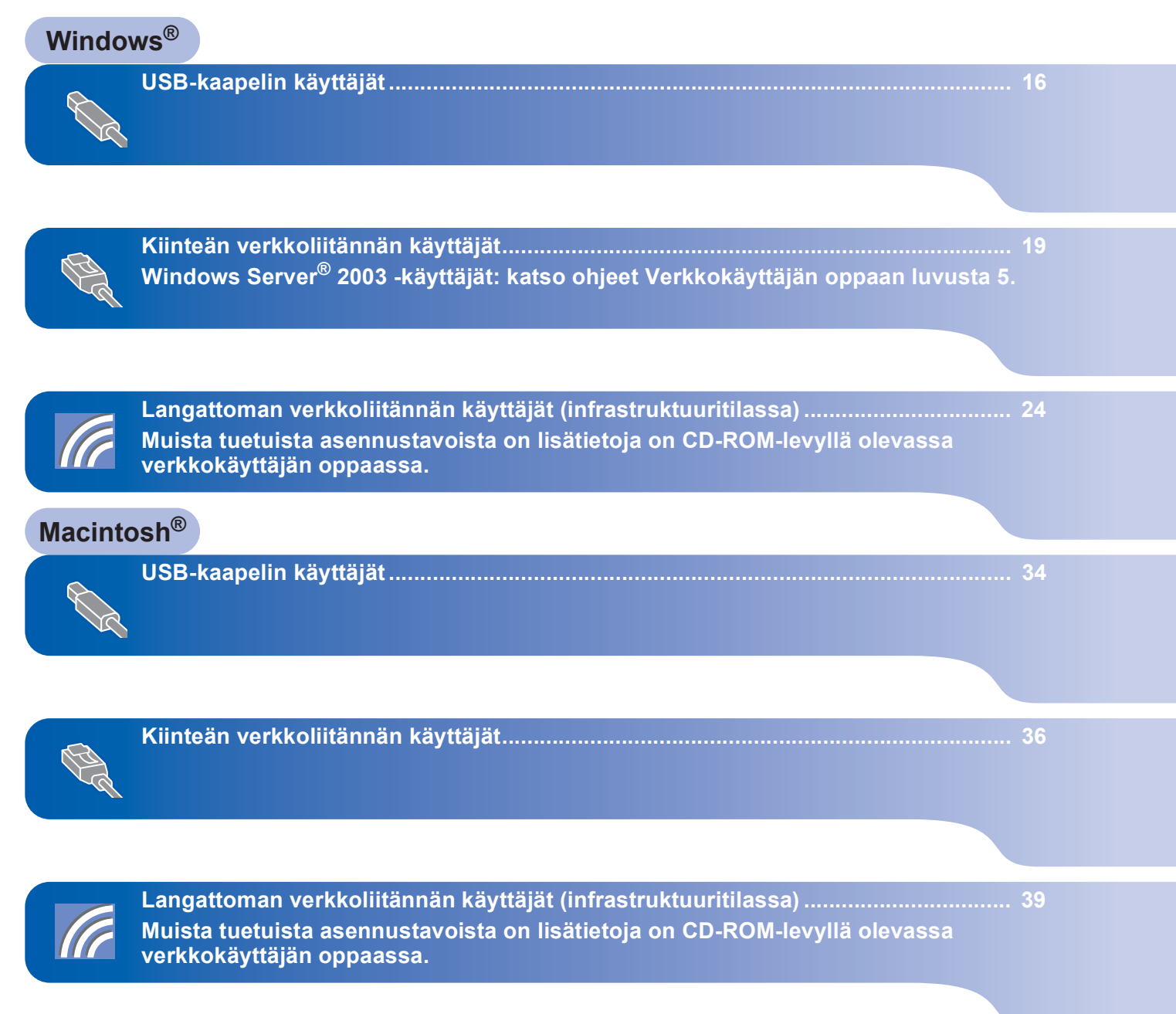

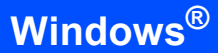

# <span id="page-17-0"></span>**<sup>1</sup> USB-kaapelin käyttäjät (Windows® 2000 Professional / XP / XP Professional x64 Edition / Windows Vista™)**

# **USB**

**Tärkeää**

**Varmista, että olet noudattanut kaikkia ohjeita vaiheessa 1** *[Laitteen asettaminen](#page-6-1)  [käyttökuntoon](#page-6-1)* **sivuilla [5](#page-6-1)–[13.](#page-14-1)**

# **Vinkki**

- *Sulje kaikki käynnissa olevat ohjelmat ennen MFL-Pro Suiten asentamista.*
- *Mukana toimitetulla CD-ROM-levyllä on ScanSoft™ PaperPort™ 11SE. Tämä ohjelma tukee vain seuraavia käyttöjärjestelmiä:*

*Windows® 2000 (SP4 tai uudempi), XP (SP2 tai uudempi), XP Professional x64 Edition ja Windows Vista™. Päivitä tietokoneeseen* 

*viimeisin Windows® Service Pack ennen MFL-Pro Suite -ohjelman asennusta.*

**1** Kytke laite pois päältä ja irrota se verkkovirrasta sekä tietokoneesta, jos laite on liitetty siihen liitäntäkaapelilla.

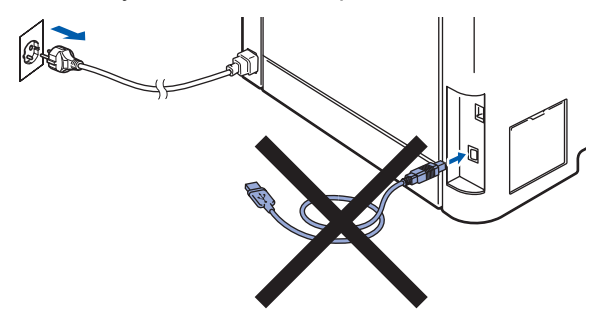

- 2 Käynnistä tietokone. (Kirjaudu sisään järjestelmänvalvojan oikeuksin.)
- $\overline{\mathbf{3}}$  Aseta laitteen mukana toimitettu Windows<sup>®</sup> CD-ROM-levy CD-ROM-asemaan. Jos näyttöön tulee ikkuna, jossa kysytään mallin nimeä, valitse oma mallisi. Jos näyttöön tulee kielivalintaikkuna, valitse suomi.

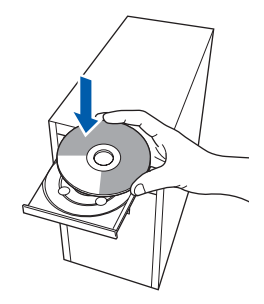

4 CD-ROM-levyn päävalikko tulee näyttöön. Napsauta **Asenna MFL-Pro Suite**.

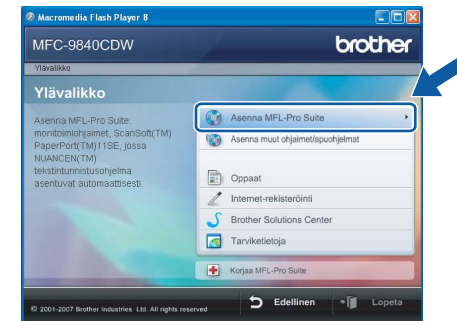

# **Vinkki**

- *Jos ikkuna ei avaudu, siirry Windows®- Resurssienhallintaan ja suorita Brother CD-ROMlevyn päähakemistosta ohjelma start.exe.*
- *Windows Vista™ -käyttäjät: kun näyttöön ilmestyy Käyttäjätilien valvonta -ikkuna, napsauta Salli.*

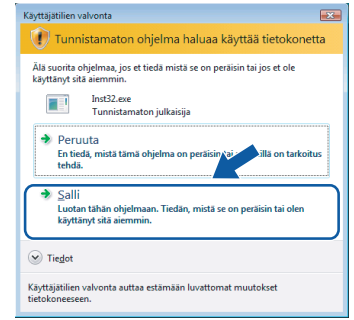

5 Valitse **Paikallinen liitäntä (USB)** ja napsauta sitten **Seuraava**. Asennus jatkuu.

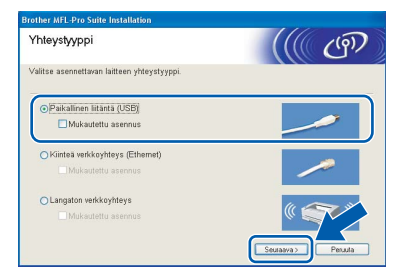

# **Vinkki**

*Jos haluat asentaa PS-ohjaimen (Brother BR-Script -ohjain), valitse Mukautettu asennus ja seuraa näytön ohjeita. Kun näyttöön tulee Valitse komponentit, rastita PS-tulostinohjain -ikkuna ja seuraa näytön ohjeita edelleen.*

6 Kun olet lukenut ja hyväksynyt ScanSoft™ PaperPort™ 11SE -käyttöoikeussopimuksen, napsauta **Kyllä**.

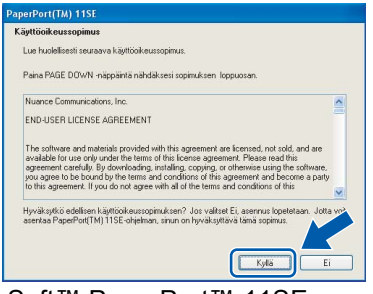

ScanSoft™ PaperPort™ 11SE:n asennus alkaa automaattisesti, ja sen jälkeen asennetaan MFL-Pro Suite.

**7** Kun Brother MFL-Pro Suite -ohjelmiston Lisenssisopimus-ikkuna aukeaa, napsauta **Kyllä**, jos hyväksyt kyseisen lisenssisopimuksen.

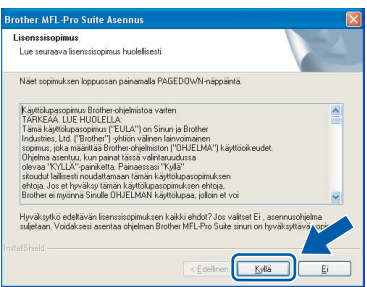

## **Vinkki**

*Windows Vista™ -käyttäjät: kun tämä ikkuna ilmestyy näyttöön, rastita valintaruutu ja suorita asennus loppuun asianmukaisesti napsauttamalla Asenna.*

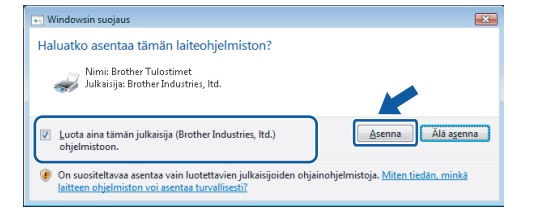

8 Kun tämä ikkuna tulee esiin, poista laitteen USB-porttia peittävä tarra. Kytke liitäntäkaapeli tietokoneeseen ja sitten laitteeseen.

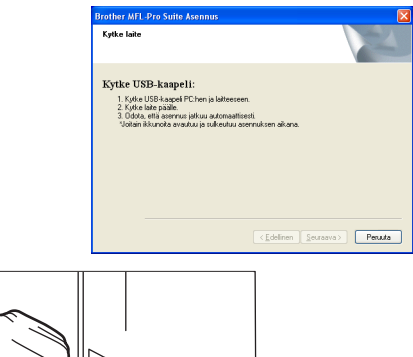

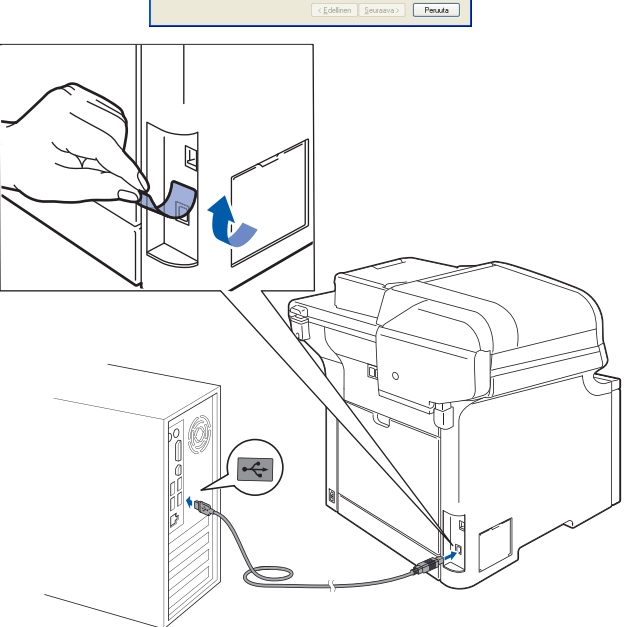

## **Sopimaton asetus**

**Laitetta EI SAA kytkeä näppäimistön USBporttiin tai virrattomaan USB-keskittimeen. Suosittelemme, että laite kytketään suoraan tietokoneeseen.**

9 Kytke sähköjohto pistorasiaan. Käynnistä laite virtakytkimestä.

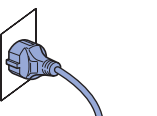

Brother-ohjainten asennus alkaa automaattisesti. **Asennusikkunat ilmestyvät näyttöön yksi toisensa jälkeen; odota hetki.**

#### **Sopimaton asetus**

**ÄLÄ yritä sulkea näitä ikkunoita asennuksen aikana.**

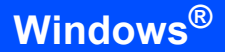

**Windows ® USB** 10 Kun Brotherin ja ScanSoftin Internetrekisteröinti-ikkuna-ikkuna aukeaa, tee valintasi ja seuraa näytön ohjeita.

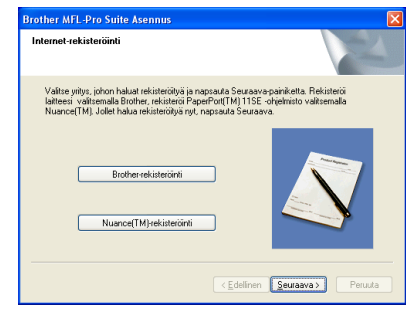

11 Käynnistä tietokone uudelleen napsauttamalla **Valmis**. (Kirjaudu sisään järjestelmänvalvojan oikeuksin tietokoneen

uudelleenkäynnistämisen jälkeen.)

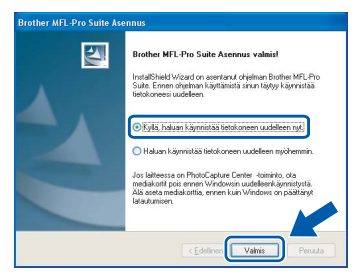

# **Vinkki**

- *• XML Paper Specification -kirjoitinohjain XML Paper Specification -kirjoitinohjain on paras ohjain tulostettaessa sovelluksista, jotka käyttävät XML Paper Specification -asiakirjoja. Lataa uusin kirjoitinohjain Brother Solutions Centeristä osoitteessa<http://solutions.brother.com>.*
- *Kun tietokone on käynnistynyt uudelleen, Asennusdiagnostiikkaohjelma käynnistyy automaattisesti. Jos asennus ei onnistunut, siitä tulee ilmoitus diagnostiikkaohjelman näyttöön. Jos Asennusdiagnostiikkaohjelma ilmoittaa asennuksen epäonnistuneen, noudata näytön ohjeita tai lue Web-tuki ja usein kysytyt kysymykset (FAQ) kohdasta Käynnistä/ Kaikki ohjelmat/Brother/MFC-XXXX.*

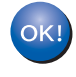

**MFL-Pro Suite (sisältäen tulostin- ja skanneriohjaimen) on asennettu ja asennus on suoritettu loppuun.**

# <span id="page-20-0"></span>**<sup>2</sup> Kiinteän verkkoliitännän käyttäjät (Windows® 2000 Professional / XP / XP Professional x64 Edition / Windows Vista™)**

#### **Tärkeää**

**Varmista, että olet noudattanut kaikkia ohjeita vaiheessa 1** *[Laitteen asettaminen](#page-6-1)  [käyttökuntoon](#page-6-1)* **sivuilla [5](#page-6-1)–[13.](#page-14-1)**

# **Vinkki**

*Mukana toimitetulla CD-ROM-levyllä on ScanSoft™ PaperPort™ 11SE. Tämä ohjelma tukee vain seuraavia käyttöjärjestelmiä: Windows® 2000 (SP4 tai uudempi), XP (SP2 tai uudempi), XP Professional x64 Edition ja Windows Vista™. Päivitä tietokoneeseen viimeisin Windows® Service Pack ennen MFL-Pro Suite -ohjelman asennusta.*

- 1 Kytke laite pois päältä ja irrota se verkkovirrasta.
- Kytke verkkokaapeli laitteeseen ja sitten verkkoon.

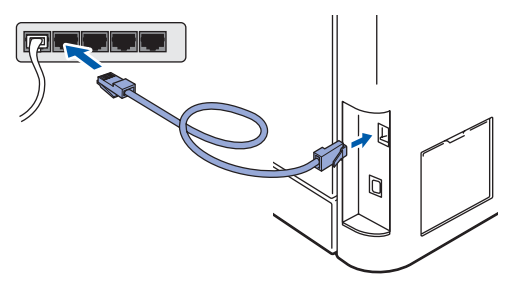

 $3$  Kytke sähköjohto pistorasiaan. Käynnistä laite virtakytkimestä.

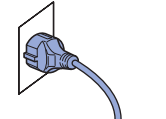

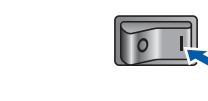

4 Käynnistä tietokone. (Kirjaudu sisään järjestelmänvalvojan oikeuksin.) Sulje kaikki käynnissä olevat ohjelmat ennen MFLPro Suiten asentamista.

# **Vinkki**

*Jos käytössä on henkilökohtainen palomuuriohjelma, poista se tilapäisesti käytöstä ennen asennusta. Käynnistä henkilökohtainen palomuuriohjelma uudelleen asennuksen jälkeen.* 5 Aseta laitteen mukana toimitettu CD-ROM-levy CD-ROM-asemaan. Jos näyttöön tulee ikkuna, jossa kysytään mallin nimeä, valitse oma mallisi. Jos näyttöön tulee kielivalintaikkuna, valitse suomi.

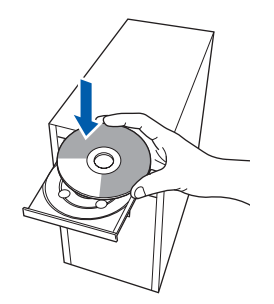

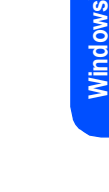

**®**

**Kiinteä verkko**

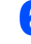

6 CD-ROM-levyn päävalikko tulee näyttöön. Napsauta **Asenna MFL-Pro Suite**.

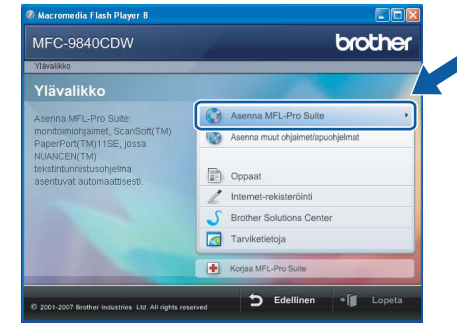

## **Vinkki**

- *Jos ikkuna ei avaudu, siirry Windows®- Resurssienhallintaan ja suorita Brother CD-ROMlevyn päähakemistosta ohjelma start.exe.*
- *Windows Vista™ -käyttäjät: kun näyttöön ilmestyy Käyttäjätilien valvonta -ikkuna, napsauta Salli.*

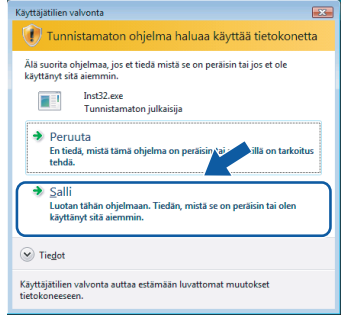

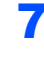

7 Valitse **Kiinteä verkkoyhteys (Ethernet)** ja napsauta sitten **Seuraava**.

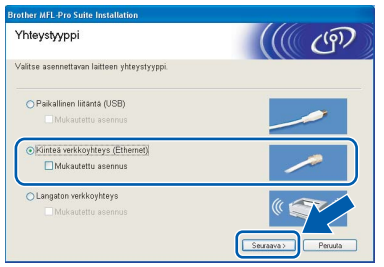

#### **Windows ® Kiinteä verkko**

### **Vinkki**

*Jos haluat asentaa PS-ohjaimen (Brother BR-Script -ohjain), valitse Mukautettu asennus ja seuraa näytön ohjeita. Kun näyttöön tulee Valitse komponentit, rastita PS-tulostinohjain -ikkuna ja seuraa näytön ohjeita edelleen.*

8 Kun olet lukenut ja hyväksynyt ScanSoft™ PaperPort™ 11SE -käyttöoikeussopimuksen, napsauta **Kyllä**.

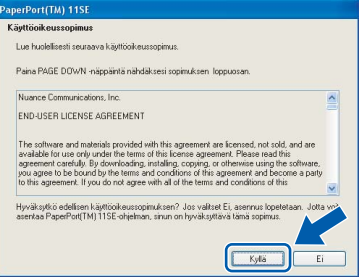

ScanSoft™ PaperPort™ 11SE:n asennus alkaa automaattisesti, ja sen jälkeen asennetaan MFL-Pro Suite.

9 Kun Brother MFL-Pro Suite -ohjelmiston Lisenssisopimus-ikkuna aukeaa, napsauta **Kyllä**, jos hyväksyt kyseisen käyttöoikeussopimuksen.

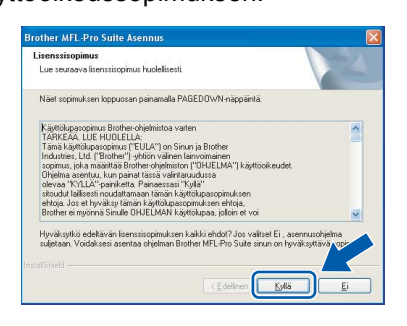

10 Jos laite on määritetty käyttämääsi verkkoa varten, valitse laite luettelosta ja napsauta **Seuraava**. Tämä ikkuna ei aukea, jos verkkoon on kytketty vain yksi laite. Valinta tapahtuu silloin automaattisesti.

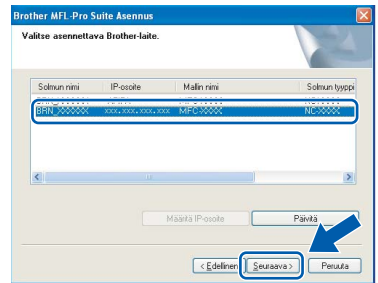

Jos laitteen **IP-osoite**-kentässä näkyy **APIPA**, napsauta **Määritä IP-osoite** ja anna laitteelle verkkoon sopiva **IP-osoite**.

# **Vinkki**

*Jos laitetta ei ole vielä määritetty käytettäväksi verkossasi, näyttöön tulee seuraava ikkuna.*

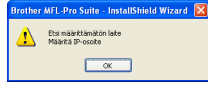

*Napsauta OK. Näyttöön ilmestyy Määritä IP-osoite -ikkuna. Anna laitteelle verkkoon sopiva IP-osoite.*

11 Brother-ohjainten asennus alkaa automaattisesti. **Asennusikkunat ilmestyvät näyttöön yksi toisensa jälkeen; odota hetki.**

## **Sopimaton asetus**

**ÄLÄ yritä sulkea näitä ikkunoita asennuksen aikana.**

# **Vinkki**

*Windows Vista™ -käyttäjät: kun tämä ikkuna ilmestyy näyttöön, rastita valintaruutu ja suorita asennus loppuun asianmukaisesti napsauttamalla Asenna.*

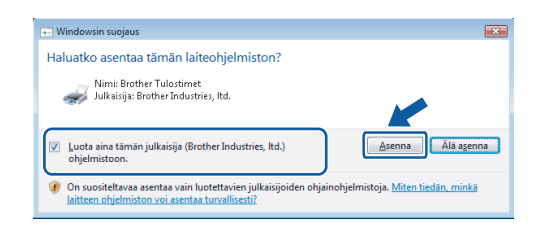

12 Kun Brotherin ja ScanSoftin Internetrekisteröinti-ikkuna aukeaa, tee valintasi ja seuraa näytön ohjeita.

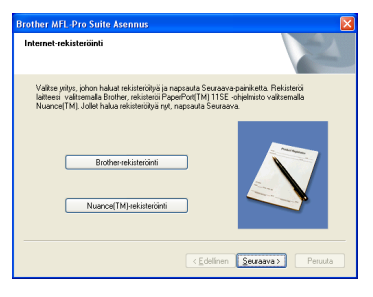

13 Käynnistä tietokone uudelleen napsauttamalla **Valmis**.

(Kirjaudu sisään järjestelmänvalvojan oikeuksin tietokoneen

# uudelleenkäynnistämisen jälkeen.)

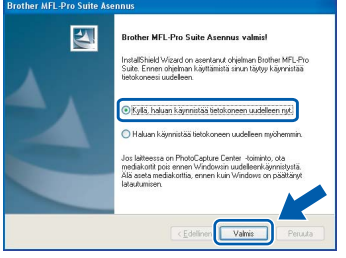

**MFL-Pro Suite on asennettu ja asennus on suoritettu loppuun.**

## **Vinkki**

- *• XML Paper Specification -kirjoitinohjain XML Paper Specification -kirjoitinohjain on paras ohjain tulostettaessa sovelluksista, jotka käyttävät XML Paper Specification -asiakirjoja. Lataa uusin kirjoitinohjain Brother Solutions Centeristä osoitteessa <http://solutions.brother.com>.*
- *MFL-Pro Suite -ohjelmisto sisältää verkkotulostinohjaimen, verkkoskanneriohjaimen, Brother ControlCenter3:n ja ScanSoft™ PaperPort™ 11SE:n, jossa tekstintunnistus.*

*ScanSoft™ PaperPort™ 11SE on asiakirjojen hallintasovellus, jota käytetään skannattujen asiakirjojen katseluun.*

- *Kun tietokone on käynnistynyt uudelleen, Asennusdiagnostiikkaohjelma käynnistyy automaattisesti. Jos asennus ei onnistunut, siitä tulee ilmoitus diagnostiikkaohjelman näyttöön. Jos Diagnostiikkaohjelma ilmoittaa asennuksen epäonnistuneen, noudata näytön ohjeita tai lue Web-tuki ja usein kysytyt kysymykset (FAQ) kohdasta Käynnistä/Kaikki ohjelmat/Brother/ MFC-XXXX.*
- *Kun olet varma, että tulostus toimii, voit käynnistää palomuuriohjelman uudelleen.*
- *Tietokoneen palomuuriasetus saattaa estää verkkoskannaukseen ja -tulostukseen tarvittavan verkkoyhteyden.*

*Määritä Windows®-palomuuri seuraavalla sivulla olevien ohjeiden avulla. Jos käytät henkilökohtaista palomuuriohjelmistoa, katso ohjelmiston käyttöopasta tai ota yhteys sen valmistajaan.*

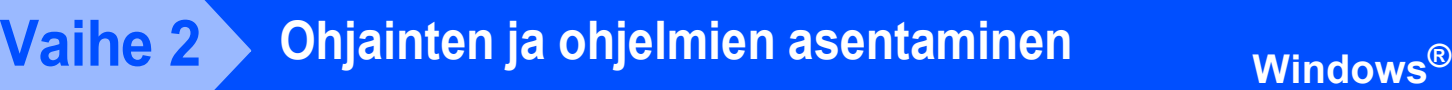

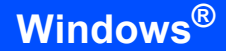

# <span id="page-23-0"></span>**Palomuuriasetukset**

Tietokoneen palomuuriasetus saattaa estää verkkoskannaukseen ja -tulostukseen tarvittavan verkkoyhteyden. Jos käytät Windows®-palomuuria, noudata Windows<sup>®</sup> XP SP2- tai Windows Vista™ käyttöjärjestelmän ohjeita. Jos käytät henkilökohtaista palomuuriohjelmistoa, katso ohjelmiston käyttöopasta tai ota yhteys sen valmistajaan.

- **Windows® XP SP2 -käyttäjät:**
	- 1 Napsauta **Käynnistä**-painiketta, sitten **Ohjauspaneeli**, **Verkko- ja Internetyhteydet** ja sitten **Windowsin palomuuri**. Tarkista, että Windowsin palomuurin asetus **Yleiset**-välilehdellä on Käytössä.
	- 2 Napsauta **Lisäasetukset**-välilehteä ja **Asetukset...**-painiketta.

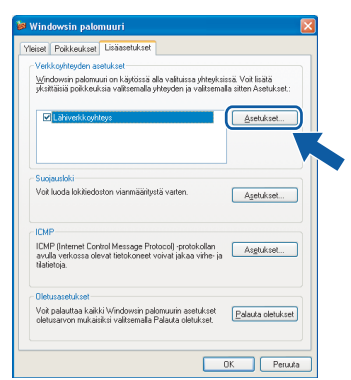

- 3 Napsauta **Lisää**-painiketta.
- 4 Lisää portti **54925** verkkoskannaukselle, syöttämällä seuraavat tiedot:
	- 1. Kohdassa **Palvelun kuvaus**: - Syötä mikä tahansa kuvaus, esimerkiksi "Brother skanneri".
	- 2. Kohdassa **Tätä palvelua isännöivä tietokone. Nimi tai IP-osoite (esimerkiksi 192.168.0.12)**: - Syötä "Localhost".
	- 3. Kohdassa **Palvelun ulkoinen** 
		- **porttinumero**: - Syötä "**54925**".
	- 4. Kohdassa **Palvelun sisäinen porttinumero**: - Syötä "**54925**".
	- 5. Varmista, että **UDP** on valittu.
	- 6. Napsauta **OK**.

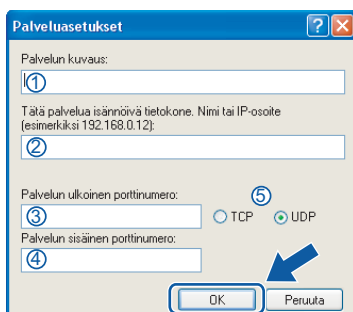

- 5 Napsauta **Lisää**-painiketta.
- 6 Lisää portti **54926** PC-Fax-verkkotoiminnolle, syöttämällä seuraavat tiedot:
	- 1. Kohdassa **Palvelun kuvaus**: - Syötä mikä tahansa kuvaus, esimerkiksi "Brother PC-faksi".
	- 2. Kohdassa **Tätä palvelua isännöivä tietokone. Nimi tai IP-osoite (esimerkiksi 192.168.0.12)**: - Syötä "Localhost".
		-
	- 3. Kohdassa **Palvelun ulkoinen porttinumero**: - Syötä "**54926**".
	- 4. Kohdassa **Palvelun sisäinen porttinumero**: - Syötä "**54926**".
	- 5. Varmista, että **UDP** on valittu.
	- 6. Napsauta **OK**.
- 7 Mikäli sinulla on vielä ongelmia verkkoyhteyden kanssa, napsauta **Lisää**painiketta.
- 8 Lisää portti **137** verkkoskannaukselle , PC-Fax-verkkovastaanotolle sekä verkkotulostukselle, syöttämällä seuraavat tiedot:
	- 1. Kohdassa **Palvelun kuvaus**: - Syötä mikä tahansa kuvaus, esimerkiksi "Brother-verkkotulostus".
	- 2. Kohdassa **Tätä palvelua isännöivä tietokone. Nimi tai IP-osoite (esimerkiksi 192.168.0.12)**: - Syötä "Localhost".
	- 3. Kohdassa **Palvelun ulkoinen porttinumero**: - Syötä "**137**".
	- 4. Kohdassa **Palvelun sisäinen porttinumero**: - Syötä "**137**".
	- 5. Varmista, että **UDP** on valittu.
	- 6. Napsauta **OK**.
- 9 Varmista, että uudet asetukset näkyvät luettelossa ja on valittu, ja napsauta sitten **OK**.
- **Windows Vista™ -käyttäjät:**
	- 1 Napsauta **Käynnistä**-painiketta, sitten **Ohjauspaneeli**, **Verkko ja Internet**, **Windowsin palomuuri**  ja napsauta **muuta asetuksia**. Tarkista, että Windowsin palomuurin asetus **Yleiset**-välilehdellä on Käytössä.
	- 2 Kun näyttöön ilmestyy **Käyttäjätilien valvonta**  -ikkuna, toimi seuraavasti.
		- Jos olet kirjautunut sisään järjestelmänvalvojana, napsauta **Jatka**.

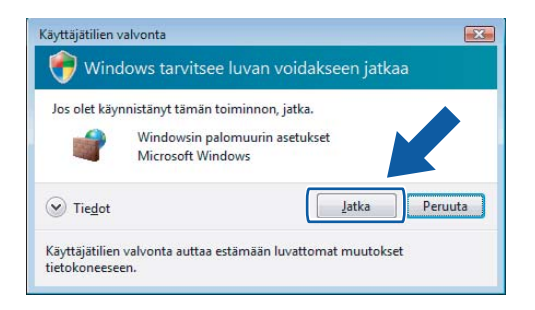

Jos et ole kirjautunut sisään järjestelmänvalvojana, syötä järjestelmänvalvojan salasana ja napsauta **OK**.

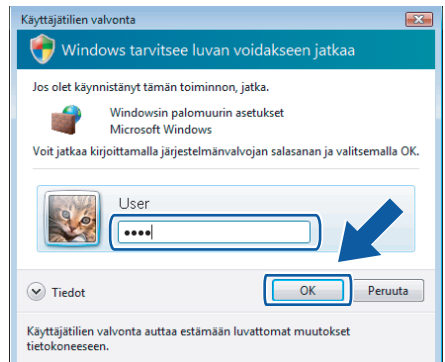

- 3 Tarkista, että Windowsin palomuurin asetus **Yleiset**-välilehdellä on Käytössä.
- 4 Napsauta **Poikkeukset**-välilehteä.

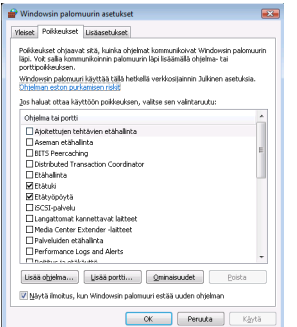

5 Napsauta **Lisää portti...** -painiketta.

- 6 Kun haluat lisätä portin **54925** verkkoskannaukselle, anna seuraavat tiedot:
	- 1. Kohdassa **Nimi**: Syötä mikä tahansa kuvaus, esimerkiksi "Brother skanneri".
	- 2. Kohdassa **Portin numero**: Syötä "**54925**".
	- 3. Varmista, että **UDP** on valittu. Napsauta sitten **OK**.

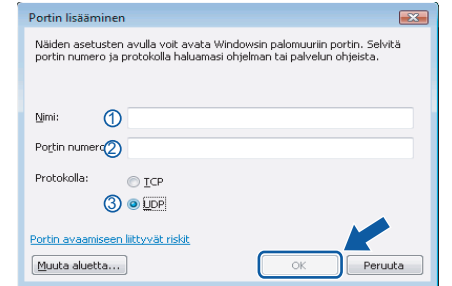

- 7 Napsauta **Lisää portti...** -painiketta.
- 8 Kun haluat lisätä portin **54926** PC-Faxverkkotoiminnolle, anna seuraavat tiedot:
	- 1. Kohdassa **Nimi**: Syötä mikä tahansa kuvaus, esimerkiksi "Brother PC-faksi".
	- 2. Kohdassa **Portin numero**: Syötä "**54926**".
	- 3. Varmista, että **UDP** on valittu. Napsauta sitten **OK**.
- 9 Varmista, että uusi asetus näkyy luettelossa ja on valittu, ja napsauta sitten **OK**.
- . 10 Mikäli sinulla on vielä ongelmia verkkoyhteyden kuten verkkoskannauksen tai tulostuksen kanssa, rastita Poikkeuksetvälilehdellä **Tiedostojen ja tulostimien jakaminen** -ruutu ja napsauta sitten **OK**.

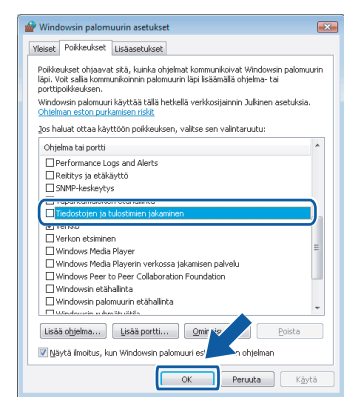

# **Ohjainten ja ohjelmien asentaminen Vaihe 2 Windows®**

# <span id="page-25-0"></span>**<sup>3</sup> Langattoman verkkoliitännän käyttäjät infrastruktuuritilassa (Windows® 2000 Professional / XP / XP Professional x64 Edition / Windows Vista™)**

## **Langattoman laitteen ja langattoman verkon kytkentä ja tulostinohjaimen asennus infrastruktuuritilassa**

Laitteen langattoman verkon asetukset on ensin määritettävä siten, että kirjoitin voi olla yhteydessä verkon tukiasemaan (reitittimeen). Kun laite on määritetty yhteyteen tukiaseman (reitittimen) kanssa, verkon tietokoneet voivat käyttää laitetta. MFL-Pro Suite on asennettava, jotta laitetta voidaan käyttää näiltä tietokoneilta. Asetusten määritys ja asennus opastetaan seuraavissa vaiheissa.

Parhaat tulokset normaalissa asiakirjojen päivittäisessä tulostuksessa saadaan, kun Brother-laite sijoitetaan mahdollisimman lähelle verkon tukiasemaa (reititintä) ja kun kirjoittimen ja tukiaseman välillä on mahdollisimman vähän esteitä. Näiden laitteiden välillä olevat suuret esineet ja seinät sekä muiden elektronisten laitteiden aiheuttamat häiriöt voivat vaikuttaa asiakirjojen tiedonsiirtonopeuteen.

#### **Tärkeää**

**Seuraavissa ohjeissa selitetään kaksi tapaa asentaa Brother-laite langattomaan verkkoympäristöön. Molemmat menetelmät ovat infrastruktuuriverkolle, jossa käytetään langatonta reititintä tai tukiasemaa, joka määrittää IP-osoitteet DHCP:llä. Jos langaton reititin/tukiasema tukee SecureEasySetup™-ohjelmaa, suorita seuraavat vaiheet: [sivu 26,](#page-27-1) kohta** *[Laitteen määritys](#page-27-1)  [langattomaan verkkoon SecureEasySetup™-ohjelmalla](#page-27-1)***. Jos langaton reititin/tukiasema ei tue SecureEasySetup™-ohjelmaa, suorita seuraavat vaiheet: [sivu 27,](#page-28-1) kohta** *[Langattoman verkon](#page-28-1)  [asetusten määrittäminen ohjauspaneelin Lähiverkko-valikon Ohjattu asennus -toiminnolla](#page-28-1)***. Jos haluat asentaa laitteen johonkin muuhun langattomaan ympäristöön, katso ohjeet CD-ROM-levyllä olevasta verkkokäyttäjän oppaasta.**

Verkkokäyttäjän opas avataan seuraavasti.

- 1 Käynnistä tietokone. Aseta laitteen mukana toimitettu Brother-CD-ROM-levy CD-ROM-asemaan.
- 2 Jos näyttöön tulee kielivalintaikkuna, valitse suomi. CD-ROM-levyn päävalikko tulee näyttöön.
- 3 Napsauta **Oppaat**.
- 4 Napsauta **HTML-muodossa**.
- 5 Napsauta **VERKKOKÄYTTÄJÄN OPAS**.

# **Vinkki**

- *Jos aiot kytkeä kirjoittimen verkkoon, suosittelemme, että kysyt ennen asennusta neuvoja järjestelmänvalvojalta.*
- *Jos käytössä on palomuuriohjelma (esim. Windows®in palomuuri), se on poistettava käytöstä. Kun tulostaminen onnistuu, ota palomuuriohjelma uudestaan käyttöön.*

**Windows**

**Langaton verkko**

**®**

#### **Valitse oikea verkkoympäristö**

Asennus on erilainen eri verkkoympäristöissä.

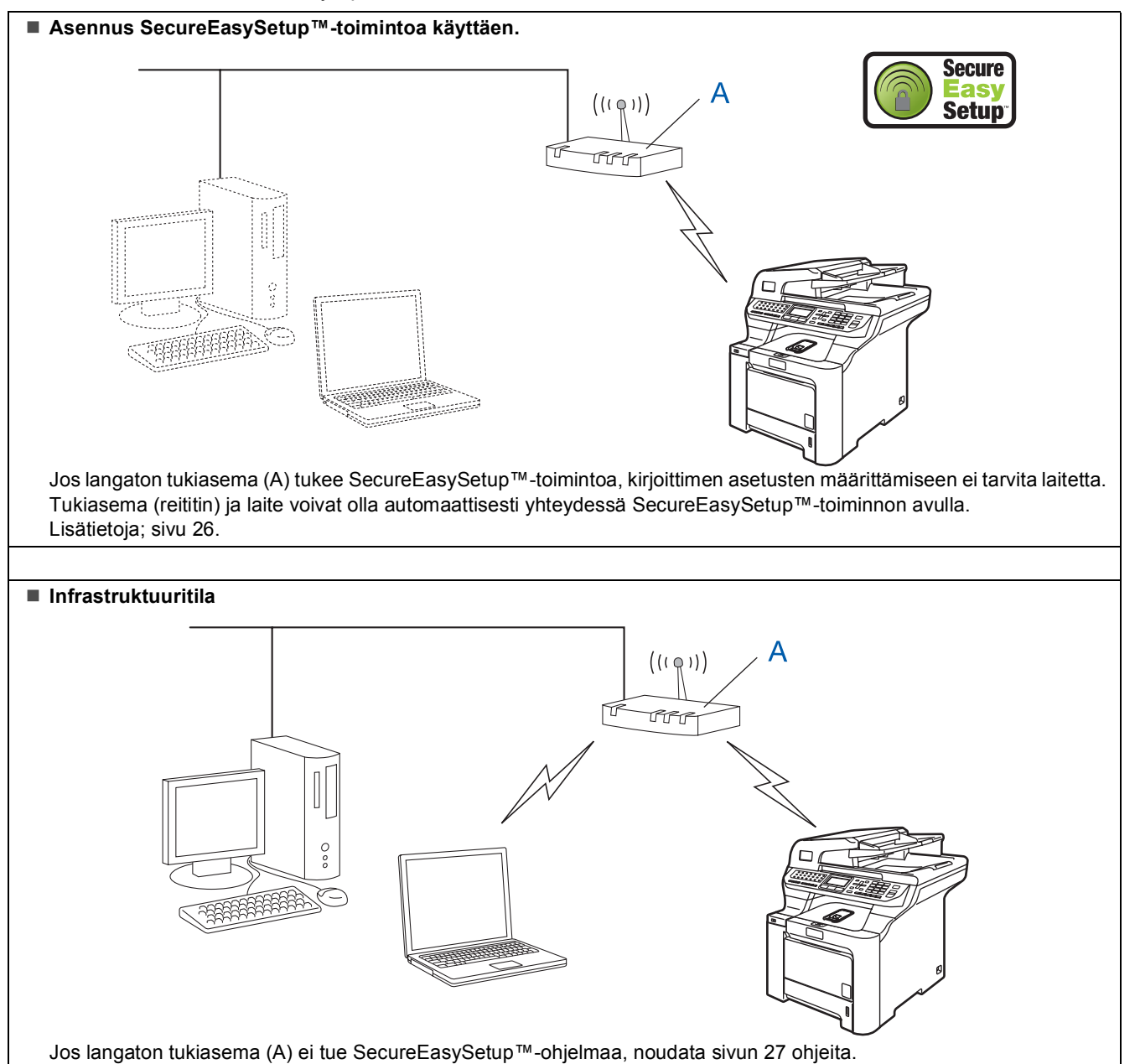

# <span id="page-27-1"></span><span id="page-27-0"></span>**Laitteen määritys langattomaan verkkoon SecureEasySetup™-ohjelmalla**

SecureEasySetup™-ohjelmisto helpottaa langattoman verkon määrittämistä manuaaliseen määrittämiseen verrattuna. Langattoman verkon asetukset ja suojaus voidaan määrittää painamalla langattomassa reitittimessä tai tukiasemassa olevaa painiketta. Myös reitittimen tai tukiaseman on tuettava SecureEasySetup™-toimintoa. Katso langattoman reitittimen tai tukiaseman käyttöoppaasta ohjeet laitteen määrittämiseen langattomaan verkkoon. Jos langaton reititin/tukiasema ei tue

SecureEasySetup™-ohjelmaa, noudata seuraavalla sivulla olevia asennusohjeita.

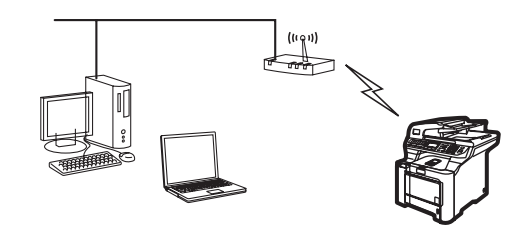

### **Vinkki**

*SecureEasySetup™-toimintoa tukevissa reitittimissä ja tukiasemissa on SecureEasySetup™-merkintä:*

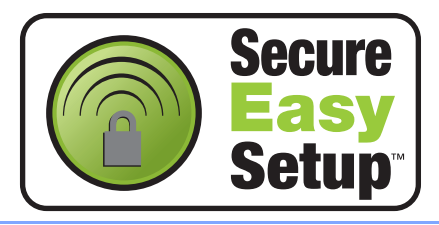

1 Kytke sähköjohto pistorasiaan. Käynnistä laite virtakytkimestä.

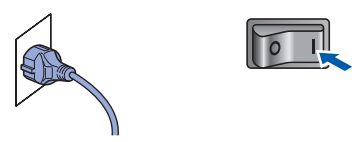

#### **Sopimaton asetus**

**Jos olet määrittänyt laitteen langattoman verkon asetukset aiemmin, lähiverkon asetukset on palautettava tehdasasetuksiin, ennen kuin langattoman verkon asetukset voidaan määrittää uudestaan. Paina Menu, 7, 2, 5 (tai Menu, 7, 0) ja hyväksy sitten muutokset painamalla 1.**

<span id="page-27-2"></span>2 Sijoita Brother-laite SecureEasySetup™reitittimen/tukiaseman lähelle.

- 3 Paina langattoman reitittimen tai tukiaseman SecureEasySetup™-painiketta. Katso ohjeet langattoman reitittimen tai tukiaseman käyttöoppaasta.
- **4** Paina Brother-laitteen ohjauspaneelissa **Menu**, **7**, **2**, **3** .

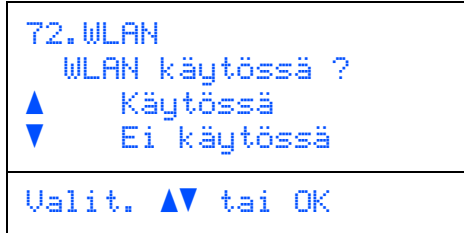

Valitse Käytössä painamalla 1 tai , ja paina sitten **OK**. Tämä asetus poistaa kiinteän verkkoliitännän käytöstä.

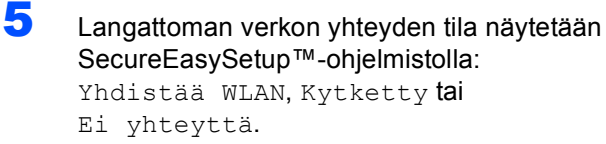

Yhdistää WLAN näkyy, kun tulostuspalvelin yrittää saada yhteyttä reitittimeen tai tukiasemaan. Odota, kunnes Kytketty tai Ei yhteyttä tulee näkyviin.

Kytketty näkyy, kun tulostuspalvelin on saanut yhteyden reitittimeen tai tukiasemaan. Laitetta voidaan nyt käyttää langattomassa verkossa.

Ei yhteyttä näkyy, kun tulostuspalvelin ei ole saanut yhteyttä reitittimeen tai tukiasemaan. Yritä aloittaa uudestaan vaiheesta **[2](#page-27-2)**. Jos sama viesti tulee uudelleen näkyviin, palauta tulostuspalvelimen tehdasasetukset ja yritä uudelleen. (Katso *[Verkkoasetusten palauttaminen](#page-50-1)  [tehdasasetuksiin](#page-50-1)* sivulla 49.)

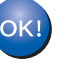

**Langattoman verkon asetukset ovat nyt valmiit. Jos haluat asentaa MFL-Pro Suiten, siirry vaiheeseen [14](#page-30-0), [sivu 29.](#page-30-0)**

## <span id="page-28-1"></span><span id="page-28-0"></span>**Langattoman verkon asetusten määrittäminen ohjauspaneelin Lähiverkkovalikon Ohjattu asennus -toiminnolla**

#### **Tärkeää**

#### **Varmista, että olet noudattanut kaikkia ohjeita vaiheessa 1** *[Laitteen asettaminen](#page-6-1)  [käyttökuntoon](#page-6-1)* **sivuilla [5](#page-6-1)–[13.](#page-14-1)**

Näissä ohjeissa kerrotaan, miten Brother-laite asennetaan tavallisen pienen toimiston tai kodin langattomaan verkkoympäristöön infrastruktuuritilassa käyttäen langatonta reititintä tai tukiasemaa, joka käyttää IP-osoitteiden jakamiseen DHCP:tä.

Jos haluat asentaa laitteen johonkin muuhun langattomaan ympäristöön, katso ohjeet CD-ROMlevyllä olevasta verkkokäyttäjän oppaasta. Verkkokäyttäjän opas avataan seuraavasti.

- 1 Kytke tietokoneeseen virta. Aseta laitteen mukana toimitettu Brother-CD-ROM-levy, jossa on teksti "Windows®", CD-ROM-asemaan.
- 2 Jos näyttöön tulee kielivalintaikkuna, valitse suomi. CD-ROM-levyn päävalikko tulee näyttöön.
- 3 Napsauta **Ohjeet**.
- 4 Napsauta **HTML-muodossa**.
- 5 Napsauta **Verkkokäyttäjän opas**.

### **Vinkki**

*Jos ikkuna ei avaudu, siirry Windows®- Resurssienhallintaan ja suorita Brother CD-ROMlevyn päähakemistosta ohjelma start.exe.*

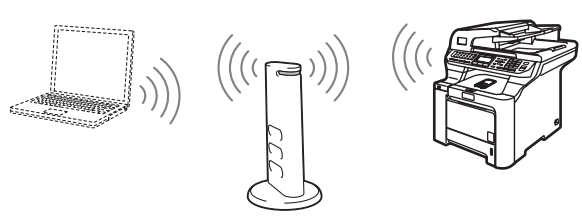

#### **Ennen aloittamista on tunnettava langattoman verkon asetukset.**

<span id="page-28-2"></span>1 Merkitse muistiin tukiaseman tai langattoman reitittimen langattoman verkon asetukset. **SSID** (Service Set ID tai Verkkonimi)

**WEP-avain** (tarvittaessa)

 $\overline{\phantom{a}}$  , where  $\overline{\phantom{a}}$  , where  $\overline{\phantom{a}}$  , where  $\overline{\phantom{a}}$ 

 $\overline{\phantom{a}}$  , where  $\overline{\phantom{a}}$  , where  $\overline{\phantom{a}}$  , where  $\overline{\phantom{a}}$ 

 $\overline{\phantom{a}}$  , where  $\overline{\phantom{a}}$  , where  $\overline{\phantom{a}}$  , where  $\overline{\phantom{a}}$ 

**WPA-PSK** (tarvittaessa)

*WEP-avainta käytetään 64-bittisellä tai 128 bittisellä avaimella suojatuissa verkoissa, ja se voi sisältää sekä numeroita että kirjaimia. Jos sinulla ei ole näitä tietoja, tutustu tukiaseman tai langattoman reitittimen ohjeisiin. Avain on 64-bittinen tai 128-bittinen, ja se on annettava ASCII- tai HEKSADEMAALImuodossa.*

#### *Esimerkki:*

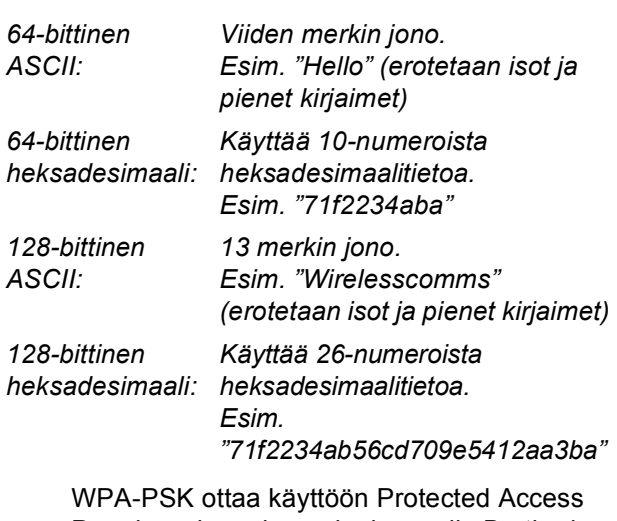

Pre-shared -avaimen, jonka avulla Brotherin langaton laite voi kytkeytyä TKIP- ja AESsalausta käyttäviin tukiasemiin. WPA-PSK käyttää PSK-avainta, jonka pituus on vähintään kahdeksan ja enintään 63 merkkiä. Katso lisätietoja *Verkkokäyttäjän oppaan luvusta 3*.

# **Ohjainten ja ohjelmien asentaminen Vaihe 2 Windows®**

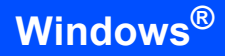

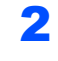

2 Kytke sähköjohto pistorasiaan. Käynnistä laite virtakytkimestä.

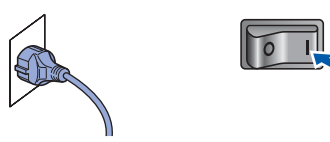

#### **Sopimaton asetus**

**Jos olet määrittänyt laitteen langattoman verkon asetukset aiemmin, lähiverkon asetukset on palautettava tehdasasetuksiin, ennen kuin langattoman verkon asetukset voidaan määrittää uudestaan. Paina Menu, 7, 2, 5 (tai Menu, 7, 0) ja hyväksy sitten muutokset painamalla 1.**

**Windows ® Langaton verkko** <span id="page-29-3"></span>3 Paina laitteessa **Menu**, **7**, **2**, **2**. 72.WLAN WLAN käytössä ? a Käytössä b Ei käytössä Valit. AV tai OK

> Valitse Käytössä painamalla tai ja paina sitten **OK**. Tämä asetus poistaa kiinteän verkkoliitännän käytöstä.

4 Laite etsii verkkoa ja näyttää luettelon käytettävissä olevista verkkonimistä (SSID). Aiemmin muistiin kirjoittamasi SSID:n pitäisi näkyä luettelossa. Jos laite löytää useampia

> verkkoja, valitse verkko painamalla  $\textcolor{orange}\bullet$  tai  $\textcolor{orange}\bullet$  ja paina **OK**. Jatka vaiheeseen **[8](#page-29-0)**.

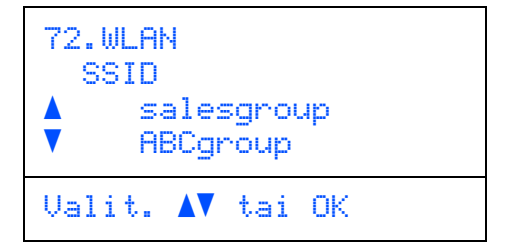

**Vinkki**

*Muutaman sekunnin kuluttua näyttöön tulee käytettävissä olevien verkkonimien (SSID) luettelo.*

Jos tukiasema on määritetty siten, että se ei lähetä verkon nimeä (SSID), SSID-nimi on annettava manuaalisesti. Jatka vaiheeseen **[5](#page-29-1)**. <span id="page-29-1"></span> $\overline{\mathbf{5}}$  Valitse <Uusi SSID> painamalla tai , ja paina **OK**. Jatka vaiheeseen **[6](#page-29-2)**.

```
72.WLAN
   SSID
     a <Uusi SSID>
     salesgroup
Valit. AV tai OK
```
<span id="page-29-2"></span>6 Anna uusi SSID ja paina **OK**. Jos haluat lisätietoja tekstin kirjoittamisesta, katso *[Tekstin](#page-51-0)  [syöttäminen](#page-51-0)* sivulla 50.

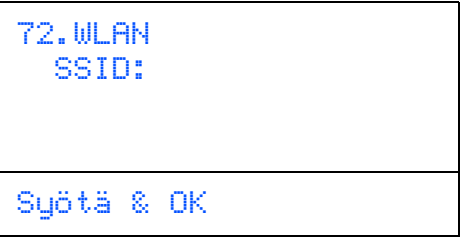

**7** Valitse Infrastruktuuri painamalla tai

ja paina sitten **OK**.

<span id="page-29-0"></span>8 Valitse jokin alla olevista asetuksista

painamalla **1**, ja OK. Jos verkon salaus- ja todentamisasetukset on määritetty, käytettyjen asetusten on oltava verkon asetusten mukaisia.

#### **Salaus- ja todentamisasetuksia ei ole määritetty:** Valitse Avoin järjest., paina **OK** ja valitse Ei mitään asetukseen Salausmenetelmä? ja paina **OK**. Valitse

sitten 1. Kyllä painamalla  $\blacksquare$  tai  $\lrcorner$  ja ota asetukset käyttöön painamalla **OK**. Jatka vaiheeseen **[12](#page-30-1)**.

#### **Ei todentamista WEP-salauksen kanssa:**  Valitse Avoin järjest., paina **OK** ja valitse

sitten näppäimellä <sup>1</sup> tai , WEP

Salausmenetelmä?-asetukseksi ja paina **OK**. Jatka vaiheeseen **[9](#page-30-2)**.

**Todentaminen WEP-salauksen kanssa:** Valitse Jaettu avain, paina **OK**. Jatka vaiheeseen **[9](#page-30-2)**.

**Todentaminen WPA-PSK-salauksen kanssa (TKIP- tai AES-salaus):** Valitse WPA/WPA2-PSK, paina **OK**. Jatka vaiheeseen **[10](#page-30-3)**.

## **Todentaminen LEAP-protokollan kanssa:**

Valitse LEAP, paina **OK**. Jatka vaiheeseen **[11](#page-30-4)**.

<span id="page-30-2"></span>9 Valitse oikea avainnumero ja paina **OK**.

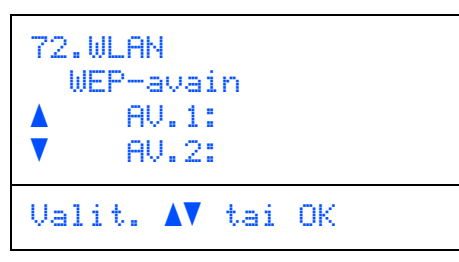

Anna valintanäppäimillä WEP-avain, jonka merkitsit muistiin vaiheessa **[1](#page-28-2)**. Siirrä kohdistinta painikkeilla ise ja . Jos esimerkiksi haluat antaa kirjaimen a, paina kerran valintanäppäimistön näppäintä **2**. Jos haluat antaa numeron 3, paina seitsemän kertaa valintanäppäimistön näppäintä **3**.

Merkit tulevat esiin seuraavassa järjestyksessä: pieni kirjain, iso kirjain ja numerot.

Paina **OK**, kun olet antanut kaikki merkit, ja ota asetukset käyttöön valitsemalla 1. Kyllä ja painamalla **OK**. Jatka vaiheeseen **[12](#page-30-1)**.

**Useimpiin tukiasemiin ja reitittimiin voidaan tallentaa useampi kuin yksi avain, mutta ne käyttävät todentamiseen ja salaukseen vain yhtä avainta kerrallaan.**

<span id="page-30-3"></span>10 Valitse Salausmenetelmä?-asetukseksi

TKIP tai AES painamalla <sup>1</sup> tai , ja paina OK. Anna valintanäppäimillä WPA-PSK-avain, jonka merkitsit muistiin vaiheessa **[1](#page-28-2)**. Siirrä kohdistinta painikkeilla **ja isiter**. Jos esimerkiksi haluat antaa kirjaimen a, paina kerran valintanäppäimistön näppäintä **2**. Jos haluat antaa numeron 3, paina seitsemän kertaa valintanäppäimistön näppäintä **3**.

Paina **OK**, kun olet antanut kaikki merkit, ja ota asetukset käyttöön valitsemalla 1.Kyllä ja painamalla **OK**. Jatka vaiheeseen **[12](#page-30-1)**.

<span id="page-30-4"></span>11 Anna käyttäjä ja paina **OK**. Siirrä kohdistinta painikkeilla **ja . Jos esimerkiksi haluat** antaa kirjaimen a, paina kerran valintanäppäimistön näppäintä **2**.

Anna salasana ja paina **OK**, valitse sitten 1.Kyllä ja ota asetukset käyttöön painamalla **OK**. Jatka vaiheeseen **[12](#page-30-1)**. (Käytä kaaviota kohdassa *[Tekstin syöttäminen](#page-51-0)* [sivulla 50.](#page-51-0))

<span id="page-30-1"></span>12 Laite yrittää nyt ottaa yhteyttä langattomaan verkkoon antamiesi tietojen avulla. Jos yhteys onnistui, näyttöön tulee hetkeksi viesti Kytketty.

> Ei yhteyttä näkyy, kun tulostuspalvelin ei ole saanut yhteyttä reitittimeen tai tukiasemaan. Yritä aloittaa uudestaan vaiheesta **[3](#page-29-3)**. Jos sama viesti tulee uudelleen näkyviin, palauta tulostuspalvelimen tehdasasetukset ja yritä uudelleen. (Katso *[Verkkoasetusten palauttaminen](#page-50-1)  [tehdasasetuksiin](#page-50-1)* sivulla 49.)

13 Laite hankkii automaattisesti oikean TCP/IPosoitteen tukiasemalta (reitittimeltä), jos DHCP on käytössä (DHCP on yleensä oletusarvoisesti käytössä useimmissa tukiasemissa/reitittimissä).

> *Jos DHCP ei ole käytössä tukiasemassa, IPosoite, aliverkon peite ja yhdyskäytävä on määritettävä manuaalisesti verkkoon sopiviksi. Katso lisätietoja Verkkokäyttäjän oppaasta.*

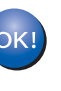

**Langattoman verkon asetukset ovat nyt valmiit. Jos haluat asentaa MFL-Pro Software Suiten, siirry vaiheeseen [14](#page-30-0).**

# **Vinkki**

*Mukana toimitetulla CD-ROM-levyllä on ScanSoft™ PaperPort™ 11SE. Tämä ohjelma tukee vain seuraavia käyttöjärjestelmiä: Windows® 2000 (SP4 tai uudempi), XP (SP2 tai uudempi), XP Professional x64 Edition ja Windows Vista™. Päivitä tietokoneeseen viimeisin Windows® Service Pack ennen MFL-Pro* 

<span id="page-30-0"></span>14 Käynnistä tietokone. (Kirjaudu sisään järjestelmänvalvojan oikeuksin.) Sulje kaikki käynnissä olevat ohjelmat ennen MFLPro Suiten asentamista.

*Suite -ohjelman asennusta.*

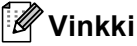

*Jos käytössä on henkilökohtainen palomuuriohjelma, poista se tilapäisesti käytöstä ennen asennusta. Käynnistä henkilökohtainen palomuuriohjelma uudelleen asennuksen jälkeen.*

# **Ohjainten ja ohjelmien asentaminen Vaihe 2 Windows®**

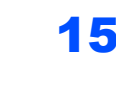

15 Aseta laitteen mukana toimitettu CD-ROM-levy CD-ROM-asemaan. Jos näyttöön tulee ikkuna, jossa kysytään mallin nimeä, valitse oma mallisi. Jos näyttöön tulee kielivalintaikkuna, valitse suomi.

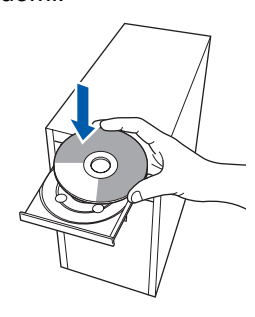

16 CD-ROM-levyn päävalikko tulee näyttöön. Napsauta **Asenna MFL-Pro Suite**.

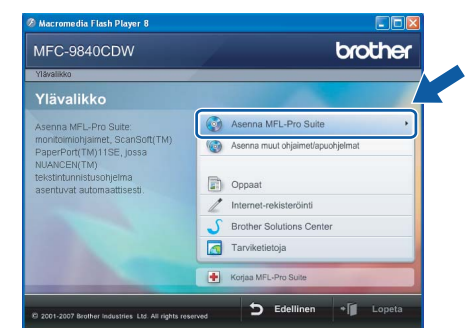

# **Vinkki**

- *Jos ikkuna ei avaudu, siirry Windows®- Resurssienhallintaan ja suorita Brother CD-ROMlevyn päähakemistosta ohjelma start.exe.*
- *Windows Vista™ -käyttäjät: kun näyttöön ilmestyy Käyttäjätilien valvonta -ikkuna, napsauta Salli.*

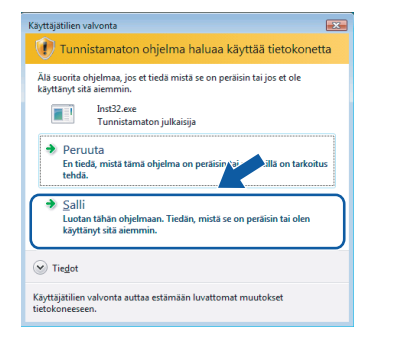

17 Valitse **Langaton verkkoyhteys** ja napsauta sitten **Seuraava**.

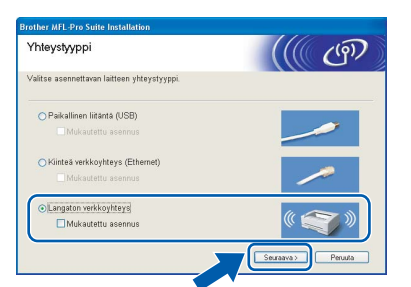

# **Vinkki**

*Jos haluat asentaa PS-ohjaimen (Brother BR-Script -ohjain), valitse Mukautettu asennus ja seuraa näytön ohjeita. Kun näyttöön tulee Valitse komponentit, rastita PS-tulostinohjain -ikkuna ja seuraa näytön ohjeita edelleen.*

18 Valitse valintaruutu **Tarkistettu ja vahvistettu** ja napsauta **Seuraava**. Noudata näytöllä olevia ohjeita.

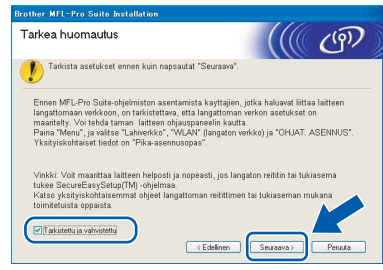

19 Kun olet lukenut ja hyväksynyt ScanSoft™ PaperPort™ 11SE -käyttöoikeussopimuksen, Napsauta **Kyllä**.

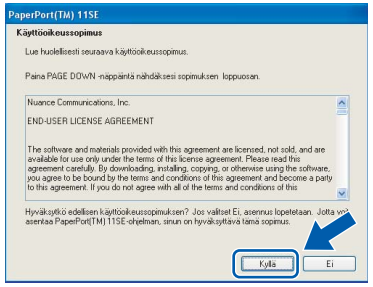

ScanSoft™ PaperPort™ 11SE:n asennus alkaa automaattisesti, ja sen jälkeen asennetaan MFL-Pro Suite.

20 Kun Brother MFL-Pro Suite -ohjelmiston Lisenssisopimus-ikkuna aukeaa, napsauta **Kyllä**, jos hyväksyt kyseisen käyttöoikeussopimuksen.

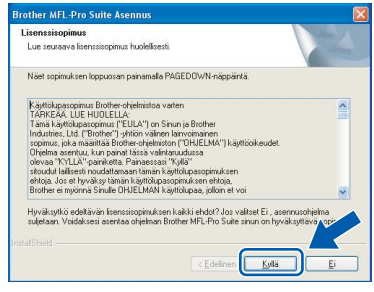

21 Jos laite on määritetty käyttämääsi verkkoa varten, valitse laite luettelosta ja napsauta **Seuraava**. Tämä ikkuna ei aukea, jos verkkoon on kytketty vain yksi laite. Valinta tapahtuu silloin automaattisesti.

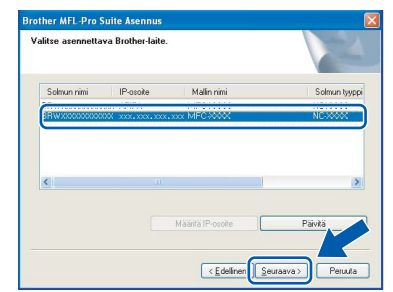

Jos laitteen **IP-osoite**-kentässä näkyy **APIPA**, napsauta **Määritä IP-osoite** ja anna laitteelle verkkoon sopiva **IP-osoite**.

# **Vinkki**

*Jos laitetta ei ole vielä määritetty käytettäväksi verkossasi, näyttöön tulee seuraava ikkuna.*

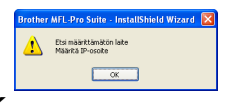

#### *Napsauta OK.*

*Näyttöön ilmestyy Määritä IP-osoite -ikkuna. Anna laitteelle verkkoon sopiva IP-osoite seuraamalla näytön ohjeita.*

22 Brother-ohjainten asennus alkaa automaattisesti. **Asennusikkunat ilmestyvät näyttöön yksi toisensa jälkeen; odota hetki.**

## **Sopimaton asetus**

**ÄLÄ yritä sulkea näitä ikkunoita asennuksen aikana.**

# **Vinkki**

*Windows Vista™ -käyttäjät: kun tämä ikkuna ilmestyy näyttöön, rastita valintaruutu ja napsauta Asenna.*

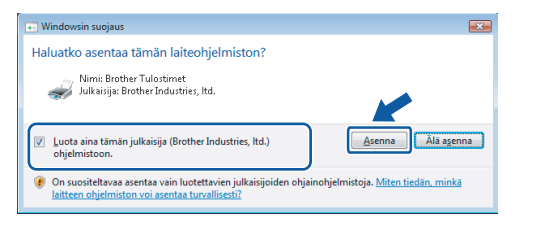

23 Kun Brotherin ja ScanSoftin Internetrekisteröinti-ikkuna aukeaa, tee valintasi ja seuraa näytön ohjeita.

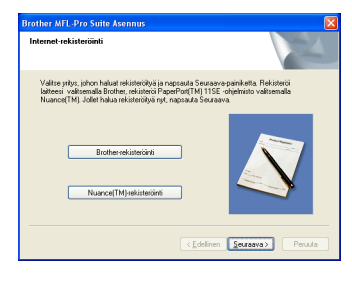

24 Käynnistä tietokone uudelleen napsauttamalla **Valmis**.

(Kirjaudu sisään järjestelmänvalvojan oikeuksin.)

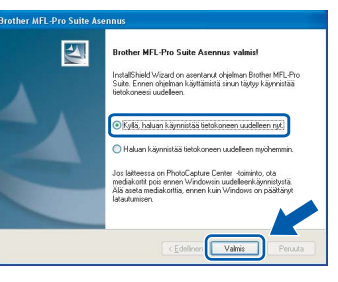

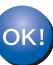

**MFL-Pro Suite on asennettu ja asennus on suoritettu loppuun.**

### **Vinkki**

- *• XML Paper Specification -kirjoitinohjain XML Paper Specification -kirjoitinohjain on paras ohjain tulostettaessa sovelluksista, jotka käyttävät XML Paper Specification -asiakirjoja. Lataa uusin kirjoitinohjain Brother Solutions Centeristä osoitteessa [http://solutions.brother.com.](http://solutions.brother.com)*
- *MFL-Pro Suite -ohjelmisto sisältää verkkotulostinohjaimen, verkkoskanneriohjaimen, Brother ControlCenter3:n, ScanSoft™*

*PaperPort™ 11SE:n ja True Type® -fontit. ScanSoft™ PaperPort™ 11SE on asiakirjojen hallintasovellus, jota käytetään skannattujen asiakirjojen katseluun.*

- *Kun tietokone on käynnistynyt uudelleen, Asennusdiagnostiikkaohjelma käynnistyy automaattisesti. Jos asennus ei onnistunut, siitä tulee ilmoitus diagnostiikkaohjelman näyttöön. Jos Diagnostiikkaohjelma ilmoittaa asennuksen epäonnistuneen, noudata näytön ohjeita tai lue Web-tuki ja usein kysytyt kysymykset (FAQ) kohdasta Käynnistä/Kaikki ohjelmat/Brother/ MFC-XXXX.*
- *Kun olet varma, että tulostus toimii, voit käynnistää palomuuriohjelman uudelleen.*
- *Tietokoneen palomuuriasetus saattaa estää verkkoskannaukseen ja -tulostukseen tarvittavan verkkoyhteyden.*

*Määritä Windows®-palomuuri seuraavalla sivulla olevien ohjeiden avulla. Jos käytät henkilökohtaista palomuuriohjelmistoa, katso ohjelmiston käyttöopasta tai ota yhteys sen valmistajaan.*

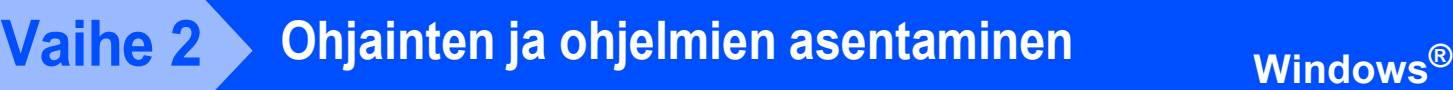

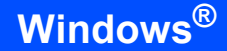

# <span id="page-33-0"></span>**Palomuuriasetukset**

Tietokoneen palomuuriasetus saattaa estää verkkoskannaukseen ja -tulostukseen tarvittavan verkkoyhteyden. Jos käytät Windows®-palomuuria, noudata Windows® XP SP2- tai Windows Vista™ käyttöjärjestelmän ohjeita. Jos käytät henkilökohtaista palomuuriohjelmistoa, katso ohjelmiston käyttöopasta tai ota yhteys sen valmistajaan.

- **Windows® XP SP2 -käyttäjät:**
	- 1 Napsauta **Käynnistä**-painiketta, sitten **Ohjauspaneeli**, **Verkko- ja Internetyhteydet** ja sitten **Windowsin palomuuri**. Tarkista, että Windowsin palomuurin asetus **Yleiset**-välilehdellä on Käytössä.
	- 2 Napsauta **Lisäasetukset**-välilehteä ja **Asetukset...**-painiketta.

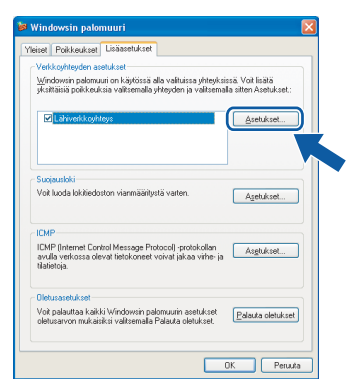

- 3 Napsauta **Lisää**-painiketta.
- 4 Lisää portti **54925** verkkoskannaukselle, syöttämällä seuraavat tiedot:
	- 1. Kohdassa **Palvelun kuvaus**: - Syötä mikä tahansa kuvaus, esimerkiksi "Brother skanneri".
	- 2. Kohdassa **Tätä palvelua isännöivä tietokone. Nimi tai IP-osoite (esimerkiksi 192.168.0.12)**: - Syötä "Localhost".
	- 3. Kohdassa **Palvelun ulkoinen porttinumero**: - Syötä "**54925**".
	- 4. Kohdassa **Palvelun sisäinen porttinumero**: - Syötä "**54925**".
	- 5. Varmista, että **UDP** on valittu.
	- 6. Napsauta **OK**.

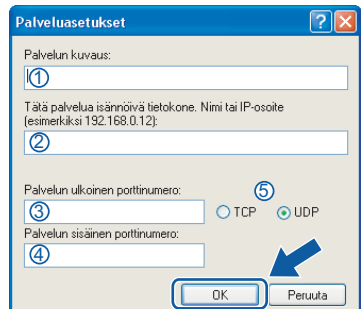

- 5 Napsauta **Lisää**-painiketta.
- 6 Lisää portti **54926** PC-Fax-verkkotoiminnolle, syöttämällä seuraavat tiedot:
	- 1. Kohdassa **Palvelun kuvaus**: - Syötä mikä tahansa kuvaus, esimerkiksi "Brother PC-faksi".
	- 2. Kohdassa **Tätä palvelua isännöivä tietokone. Nimi tai IP-osoite (esimerkiksi 192.168.0.12)**: - Syötä "Localhost".
	- 3. Kohdassa **Palvelun ulkoinen** 
		- **porttinumero**: - Syötä "**54926**".
	- 4. Kohdassa **Palvelun sisäinen porttinumero**: - Syötä "**54926**".
	- 5. Varmista, että **UDP** on valittu.
	- 6. Napsauta **OK**.
- 7 Mikäli sinulla on vielä ongelmia verkkoyhteyden kanssa, napsauta **Lisää**painiketta.
- 8 Lisää portti **137** verkkoskannaukselle, PC-Fax-verkkovastaanotolle sekä verkkotulostukselle, syöttämällä seuraavat tiedot:
	- 1. Kohdassa **Palvelun kuvaus**: - Syötä mikä tahansa kuvaus, esimerkiksi "Brother-verkkotulostus".
	- 2. Kohdassa **Tätä palvelua isännöivä tietokone. Nimi tai IP-osoite (esimerkiksi 192.168.0.12)**: - Syötä "Localhost".
	- 3. Kohdassa **Palvelun ulkoinen** 
		- **porttinumero**: - Syötä "**137**".
	- 4. Kohdassa **Palvelun sisäinen porttinumero**: - Syötä "**137**".
	- 5. Varmista, että **UDP** on valittu.
	- 6. Napsauta **OK**.
- 9 Varmista, että uudet asetukset näkyvät luettelossa ja on valittu, ja napsauta sitten **OK**.

**Windows**

**Langaton verkko**

**®**

- **Windows Vista™ -käyttäjät:**
	- 1 Napsauta **Käynnistä**-painiketta, sitten **Ohjauspaneeli**, **Verkko ja Internet**, **Windowsin palomuuri**  ja napsauta **muuta asetuksia**. Tarkista, että Windowsin palomuurin asetus **Yleiset**-välilehdellä on Käytössä.
	- 2 Kun näyttöön ilmestyy **Käyttäjätilien valvonta**  -ikkuna, toimi seuraavasti.
		- Jos olet kirjautunut sisään järjestelmänvalvojana, napsauta **Jatka**.

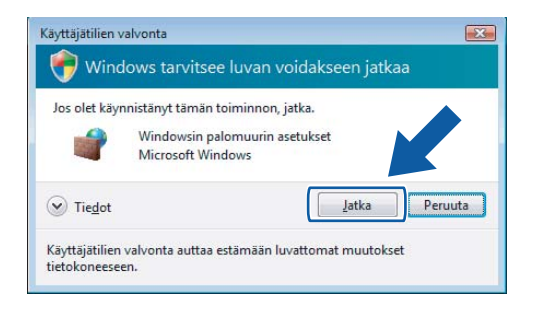

Jos et ole kirjautunut sisään järjestelmänvalvojana, syötä järjestelmänvalvojan salasana ja napsauta **OK**.

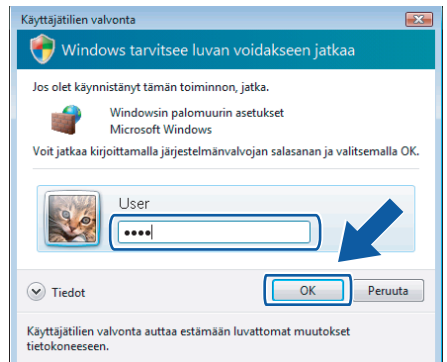

- 3 Tarkista, että Windowsin palomuurin asetus **Yleiset**-välilehdellä on Käytössä.
- 4 Napsauta **Poikkeukset**-välilehteä.

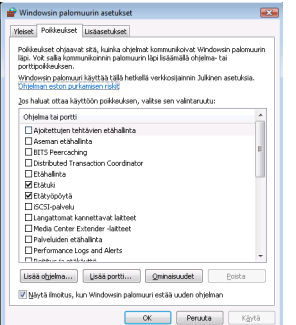

5 Napsauta **Lisää portti...** -painiketta.

- 6 Kun haluat lisätä portin **54925** verkkoskannaukselle, anna seuraavat tiedot:
	- 1. Kohdassa **Nimi**: Syötä mikä tahansa kuvaus, esimerkiksi "Brother skanneri".
	- 2. Kohdassa **Portin numero**: Syötä "**54925**".
	- 3. Varmista, että **UDP** on valittu. Napsauta sitten **OK**.

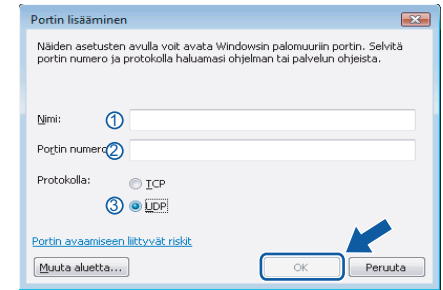

- 7 Napsauta **Lisää portti...** -painiketta.
- 8 Kun haluat lisätä portin **54926** PC-Faxverkkotoiminnolle, anna seuraavat tiedot:
	- 1. Kohdassa **Nimi**: Syötä mikä tahansa kuvaus, esimerkiksi "Brother PC-faksi".
	- 2. Kohdassa **Portin numero**: Syötä "**54926**".
	- 3. Varmista, että **UDP** on valittu. Napsauta sitten **OK**.

.

- 9 Varmista, että uusi asetus näkyy luettelossa ja on valittu, ja napsauta sitten **OK**.
- 10 Mikäli sinulla on vielä ongelmia verkkoyhteyden kuten verkkoskannauksen tai tulostuksen kanssa, rastita Poikkeuksetvälilehdellä **Tiedostojen ja tulostimien jakaminen** -ruutu ja napsauta sitten **OK**.

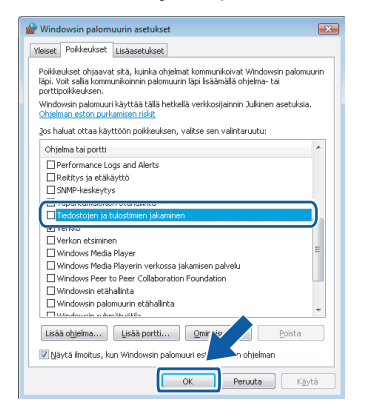

# <span id="page-35-0"></span>**<sup>4</sup> USB-kaapelin käyttäjät**

# **Mac OS® X 10.2.4 tai uudempi**

#### **Tärkeää**

**Varmista, että olet noudattanut kaikkia ohjeita vaiheessa 1** *[Laitteen asettaminen](#page-6-1)  [käyttökuntoon](#page-6-1)* **sivuilla [5](#page-6-1)–[13.](#page-14-1)**

## **Vinkki**

*Mac OS® X 10.2.0–10.2.3 -käyttäjät: päivitä versioon Mac OS® X 10.2.4 tai uudempaan. (Uusimmat tiedot Mac OS® X käyttöjärjestelmästä saat osoitteesta [http://solutions.brother.com\)](http://solutions.brother.com)*

1 Poista laitteen USB-porttia peittävä tarra. Kytke liitäntäkaapeli tietokoneeseen ja sitten laitteeseen.

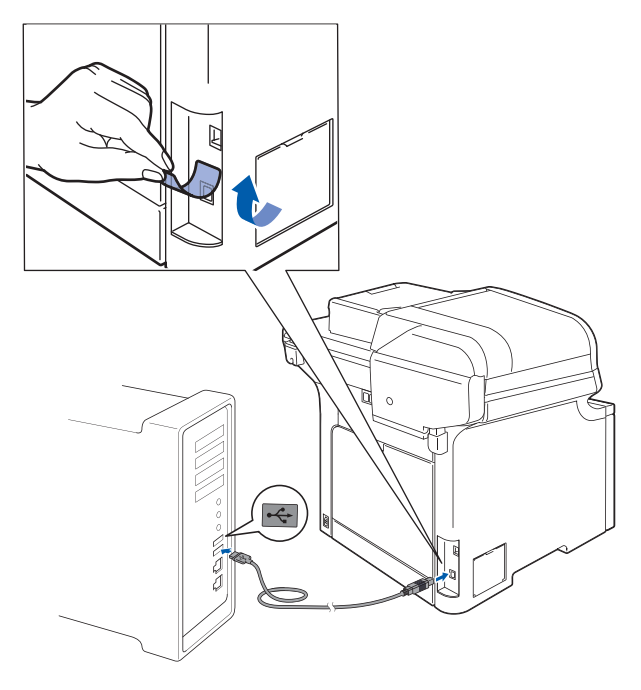

#### **Sopimaton asetus**

**Laitetta EI SAA kytkeä näppäimistön USBporttiin tai virrattomaan USB-keskittimeen. Suosittelemme, että laite kytketään suoraan tietokoneeseen.**

## **Vinkki**

*Varmista, että laitteen sähköjohto on kytketty.*

**2** Käynnistä Macintosh<sup>®</sup>.

**3** Aseta laitteen mukana toimitettu Macintosh<sup>®</sup> CD-ROM-levy CD-ROM-asemaan.

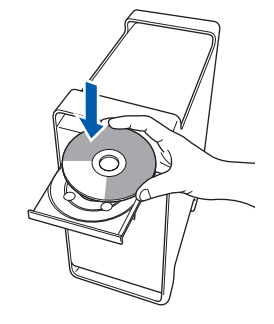

4 Asenna kaksoisosoittamalla **Start Here OSX** symbolia.

Noudata näytöllä olevia ohjeita.

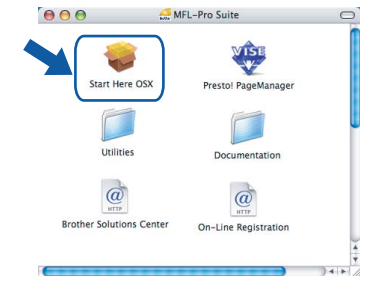

## **Vinkki**

*Katso lisätietoja PS-ohjaimen asennuksesta CD-ROM-levyllä toimitettavasta Ohjelmiston käyttöoppaasta.*

5 Valitse **Paikallisliitäntä (USB)** ja osoita sitten **Seuraava**. Asennus jatkuu.

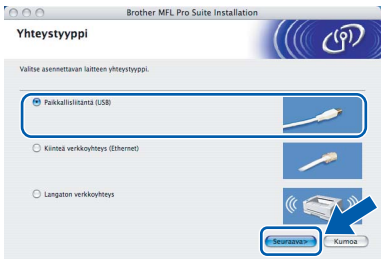

## **Vinkki**

*Ohjelmiston asennus kestää jonkin aikaa. Kun ohjelmiston asennus on valmis, viimeistele se osoittamalla Käynnistä.*

6 Brother-ohjelmisto etsii Brother-laitetta. Haun aikana näkyy alla oleva näyttö.

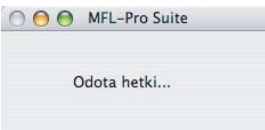

# **Ohjainten ja ohjelmien asentaminen**

7 Kun alla oleva näyttö aukeaa, osoita **OK**.

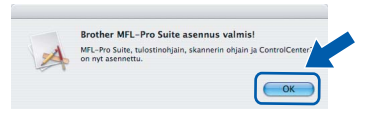

**Mac OS® X 10.3.x tai uudempi:** OK! **MFL-Pro Suite, Brother-tulostinohjain, skanneriohjain ja Brother ControlCenter2 on asennettu ja asennus on suoritettu loppuun. Jatka vaiheeseen** [12](#page-36-0)**.**

**8** Mac OS<sup>®</sup> X 10.2.4–10.2.8: Osoita **Lisää**.

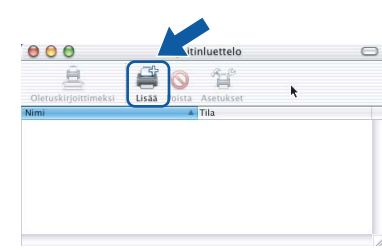

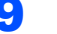

9 Valitse **USB**.

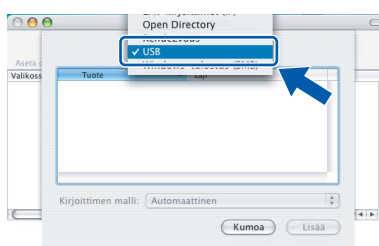

# 10 Valitse mallisi nimi ja osoita **Lisää**.

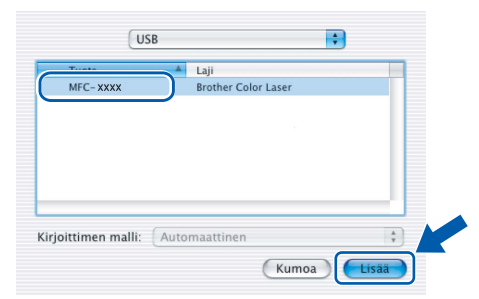

11 Osoita **Tulostuskeskus** ja sitten **Lopeta Tulostuskeskus**.

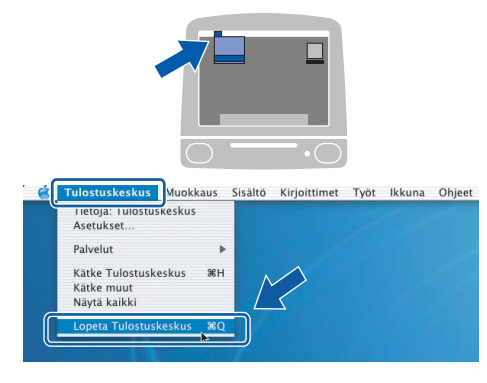

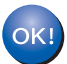

**MFL-Pro Suite, Brother-tulostinohjain, skanneriohjain ja Brother ControlCenter2 on asennettu ja asennus on suoritettu loppuun.**

<span id="page-36-0"></span>12 Asenna Presto!<sup>®</sup>PageManager<sup>®</sup> kaksoisosoittamalla **Presto! PageManager** symbolia ja noudata näytön ohjeita.

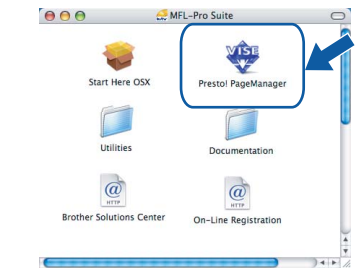

# **Vinkki**

*Presto!® PageManager lisää Brother ControlCenter2 -ohjelmaan tekstintunnistusmahdollisuuden. Valokuvia ja asiakirjoja on helppo skannata, jakaa ja järjestää Presto!® PageManager® -ohjelmalla.*

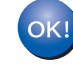

**Presto!® PageManager® on asennettu, ja asennus on suoritettu loppuun.**

# <span id="page-37-0"></span>**<sup>5</sup> Kiinteän verkkoliitännän käyttäjät**

# **Mac OS® X 10.2.4 tai uudempi**

#### **Tärkeää**

**Varmista, että olet noudattanut kaikkia ohjeita vaiheessa 1** *[Laitteen asettaminen](#page-6-1)  [käyttökuntoon](#page-6-1)* **sivuilla [5](#page-6-1)–[13.](#page-14-1)**

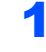

**1** Kytke verkkokaapeli laitteeseen ja sitten verkkoon.

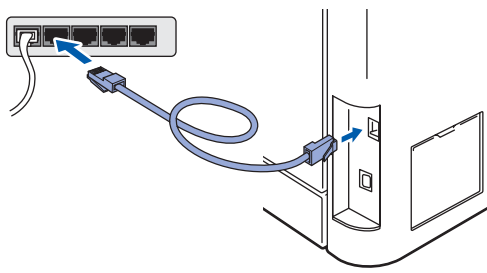

## **Vinkki**

*Varmista, että laitteen sähköjohto on kytketty.*

- **2** Käynnistä Macintosh<sup>®</sup>.
- **3** Aseta laitteen mukana toimitettu Macintosh<sup>®</sup> CD-ROM-levy CD-ROM-asemaan.

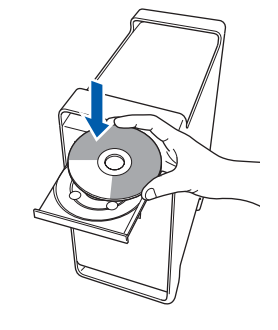

4 Asenna kaksoisosoittamalla **Start Here OSX** symbolia. Noudata näytöllä olevia ohjeita.

 $AA$ MFL-Pro Start Here OS:

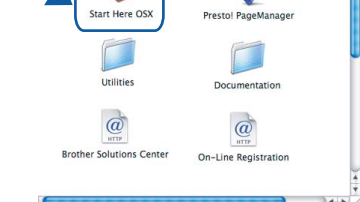

## **Vinkki**

*Katso lisätietoja PS-ohjaimen asennuksesta CD-ROM-levyllä toimitettavasta Verkkokäyttäjän oppaasta.*

5 Valitse **Kiinteä verkkoyhteys (Ethernet)** ja osoita sitten **Seuraava**.

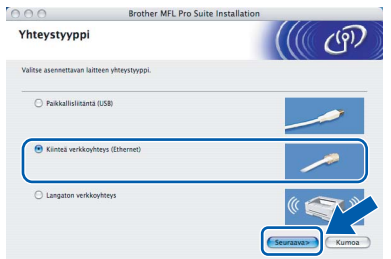

# **Vinkki**

*Ohjelmiston asennus kestää jonkin aikaa. Kun ohjelmiston asennus on valmis, viimeistele se osoittamalla Käynnistä.*

# <span id="page-38-0"></span>**Ohjainten ja ohjelmien asentaminen**

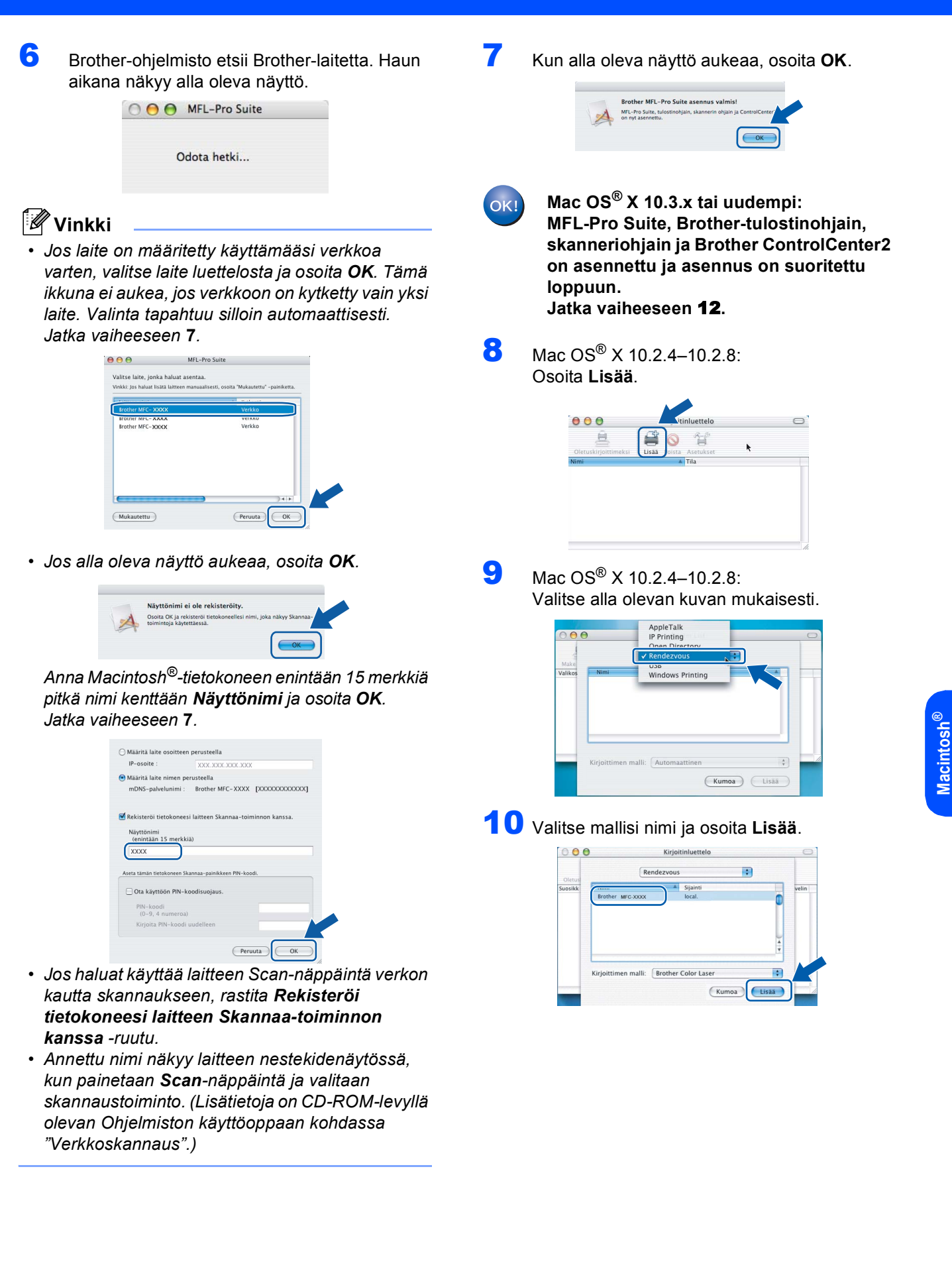

**Kiinteä verkko**

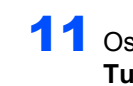

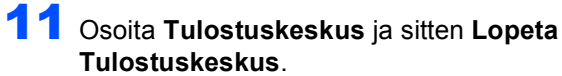

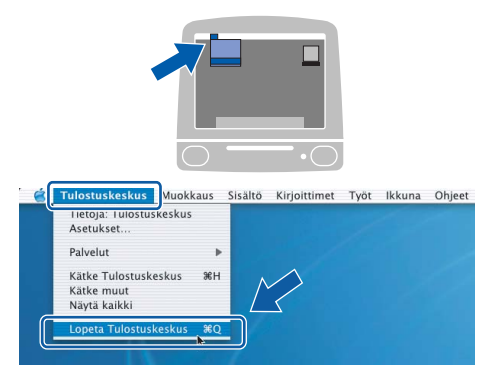

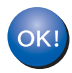

**MFL-Pro Suite, Brother-tulostinohjain, skanneriohjain ja Brother ControlCenter2 on asennettu ja asennus on suoritettu loppuun.**

<span id="page-39-0"></span>12 Asenna Presto!<sup>®</sup>PageManager<sup>®</sup> kaksoisosoittamalla **Presto! PageManager** symbolia ja noudata näytön ohjeita.

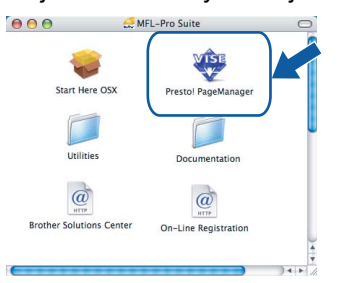

## **Vinkki**

*Presto!® PageManager lisää Brother ControlCenter2 -ohjelmaan tekstintunnistusmahdollisuuden. Valokuvia ja asiakirjoja on helppo skannata, jakaa ja järjestää Presto!® PageManager® -ohjelmalla.*

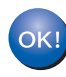

**Presto!® PageManager® on asennettu, ja asennus on suoritettu loppuun.**

# <span id="page-40-0"></span>**<sup>6</sup> Langattoman verkkoliitännän käyttäjät infrastruktuuritilassa (Mac OS® X 10.2.4 tai uudempi)**

## **Langattoman laitteen ja langattoman verkon kytkentä ja tulostinohjaimen asennus infrastruktuuritilassa**

Laitteen langattoman verkon asetukset on ensin määritettävä siten, että kirjoitin voi olla yhteydessä verkon tukiasemaan (reitittimeen). Kun laite on määritetty yhteyteen tukiaseman (reitittimen) kanssa, verkon tietokoneet voivat käyttää laitetta. MFL-Pro Suite on asennettava, jotta laitetta voidaan käyttää näiltä tietokoneilta. Asetusten määritys ja asennus opastetaan seuraavissa vaiheissa.

Parhaat tulokset normaalissa asiakirjojen päivittäisessä tulostuksessa saadaan, kun Brother-laite sijoitetaan mahdollisimman lähelle verkon tukiasemaa (reititintä) ja kun kirjoittimen ja tukiaseman välillä on mahdollisimman vähän esteitä. Näiden laitteiden välillä olevat suuret esineet ja seinät sekä muiden elektronisten laitteiden aiheuttamat häiriöt voivat vaikuttaa asiakirjojen tiedonsiirtonopeuteen.

#### **Tärkeää**

**Seuraavissa ohjeissa selitetään kaksi tapaa asentaa Brother-laite langattomaan verkkoympäristöön. Molemmat menetelmät ovat infrastruktuuriverkolle, jossa käytetään langatonta reititintä tai tukiasemaa, joka määrittää IP-osoitteet DHCP:llä. Jos langaton reititin/tukiasema tukee SecureEasySetup™-ohjelmaa, suorita seuraavat vaiheet: [sivu 41,](#page-42-1) kohta** *[Laitteen määritys](#page-42-1)  [langattomaan verkkoon SecureEasySetup™-ohjelmalla](#page-42-1)***. Jos langaton reititin/tukiasema ei tue SecureEasySetup™-ohjelmaa, suorita seuraavat vaiheet: [sivu 42,](#page-43-1) kohta** *[Langattoman verkon](#page-43-1)  [asetusten määrittäminen ohjauspaneelin Lähiverkko-valikon Ohjattu asennus -toiminnolla](#page-43-1)***. Jos haluat asentaa laitteen johonkin muuhun langattomaan ympäristöön, katso ohjeet CD-ROM-levyllä olevasta verkkokäyttäjän oppaasta.**

Verkkokäyttäjän opas avataan seuraavasti.

- 1 Käynnistä Macintosh®. Aseta laitteen mukana toimitettu Brother-CD-ROM-levy CD-ROM-asemaan.
- 2 Kaksoisosoita **Documentation (Oppaat)**.
- 3 Kaksoisosoita haluamasi kielen kansiota.
- 4 Kaksoisosoita ylintä sivutiedostoa HTML-muodossa.
- 5 Kaksoisosoita kohtaa **VERKKOKÄYTTÄJÄN OPAS**.

## **Vinkki**

- *Jos aiot kytkeä kirjoittimen verkkoon, suosittelemme, että kysyt ennen asennusta neuvoja järjestelmänvalvojalta.*
- *Jos käytössä on palomuuriohjelma (esim. Windows®in palomuuri), se on poistettava käytöstä. Kun tulostaminen onnistuu, ota palomuuriohjelma uudestaan käyttöön.*

#### **Valitse oikea verkkoympäristö**

Asennus on erilainen eri verkkoympäristöissä.

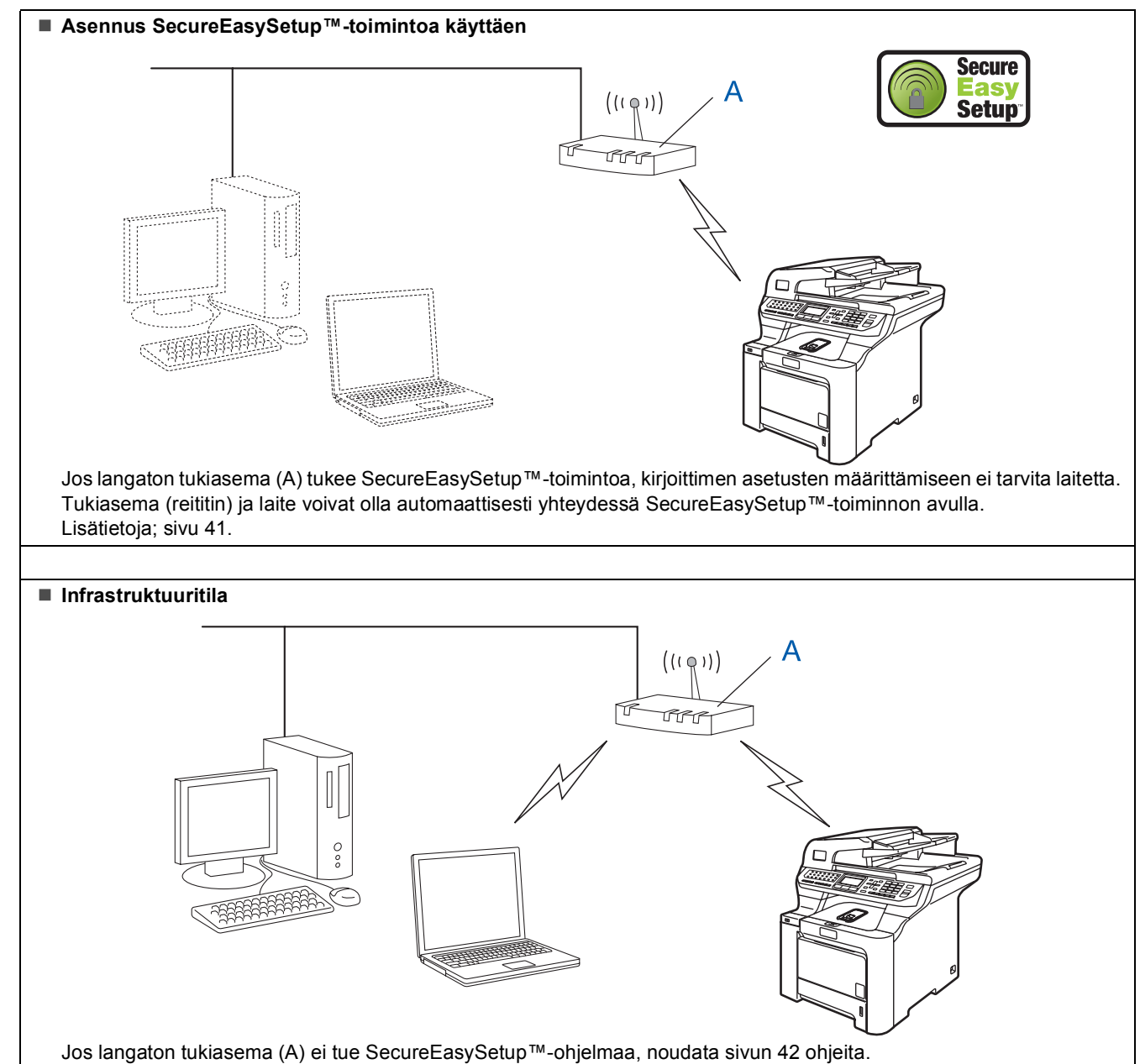

# <span id="page-42-1"></span><span id="page-42-0"></span>**Laitteen määritys langattomaan verkkoon SecureEasySetup™-ohjelmalla**

SecureEasySetup™-ohjelmisto helpottaa langattoman verkon määrittämistä manuaaliseen määrittämiseen verrattuna. Langattoman verkon asetukset ja suojaus voidaan määrittää painamalla langattomassa reitittimessä tai tukiasemassa olevaa painiketta. Myös reitittimen tai tukiaseman on tuettava SecureEasySetup™-toimintoa. Katso langattoman reitittimen tai tukiaseman käyttöoppaasta ohjeet laitteen määrittämiseen langattomaan verkkoon. Jos langaton reititin/tukiasema ei tue

SecureEasySetup™-ohjelmaa, noudata seuraavalla sivulla olevia asennusohjeita.

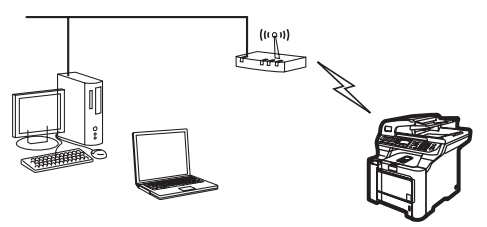

# **Vinkki**

*SecureEasySetup™-toimintoa tukevissa reitittimissä ja tukiasemissa on SecureEasySetup™-merkintä:*

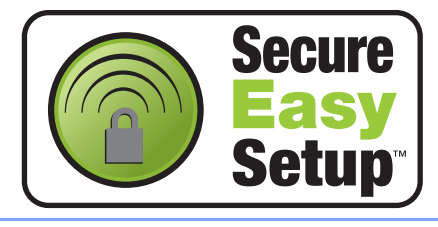

1 Kytke sähköjohto pistorasiaan. Käynnistä laite virtakytkimestä.

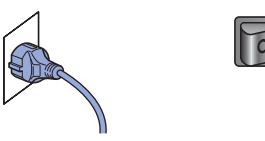

## **Sopimaton asetus**

**Jos olet määrittänyt laitteen langattoman verkon asetukset aiemmin, lähiverkon asetukset on palautettava tehdasasetuksiin, ennen kuin langattoman verkon asetukset voidaan määrittää uudestaan. Paina Menu, 7, 2, 5 (tai Menu, 7, 0) ja hyväksy sitten muutokset painamalla 1.**

<span id="page-42-2"></span>2 Sijoita Brother-laite SecureEasySetup™reitittimen/tukiaseman lähelle.

- 3 Paina langattoman reitittimen tai tukiaseman SecureEasySetup™-painiketta. Katso ohjeet langattoman reitittimen tai tukiaseman käyttöoppaasta.
- 4 Paina Brother-laitteen ohjauspaneelissa **Menu**, **7**, **2**, **3** .

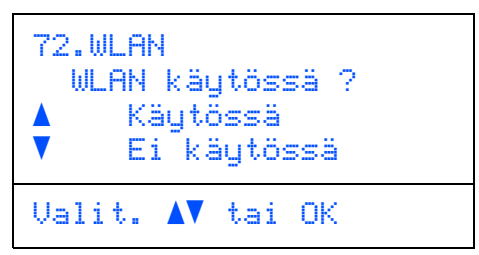

Valitse Käytössä painamalla <sup>1</sup> tai ja paina sitten **OK**. Tämä asetus poistaa kiinteän verkkoliitännän käytöstä.

5 Langattoman verkon yhteyden tila näytetään SecureEasySetup™-ohjelmistolla: Yhdistää WLAN, Kytketty tai Ei yhteyttä.

> Yhdistää WLAN näkyy, kun tulostuspalvelin yrittää saada yhteyttä reitittimeen tai tukiasemaan. Odota, kunnes Kytketty tai Ei yhteyttä tulee näkyviin.

> Kytketty näkyy, kun tulostuspalvelin on saanut yhteyden reitittimeen tai tukiasemaan. Laitetta voidaan nyt käyttää langattomassa verkossa.

> Ei yhteyttä näkyy, kun tulostuspalvelin ei ole saanut yhteyttä reitittimeen tai tukiasemaan. Yritä aloittaa uudestaan vaiheesta **[2](#page-42-2)**. Jos sama viesti tulee uudelleen näkyviin, palauta tulostuspalvelimen tehdasasetukset ja yritä uudelleen. (Katso *[Verkkoasetusten palauttaminen](#page-50-1)  [tehdasasetuksiin](#page-50-1)* sivulla 49.)

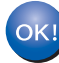

**Langattoman verkon asetukset ovat nyt valmiit. Jos haluat asentaa MFL-Pro Suiten, siirry vaiheeseen [14,](#page-45-0) [sivu 44.](#page-45-0)**

**®**

## <span id="page-43-1"></span><span id="page-43-0"></span>**Langattoman verkon asetusten määrittäminen ohjauspaneelin Lähiverkkovalikon Ohjattu asennus -toiminnolla**

#### **Tärkeää**

#### **Varmista, että olet noudattanut kaikkia ohjeita vaiheessa 1** *[Laitteen asettaminen](#page-6-1)  [käyttökuntoon](#page-6-1)* **sivuilla [5](#page-6-1)–[13.](#page-14-1)**

Näissä ohjeissa kerrotaan, miten Brother-laite asennetaan tavallisen pienen toimiston tai kodin langattomaan verkkoympäristöön infrastruktuuritilassa käyttäen langatonta reititintä tai tukiasemaa, joka käyttää IP-osoitteiden jakamiseen DHCP:tä.

Jos haluat asentaa laitteen johonkin muuhun langattomaan ympäristöön, katso ohjeet CD-ROMlevyllä olevasta verkkokäyttäjän oppaasta. Verkkokäyttäjän opas avataan seuraavasti.

- 1 Käynnistä Macintosh®. Aseta laitteen mukana toimitettu Brother-CD-ROM-levy CD-ROMasemaan.
- 2 Kaksoisosoita **Documentation (Oppaat)**.
- 3 Kaksoisosoita suomen kielen kansiota.
- 4 Kaksoisosoita **HTML-muodossa**.
- 5 Kaksoisosoita kohtaa **Verkkokäyttäjän opas**.

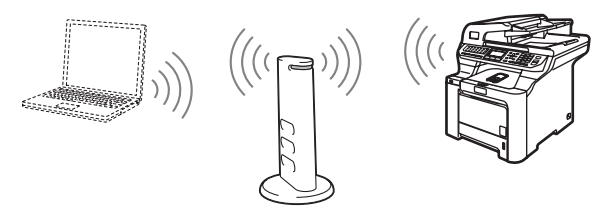

#### **Ennen aloittamista on tunnettava langattoman verkon asetukset.**

**Macintosh ® Langaton verkko** <span id="page-43-2"></span>1 Merkitse muistiin tukiaseman tai langattoman reitittimen langattoman verkon asetukset. **SSID** (Service Set ID tai Verkkonimi)

**WEP-avain** (tarvittaessa)

 $\mathcal{L}_\text{max}$  , where  $\mathcal{L}_\text{max}$  and  $\mathcal{L}_\text{max}$ 

#### $\mathcal{L}_\text{max}$  , where  $\mathcal{L}_\text{max}$  and  $\mathcal{L}_\text{max}$ **WPA-PSK** (tarvittaessa)

 $\mathcal{L}_\text{max}$  , where  $\mathcal{L}_\text{max}$  and  $\mathcal{L}_\text{max}$ *WEP-avainta käytetään 64-bittisellä tai 128 bittisellä avaimella suojatuissa verkoissa, ja se voi sisältää sekä numeroita että kirjaimia. Jos sinulla ei ole näitä tietoja, tutustu tukiaseman tai langattoman reitittimen ohjeisiin. Avain on 64-bittinen tai 128-bittinen, ja se on annettava ASCII- tai HEKSADEMAALImuodossa.*

#### *Esimerkki:*

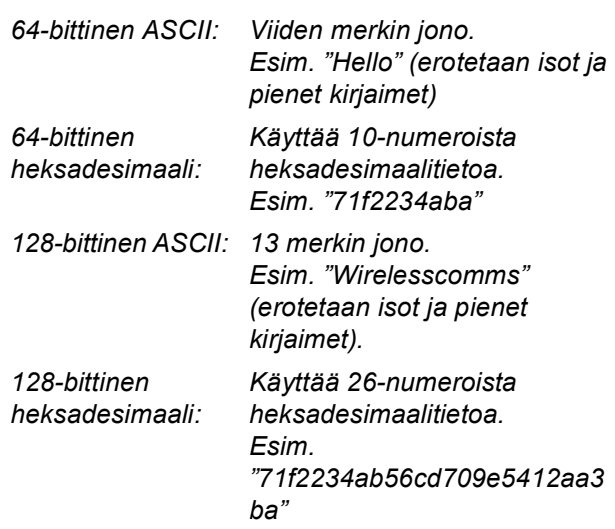

WPA-PSK ottaa käyttöön Protected Access Pre-shared -avaimen, jonka avulla Brotherin langaton laite voi kytkeytyä TKIP- ja AESsalausta käyttäviin tukiasemiin. WPA-PSK käyttää PSK-avainta, jonka pituus on vähintään kahdeksan ja enintään 63 merkkiä. Katso lisätietoja *Verkkokäyttäjän oppaan luvusta 3*.

# **Ohjainten ja ohjelmien asentaminen**

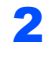

2 Kytke sähköjohto pistorasiaan. Käynnistä laite virtakytkimestä.

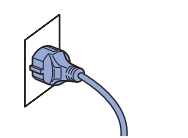

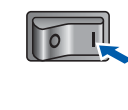

### **Sopimaton asetus**

**Jos olet määrittänyt laitteen langattoman verkon asetukset aiemmin, lähiverkon asetukset on palautettava tehdasasetuksiin, ennen kuin langattoman verkon asetukset voidaan määrittää uudestaan. Paina Menu, 7, 2, 5 (tai Menu, 7, 0) ja hyväksy sitten muutokset painamalla 1.**

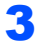

<span id="page-44-3"></span>3 Paina laitteessa **Menu**, **7**, **2**, **2**.

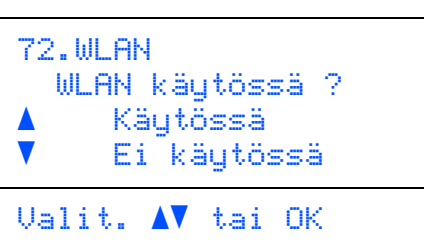

Valitse Käytössä painamalla <sup>\*</sup> tai , ja paina sitten **OK**. Tämä asetus poistaa kiinteän verkkoliitännän käytöstä.

4 Laite etsii verkkoa ja näyttää luettelon käytettävissä olevista verkkonimistä (SSID). Aiemmin muistiin kirjoittamasi SSID:n pitäisi näkyä luettelossa. Jos laite löytää useampia

> verkkoja, valitse verkko painamalla  $\textcolor{orange}\uparrow$  tai  $\textcolor{orange}\downarrow$  ja paina **OK**. Jatka vaiheeseen **[8](#page-44-0)**.

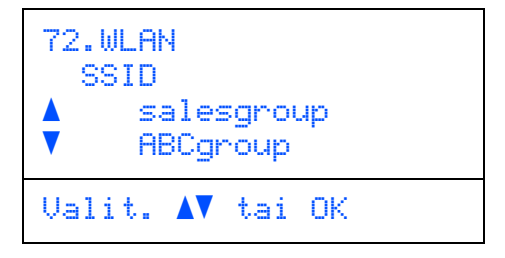

## **Vinkki**

*Muutaman sekunnin kuluttua näyttöön tulee käytettävissä olevien verkkonimien (SSID) luettelo.*

Jos tukiasema on määritetty siten, että se ei lähetä verkon nimeä (SSID), SSID-nimi on annettava manuaalisesti. Jatka vaiheeseen **[5](#page-44-1)**. <span id="page-44-1"></span> $\overline{\mathbf{5}}$  Valitse <Uusi SSID> painamalla tai iai paina **OK**. Jatka vaiheeseen **[6](#page-44-2)**.

```
72.WLAN
   SSID
      <Uusi SSID>
Valit. AV tai OK
```
<span id="page-44-2"></span>6 Anna uusi SSID ja paina **OK**. Jos haluat lisätietoja tekstin kirjoittamisesta, katso *[Tekstin](#page-51-0)  [syöttäminen](#page-51-0)* sivulla 50.

```
72.WLAN
     SSID:
     Syötä & OK
7 Valitse Infrastruktuuri painamalla tai
```
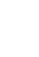

ja paina sitten **OK**.

<span id="page-44-0"></span>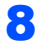

8 Valitse jokin alla olevista asetuksista

#### painamalla **1**, ja **OK**.

Jos verkon salaus- ja todentamisasetukset on määritetty, käytettyjen asetusten on oltava verkon asetusten mukaisia.

#### **Salaus- ja todentamisasetuksia ei ole määritetty:** Valitse Avoin järjest., paina **OK** ja valitse Ei mitään asetukseen

Salausmenetelmä? ja paina **OK**. Valitse sitten 1. Kyllä painamalla  $\blacksquare$  tai  $\blacksquare$  ja ota

asetukset käyttöön painamalla **OK**. Jatka vaiheeseen **[12](#page-45-1)**.

## **Ei todentamista WEP-salauksen kanssa:**

Valitse Avoin järjest., paina **OK** ja valitse sitten näppäimellä <sup>\*</sup> tai vEP

Salausmenetelmä?-asetukseksi ja paina **OK**. Jatka vaiheeseen **[9](#page-45-2)**.

#### **Todentaminen WEP-salauksen kanssa:** Valitse Jaettu avain, paina **OK**. Jatka

vaiheeseen **[9](#page-45-2)**.

**Todentaminen WPA/WPA2-PSK-salauksen kanssa (TKIP- tai AES-salaus):** Valitse WPA/WPA2-PSK, paina **OK**. Jatka vaiheeseen **[10](#page-45-3)**.

**Todentaminen LEAP-protokollan kanssa:** Valitse LEAP, paina **OK**. Jatka vaiheeseen **[11](#page-45-4)**.

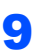

<span id="page-45-2"></span>9 Valitse oikea avainnumero ja paina **OK**.

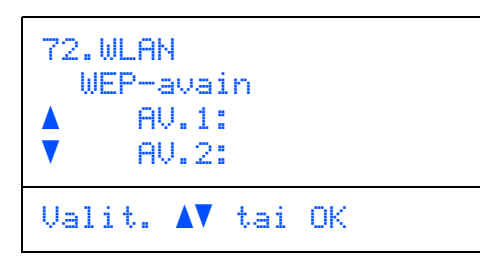

Anna valintanäppäimillä WEP-avain, jonka merkitsit muistiin vaiheessa **[1](#page-43-2)**. Siirrä kohdistinta painikkeilla ise ja . Jos esimerkiksi haluat antaa kirjaimen a, paina kerran valintanäppäimistön näppäintä **2**. Jos haluat antaa numeron 3, paina seitsemän kertaa valintanäppäimistön näppäintä **3**.

Merkit tulevat esiin seuraavassa järjestyksessä: pieni kirjain, iso kirjain, numerot ja erikoismerkit.

Paina **OK**, kun olet antanut kaikki merkit, ja ota asetukset käyttöön valitsemalla 1. Kyllä ja painamalla **OK**. Jatka vaiheeseen **[12](#page-45-1)**.

**Useimpiin tukiasemiin ja reitittimiin voidaan tallentaa useampi kuin yksi avain, mutta ne käyttävät todentamiseen ja salaukseen vain yhtä avainta kerrallaan.**

<span id="page-45-3"></span>10 Valitse Salausmenetelmä?-asetukseksi

TKIP tai AES painamalla **tai ja paina OK**. Anna valintanäppäimillä WPA-PSK-avain, jonka merkitsit muistiin vaiheessa **[1](#page-43-2)**. Siirrä kohdistinta painikkeilla **ja 19**. Jos esimerkiksi haluat antaa kirjaimen a, paina kerran valintanäppäimistön näppäintä **2**. Jos haluat antaa numeron 3, paina seitsemän kertaa valintanäppäimistön näppäintä **3**.

Paina **OK**, kun olet antanut kaikki merkit, ja ota asetukset käyttöön valitsemalla 1. Kyllä ja painamalla **OK**. Jatka vaiheeseen **[12](#page-45-1)**.

<span id="page-45-4"></span>11 Anna käyttäjä ja paina **OK**. Siirrä kohdistinta painikkeilla **ja .** Jos esimerkiksi haluat antaa kirjaimen a, paina kerran valintanäppäimistön näppäintä **2**.

Anna salasana ja paina **OK**, valitse sitten 1.Kyllä ja ota asetukset käyttöön painamalla **OK**. Jatka vaiheeseen **[12](#page-45-1)**.

<span id="page-45-1"></span>12 Laite yrittää nyt ottaa yhteyttä langattomaan verkkoon antamiesi tietojen avulla. Jos yhteys onnistui, näyttöön tulee hetkeksi viesti Kytketty.

> Ei yhteyttä näkyy, kun tulostuspalvelin ei ole saanut yhteyttä reitittimeen tai tukiasemaan. Yritä aloittaa uudestaan vaiheesta **[3](#page-44-3)**. Jos sama viesti tulee uudelleen näkyviin, palauta tulostuspalvelimen tehdasasetukset ja yritä uudelleen. (Katso *[Verkkoasetusten palauttaminen](#page-50-1)  [tehdasasetuksiin](#page-50-1)* sivulla 49.)

13 Laite hankkii automaattisesti oikean TCP/IPosoitteen tukiasemalta (reitittimeltä), jos DHCP on käytössä (DHCP on yleensä oletusarvoisesti käytössä useimmissa tukiasemissa/reitittimissä).

> *Jos DHCP ei ole käytössä tukiasemassa, IPosoite, aliverkon peite ja yhdyskäytävä on määritettävä manuaalisesti verkkoon sopiviksi. Katso lisätietoja Verkkokäyttäjän oppaasta.*

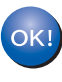

**Langattoman verkon asetukset ovat nyt valmiit. Jos haluat asentaa MFL-Pro Software Suiten, siirry vaiheeseen [14](#page-45-0).**

<span id="page-45-0"></span>14 Käynnistä Macintosh®.

15 Aseta laitteen mukana toimitettu CD-ROM-levy CD-ROM-asemaan.

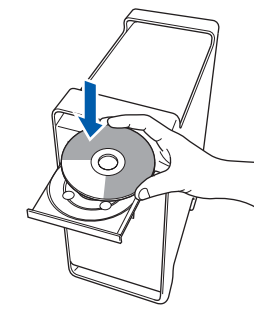

16 Asenna kaksoisosoittamalla **Start Here OSX** symbolia.

Noudata näytöllä olevia ohjeita.

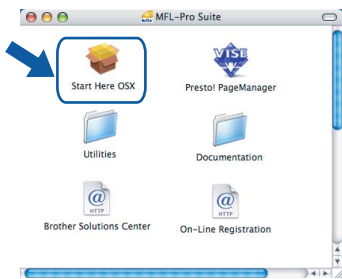

Ohjelmiston asennus kestää jonkin aikaa. Kun ohjelmiston asennus on valmis, viimeistele se osoittamalla **Käynnistä**.

17 Valitse **Langaton verkkoyhteys** ja osoita sitten **Seuraava**.

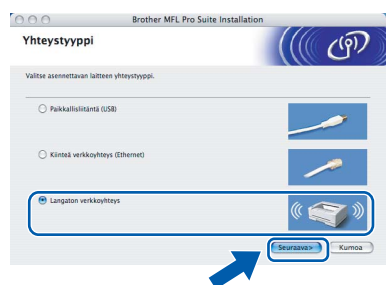

18 Valitse valintaruutu **Tarkistettu ja vahvistettu** ja osoita **Seuraava**. Noudata näytöllä olevia ohieita.

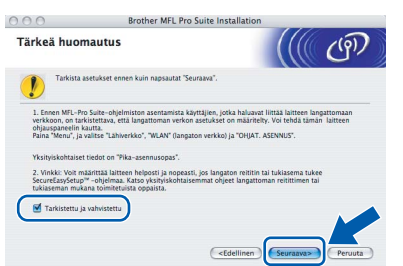

Ohjelmiston asennus kestää jonkin aikaa. Kun ohjelmiston asennus on valmis, viimeistele se osoittamalla **Käynnistä**.

19 Brother-ohjelmisto etsii Brother-laitetta. Haun aikana näkyy alla oleva näyttö.

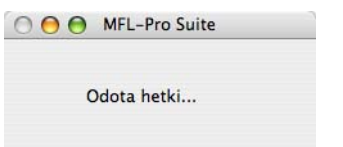

## **Vinkki**

*• Jos laite on määritetty käyttämääsi verkkoa varten, valitse laite luettelosta ja osoita OK. Tämä ikkuna ei aukea, jos verkkoon on kytketty vain yksi laite. Valinta tapahtuu silloin automaattisesti. Jatka vaiheeseen* **[20](#page-47-0)***.*

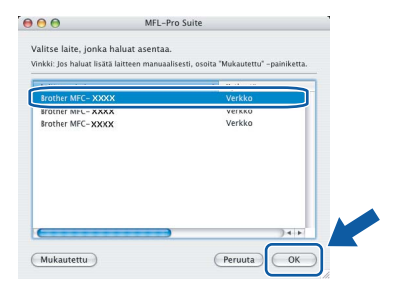

*• Jos alla oleva näyttö aukeaa, osoita OK.*

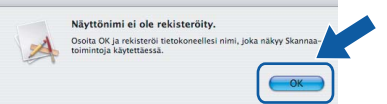

*Anna Macintosh®-tietokoneen enintään 15 merkkiä pitkä nimi kenttään Näyttönimi ja osoita OK. Jatka vaiheeseen* **[20](#page-47-0)***.*

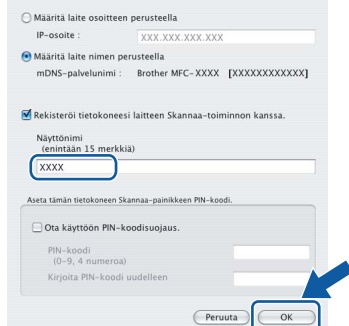

- *Jos haluat käyttää laitteen Scan-näppäintä verkon kautta skannaukseen, rastita Rekisteröi tietokoneesi laitteen Skannaa-toiminnon kanssa -ruutu.*
- *Annettu nimi näkyy laitteen nestekidenäytössä, kun painetaan Scan-näppäintä ja valitaan skannaustoiminto. (Lisätietoja on CD-ROM-levyllä olevan Ohjelmiston käyttöoppaan kohdassa "Verkkoskannaus".)*

# **Ohjainten ja ohjelmien asentaminen Vaihe 2 Macintosh®**

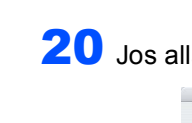

OK!

<span id="page-47-0"></span>20 Jos alla oleva näyttö aukeaa, osoita **OK**. Brother MFL-Pro Suite asennus valmis

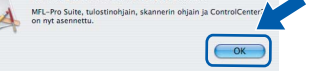

**Mac OS® X 10.3.x tai uudempi: MFL-Pro Suite, Brother-tulostinohjain, skanneriohjain ja Brother ControlCenter2 on asennettu ja asennus on suoritettu loppuun. Jatka vaiheeseen** [25](#page-47-1)**.**

**21** Mac  $OS^{\circledR}$  X 10.2.4–10.2.8:

Osoita **Lisää**.

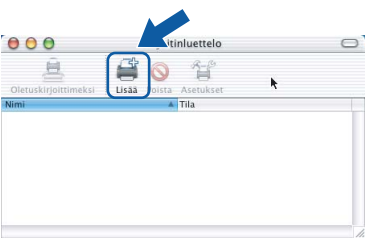

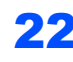

22 Mac OS® X 10.2.4-10.2.8: Valitse alla olevan kuvan mukaisesti.

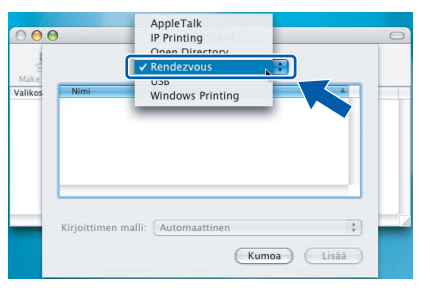

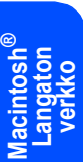

23 Valitse mallisi nimi ja osoita **Lisää**.

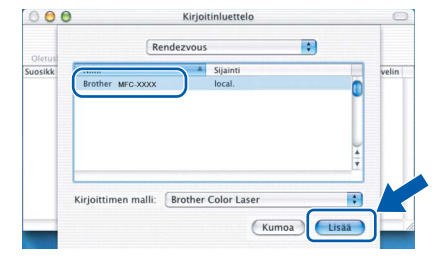

24 Osoita **Tulostuskeskus** ja sitten **Lopeta Tulostuskeskus**.

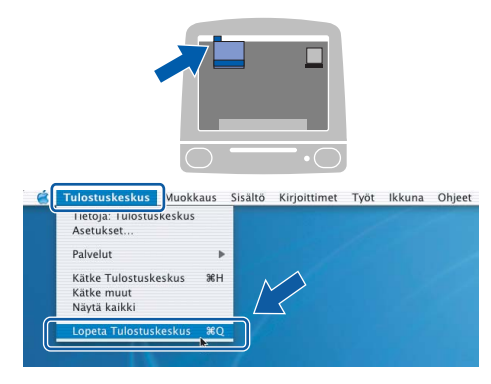

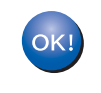

**MFL-Pro Suite, Brother-tulostinohjain, skanneriohjain ja Brother ControlCenter2 on asennettu ja asennus on suoritettu loppuun.**

<span id="page-47-1"></span>25 Asenna Presto!<sup>®</sup>PageManager<sup>®</sup> kaksoisosoittamalla **Presto! PageManager** symbolia ja noudata näytön ohjeita.

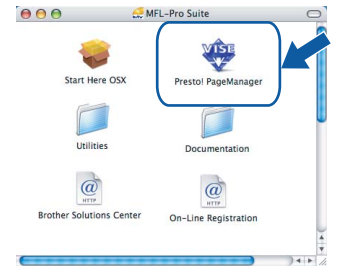

# **Vinkki**

*Presto!® PageManager lisää Brother ControlCenter2 -ohjelmaan tekstintunnistusmahdollisuuden. Valokuvia ja asiakirjoja on helppo skannata, jakaa ja järjestää Presto!® PageManager® -ohjelmalla.*

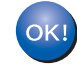

**Presto!® PageManager® on asennettu, ja asennus on suoritettu loppuun.**

# <span id="page-48-3"></span><span id="page-48-2"></span>**<sup>1</sup> BRAdmin Light -apuohjelma (Windows®)**

BRAdmin Light -apuohjelman avulla voidaan määrittää verkkoon kytkettyjä Brother-laitteita. Sen avulla voidaan myös etsiä Brother-laitteita verkkoympäristöstä, tarkastella tilaa ja määrittää perusverkkoasetuksia, kuten IP-osoite. Lisätietoja BRAdmin Light -apuohjelmasta on osoitteessa [http://solutions.brother.com.](http://solutions.brother.com)

#### M **Vinkki**

*Jos tulostuksen hallintaan kaivataan kehittyneempiä työkaluja, kannattaa käyttää Brother BRAdmin Professional -määritysapuohjelman uusinta versiota, jonka voi ladata osoitteesta <http://solutions.brother.com>.*

#### <span id="page-48-0"></span>**BRAdmin Light -määritysapuohjelman asentaminen**

# **Vinkki**

*Tulostinpalvelimen oletussalasana on 'access'. Salasanan voi muuttaa BRAdmin Light apuohjelmalla.*

1 Napsauta valikkonäytössä **Asenna muut ohjaimet/apuohjelmat**.

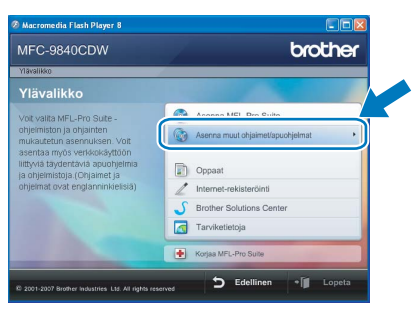

2 Napsauta **BRAdmin Light** ja noudata näytön ohjeita.

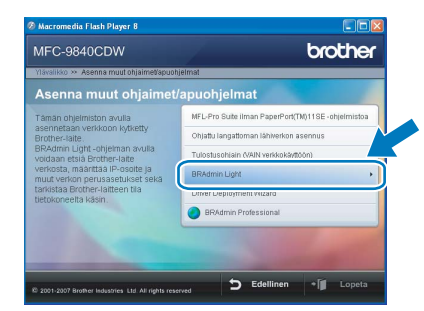

#### <span id="page-48-1"></span>**IP-osoitteen, aliverkon peitteen ja yhdyskäytävän määritys BRAdmin Light -apuohjelman avulla**

# **Vinkki**

*Jos verkossa on DHCP/BOOTP/RARP-palvelin, seuraava toimenpide voidaan ohittaa. Tulostuspalvelin hakee oman IP-osoitteensa automaattisesti.*

**1 Käynnistä BRAdmin Light. Apuohjelma etsii** uusia laitteita automaattisesti.

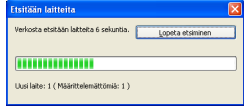

2 Kaksoisosoita määrittelemätöntä laitetta.

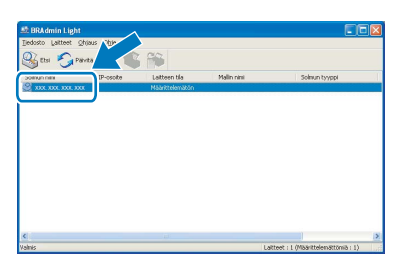

3 Valitse **Boot Method** -kohdassa **STATIC**. Syötä **IP-osoite**, **Aliverkon peite** ja **Gateway Yhdyskäytävä** ja napsauta sitten **OK**.

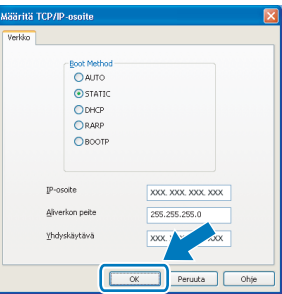

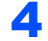

Osoitetiedot tallentuvat laitteeseen.

<span id="page-49-1"></span><span id="page-49-0"></span>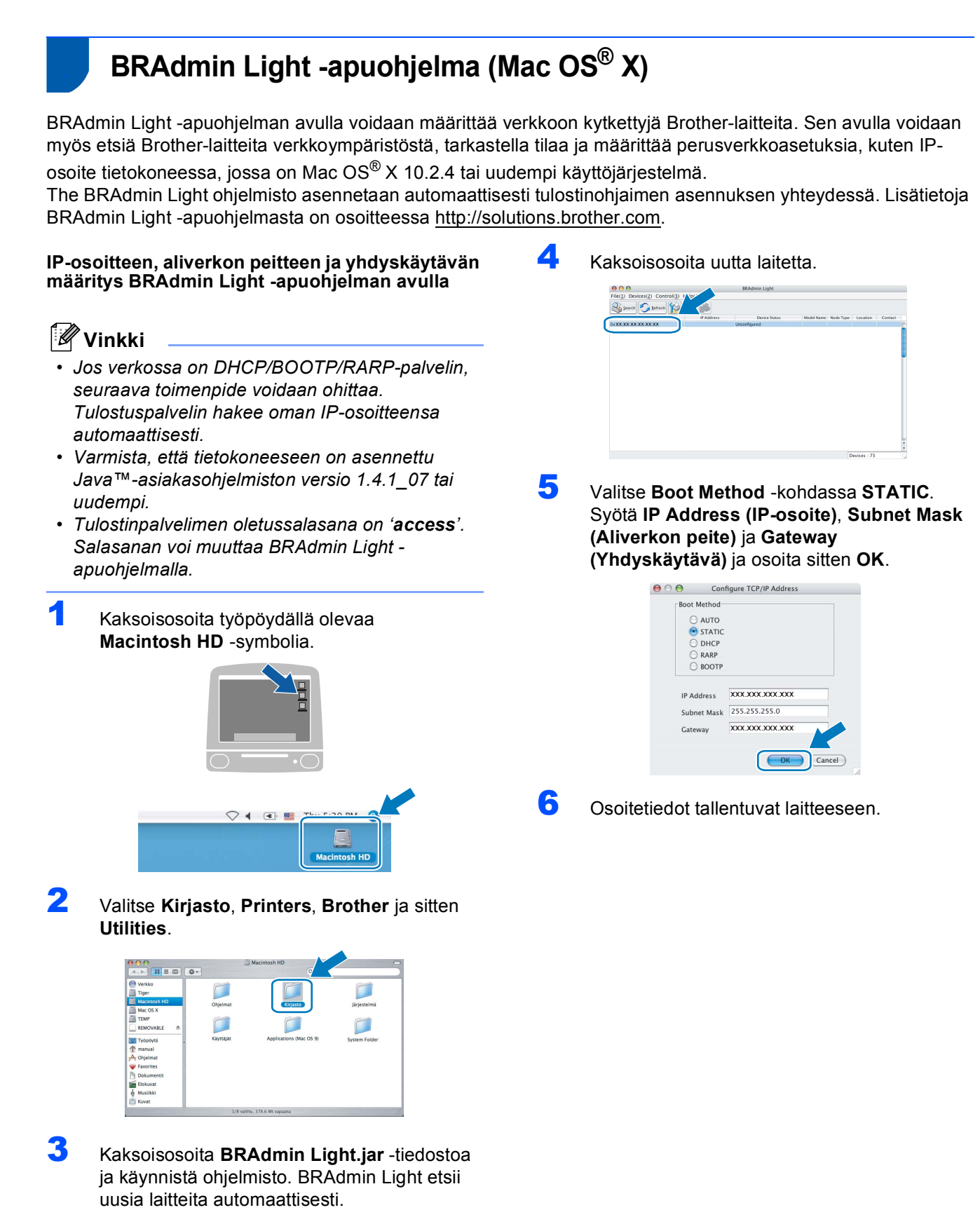

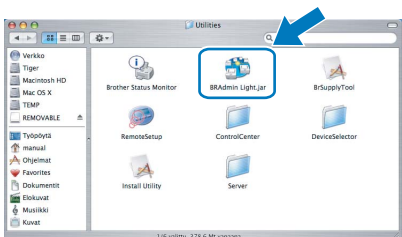

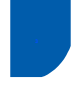

# <span id="page-50-0"></span>**<sup>3</sup> WWW-pohjainen hallinta (WWW-selain)**

Brotherin tulostinpalvelin on varustettu wwwpalvelimella, jonka avulla voidaan hallita palvelimen tilaa tai muuttaa joitakin määritysasetuksia HTTPprotokollan (Hyper Text Transfer Protocol) avulla.

# **Vinkki**

*• Käyttäjänimi on 'admin' ja oletussalasana on 'access'. Salasanan voi muuttaa www-selaimella.*

*• Suositus: Microsoft Internet Explorer 6.0® (tai uudempi) tai Firefox® 1.0 (tai uudempi) Windowsille® sekä Safari™ 1.0 Macintoshille®. Varmista, että JavaScript ja Evästeet ovat aina käytössä kaikissa käyttämissäsi selaimissa. Suosittelemme päivittämään Safari™ 1.2:een tai uudempaan, jotta JavaScript on käytössä. Jotta www-selaimen käyttö olisi mahdollista, pitää tietää tulostinpalvelimen IP-osoite.*

# 1 Avaa selain.

- 2 Kirjoita selaimeen http://tulostin\_ip\_osoite / ("tulostin\_ip\_osoite" on tulostimen IP-osoite tai tulostinpalvelimen nimi).
	- Esimerkiksi http://192.168.1.2/

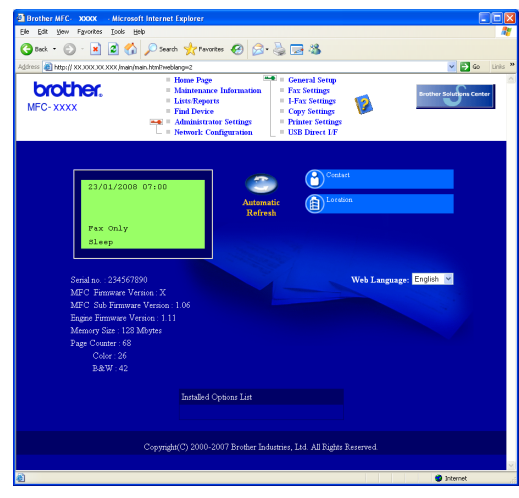

*Katso lisätietoja Verkkokäyttäjän oppaan luvusta 2.*

# <span id="page-50-1"></span>**<sup>4</sup> Verkkoasetusten palauttaminen tehdasasetuksiin**

Jos haluat palauttaa kaikki sisäisen tulostus- ja skannauspalvelimen verkkoasetukset tehtaalla säädettyihin oletusasetuksiin, noudata seuraavia ohjeita.

- 1 Varmista, ettei laitteella ole keskeneräisiä töitä. Irrota sen jälkeen laitteesta kaikki kaapelit sähköjohtoa lukuun ottamatta.
- 2 Paina **Menu**, **7**, **0**.
- 3 Valitse Palauta painamalla **1**.
- 4 Valitse Kyllä painamalla **1**.
- 5 Laite käynnistyy uudelleen. Kun se on käyttövalmis, kytke kaapelit takaisin paikoilleen.

# <span id="page-51-0"></span>**<sup>5</sup> Tekstin syöttäminen**

Joihinkin valikkoasetuksiin, kuten Nimitunnus, saatetaan joutua kirjoittamaan tekstiä. Näppäimistön numeronäppäimiin on merkitty myös kirjaimia. Näppäinten **0**, **#** ja **l** kohdalla *ei* ole kirjaimia, koska niitä käytetään erikoismerkkeihin.

Saat haluamasi merkin painamalla asianmukaista numeronäppäintä sopivan monta kertaa:

Sähköpostiosoitteen, solmun nimen, skannaa FTP:hen -valikkoasetusten ja IFAX-määritysten asetus (**Menu**, **7**, **3**).

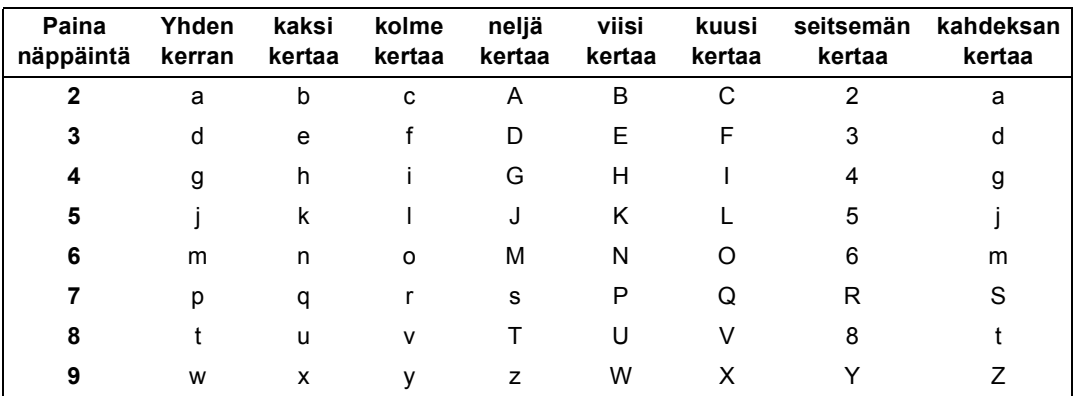

(Muiden valikkoasetusten määrittämiseen)

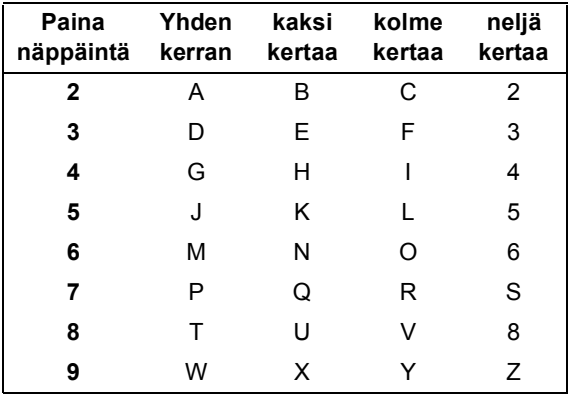

#### **Välilyöntien lisääminen**

Kun haluat lisätä faksinumeroon välilyönnin, paina > kerran numeroiden välissä. Kun haluat lisätä nimeen välilyönnin, paina > kaksi kertaa kirjainten välissä.

#### **Korjausten tekeminen**

Jos syötit väärän kirjaimen ja haluat muuttaa sen, siirrä kohdistin virheellisen merkin kohdalle painamalla <ia paina **Clear/Back**.

#### **Kirjainten toistaminen**

Jos haluat antaa samalle näppäimelle määritetyn merkin toisen kerran peräkkäin, siirrä kohdistin oikealle painamalla  $\blacktriangleright$  ja paina näppäintä vasta sen jälkeen.

#### **Skandinaaviset kirjaimet, erikoismerkit ja symbolit**

Paina  $*$ , # tai 0 ja siirry sitten haluamasi erikoismerkin tai symbolin kohdalle painamalla < tai > . Valitse se painamalla **OK**. Alla olevat symbolit ja merkit tulevat näkyviin valikkovalinnan mukaisesti.

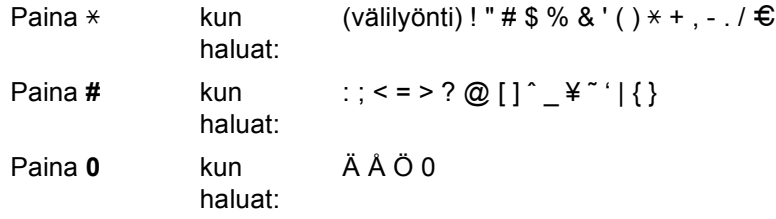

# <span id="page-52-1"></span><span id="page-52-0"></span>**<sup>1</sup> Lisävarusteet**

Laitteeseen voidaan liittää seuraavat lisävarusteet. Niiden avulla voit laajentaa tulostimen käyttömahdollisuuksia.

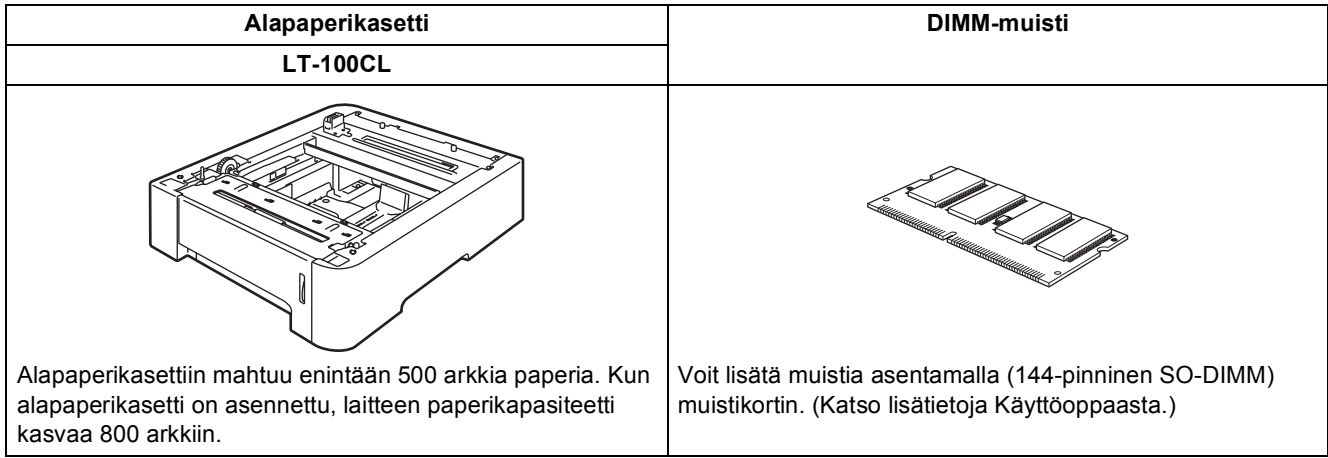

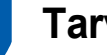

# <span id="page-52-2"></span>**<sup>2</sup> Tarvikkeet**

Nestekidenäyttöön tulee virheviesti, kun on aika vaihtaa tarvikkeita. Katso lisätietoja tulostimesi tarvikkeista osoitteesta<http://solutions.brother.com> tai ota yhteyttä Brotherjälleenmyyjään.

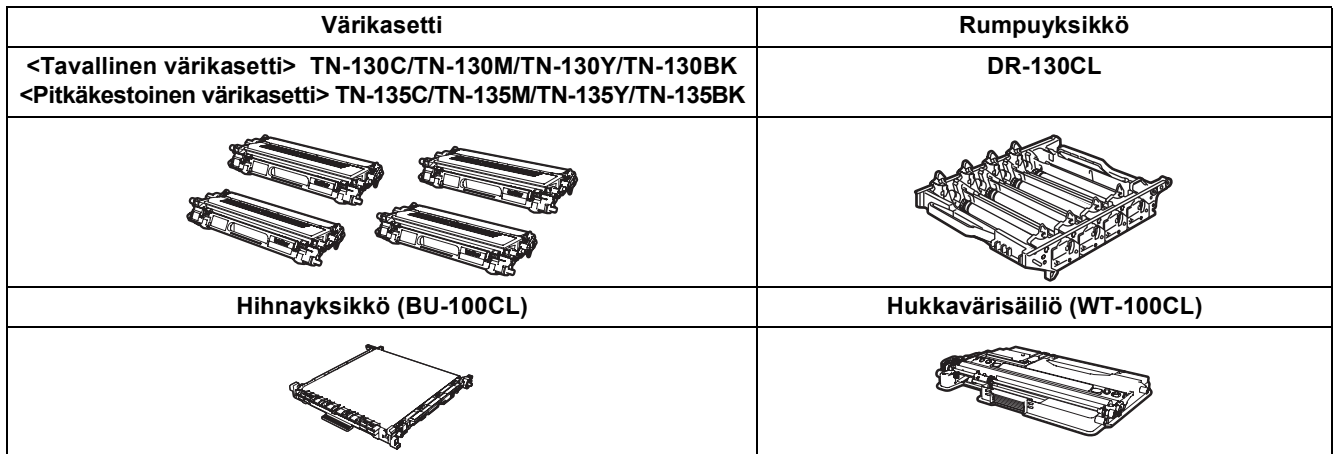

#### **Tavaramerkit**

Brother-logo on Brother Industries Ltd:n rekisteröity tavaramerkki.

Brother on Brother Industries Ltd:n rekisteröity tavaramerkki.

Multi-Function Link on Brother International Corporationin rekisteröity tavaramerkki.

Microsoft, Windows ja Windows Server ovat Microsoft Corporationin rekisteröityjä tavaramerkkejä Yhdysvalloissa ja muissa maissa. Windows Vista on joko Microsoft Corporationin rekisteröity tavaramerkki tai tavaramerkki Yhdysvalloissa ja muissa maissa.

Macintosh ja TrueType ovat Apple Inc:n rekisteröityjä tavaramerkkejä.

Postscript ja Postscript 3 ovat Adobe Systems Incorporatedin rekisteröityjä tavaramerkkejä tai tavaramerkkejä.

Nuance, Nuance-logo, PaperPort ja ScanSoft ovat Nuance Communications, Inc:in tai sen tytäryhtiöiden tavaramerkkejä tai rekisteröityjä tavaramerkkejä Yhdysvalloissa ja/tai muissa maissa.

Presto! PageManager on NewSoft Technology Corporationin rekisteröity tavaramerkki.

BROADCOM, SecureEasySetup ja SecureEasySetup-logo ovat Broadcom Corporationin tavaramerkkejä Yhdysvalloissa ja/tai muissa maissa.

Jokaisella yhtiöllä, jonka ohjelmiston nimi on mainittu tässä käyttöoppaassa, on erityinen ohjelmiston käyttöoikeussopimus. **Kaikki muut tässä käyttöoppaassa mainitut tuotemerkit ja tuotenimet ovat omistajiensa tavaramerkkejä tai rekisteröityjä tavaramerkkejä.**

#### **Laadinta ja julkaisu**

Tämä käyttöopas on laadittu ja julkaistu Brother Industries Ltd:n valvonnassa, ja se sisältää tuotteen uusimman kuvauksen ja tekniset tiedot.

Tämän käyttöohjeen sisältöä ja tuotteen teknisiä tietoja voidaan muuttaa ilman erillistä ilmoitusta.

Brother pidättää oikeuden muuttaa tässä mainittuja teknisiä tietoja ja aineistoa siitä ilmoittamatta, eikä vastaa mistään vahingoista (mukaan lukien välilliset vahingot), jotka aiheutuvat luottamuksesta esitettyyn aineistoon, mukaan lukien painovirheet tai muut julkaisuun liittyvät virheet, kuitenkaan niihin rajoittumatta.

Tämä tuote on tarkoitettu ammattikäyttöön.

© 2007 Brother Industries, Ltd. © 1998-2007 TROY Group, Inc. © 1983-2007 PACIFIC SOFTWORKS INC. Tähän tuotteeseen sisältyy "KASAGO TCP/IP" -ohjelmisto, jonka on kehittänyt Elmic Systems, Inc. ICC-profiilit: Portions Copyright 2003 European Color Initiative, www.eci.org. Kaikki oikeudet pidätetään.

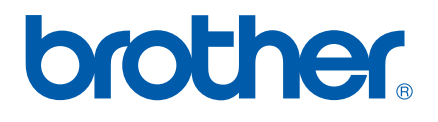